MARCH 26, 2019

# MICROSOFT POWER **POINT** 2016

**MUHAMMAD MALIK MUHAMMAD SENIOR CHIEF ENGINEER**

# **بسم هللا الرحمن الرحيم** ((قالوا سبحانكَ لاعلمَ لنا الا ما علمتنا انكَ أنتَ العليمُ الحكيمُ))  صدق اللهُ العظيمُ

# **المقدمة Introduction**

بسم الله الرحمن الرحيم الحمد لله رب العالمين والصلاة والسلام على خاتم النبيين سيدنا محمد و على آله وأصحابه أجمعين وعلى من أتبعهم بأحسان الى يوم الدين وبعد .

أقدم في هذه الصفحات ماتيسر لي من الأطلاع عليه من الأفكار والأيعازات الخاصة ببرنامــــــج 2016 POINT POWER MICROSOFT ليطلع عليها كل من أراد أن يلج هذا الميدان ليكون على دراية بها ليتسنى له أستخدام البرنامج بسهولة ويسر .

أرجو الله جل في علاه أن يجعل عملي هذا خالصاً لوجهه أن على مايشاء قدير وأنه نعم المولى ونعم Ĩ النصير .

محمد مالك محمد

# POWER POINT 2016 **برنامج**

 برنامج العرض التقديمي point Power هو عبارة عن مجموعة من الشرائح Slides تحتوي على نصوص أو جداول أو أفالم أو رسوم متحركة أو مخططات بيانية يتم إنشاءها لتعرض بوساطة شاشة جهاز الحاسوب أو كصفحة ويب Page Web أو بأستخدام جهاز عرض الشفافيات أو غيرها من طرق العرض المختلفة .

لتشغيل هذا البرنامج أن كان نظام التشغيل 7WINDOWS نتبع الخطوات اآلتيــــــــــــــــــــــــــــــــــــة:

- .1 أختر جميع البرامج programs All من زر أبدأ Start الموجود في يسار أسفل الشاشة .
	- .2 أنقر فوق 2016 office Microsoft ومن القائمة الفرعية أنقر فوق .
- .3 تظهر نافذة العرض التقديمي point Power كما في الشــــــــــــــــــــــــــــــــــــــــــــــــــــــكل . muhammad muhammad Search for online templates and themes PowerPoint

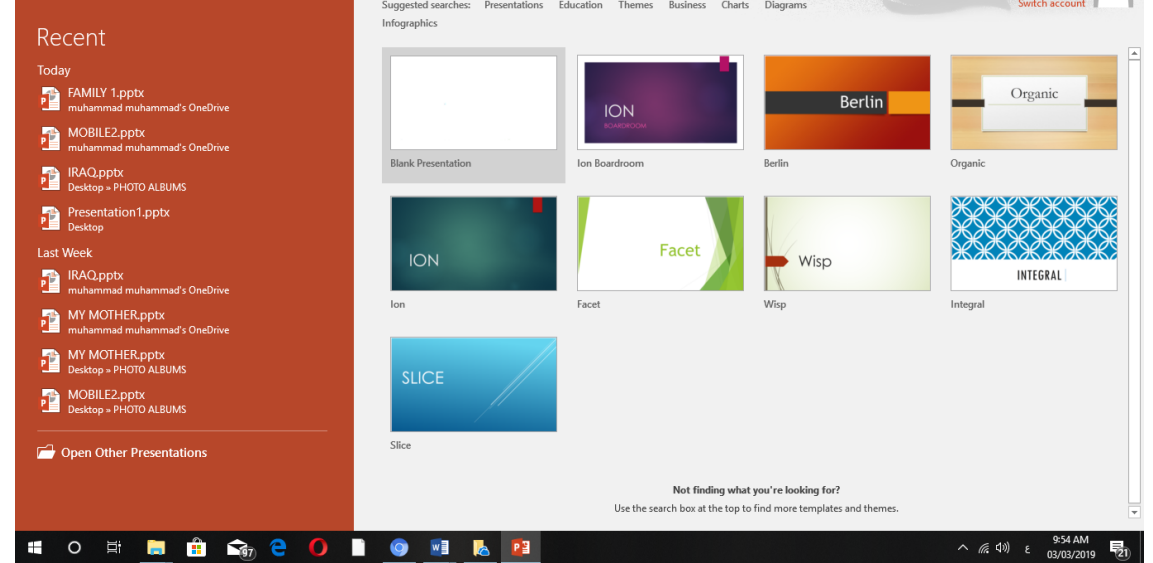

 في هذه النافذة تعرض لنا شركة Microsoft عددا من القوالب الجاهزة التي يمكن األستفادة منها في تنفيذ العروض التقديمية وعند النقر على عرض تقديمي فارغ Presentation Blank تظهر لنا نافذة البرنامج كما في الشـــــــــــــــــــــــــــــــــــــــــــــــــــــــــــــــــــــــــــــــــــــــــــــــــــــــــــــــــــــــــــكل .

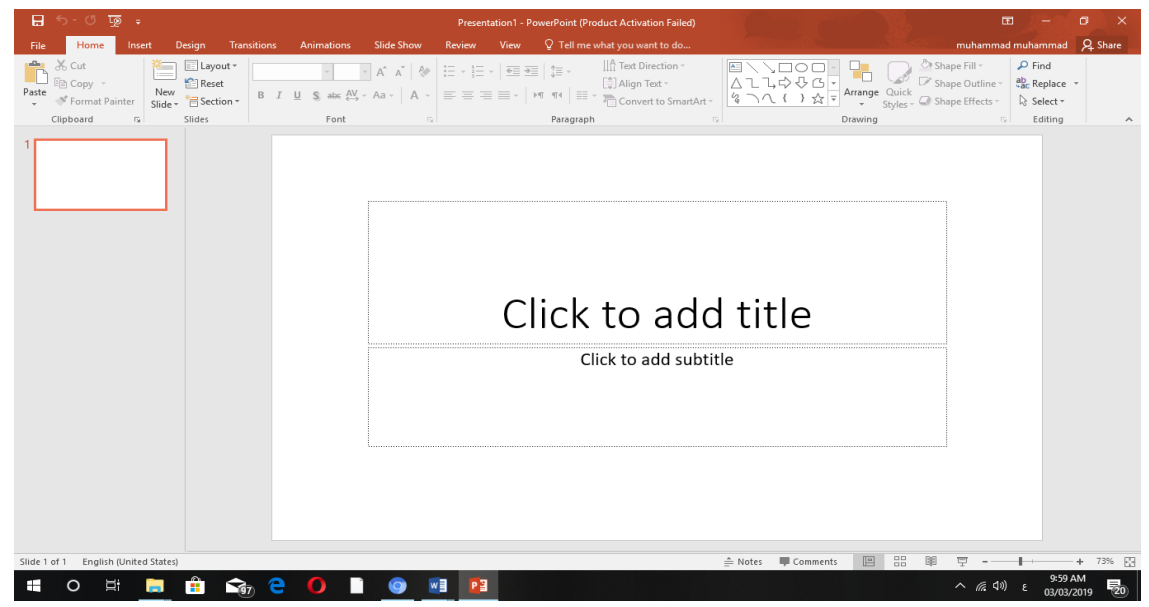

أما أذا كان نظام التشغيل 8 WINDOWS أو 10 WINDOWS فنتبع الخطوات اآلتيــــــــــــــــــــــــــــة :

.1 أذا ظهرت بالطة البرنامج ضمن بالطات قائمة البداية Menu Start فننقر عليها لفتح البرنامج أما أذا لم تظهر بالطة البرنامج ضمن بالطات قائمة البداية Menu Start فنفتح نافذة البحث Search Windows فنكتب أسم البرنامج 2016 point Power ومن الخيارات التي ستظهر ننقر أسم البرنامج فتظهر نافذة عرض تقديمي جديد كما مبين اعاله .

# <span id="page-3-0"></span>**العناصر األساسية التي تتكون منها نافذة 2016 POINT POWER Basic Elements of POWER POINT 2016 WINDOW**

ا شريط العنوان الذي يتضمن عنوان العرض المفتوح . حين نفتح عرضاً جديدا فأن Power Point يعطيه األسم 1Presentation وعند خزن العرض بأسم جديد فأن هذا األسم الجديد يظهر على شريط العنوان ويحتوي هذا الشريط على أيقونات الأغلاق والتصغير والتكبير للنافذة وعلى زر خيارات عرض الشريط Options Display Ribbon . ويحتوي على ميزة جديدة أضيفت في األصدار 2016 POINT POWER هي ميزة اخبرني ماذا تريد أن تفعل do what me Tell you want to do وبمجرد النقر عليها تظهر قائمة بمجموعة من الأيعازات ، يمكن أن نضع وصفا لما نريد في موضع نقطة الأدراج فتظهر قائمة بمجموعة من الأيعاز ات يمكن الحصول على مساعدة من البرنامج عن طريقها .ويحتوي على شريط أدوات األقالع السريع Toolbar Access Quick الذي يضم الأوامر التي تستخدم بكثرة أثناء العمل . [ 1 = 5 × 6 ] .

.2 الشريط Ribbon الظاهر في أعلى العرض الذي هو مشابه للشريط الموجود في األصدارات 2007 و2010 و 2013 من البرنامج واألختالف الموجود فيه هو قائمة ملف File الموجودة في

> أعداد : محمــد مالك محمـــد رئيس مهندسين أقدم

جهة اليسار أضافة الى مجموعة من الأوامر الأضافية التي أضيفت في هذا الأصدار. يحتوي هذا الشريط على ثلاثة أجزاء كما هو الحال في الأصدارات 2007 و2010 و 2013 كما في الشـــكل .

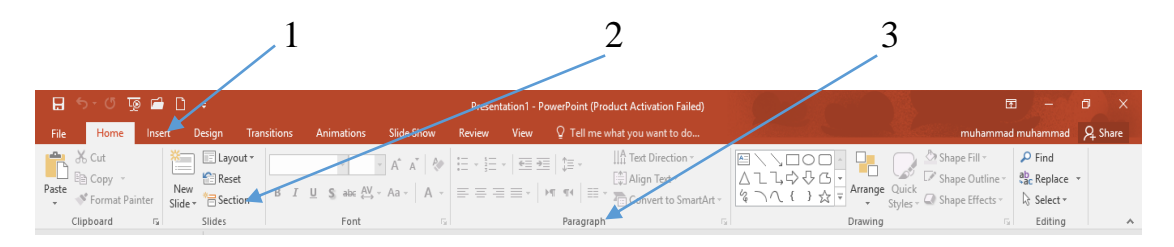

 **أجزاء الشريط :**

-1 عالمة التبويب Tab تكون في أعلى الشريط وعند النقر عليها يمكن الوصول الى األوامر الخاصة بها .

- -2 األوامر Commands التي تكون مرتبة في مجموعة منفصلة .
- 3 المجموعات Groups التي هي عبارة عن مجموعة من األوامر المتعلقة ببعضها تستخدم لتنفيذ مهام محددة ويوجد سهم صغير في الزاوية اليمنى السفلى للمجموعة الذي يهييء لنا خيارات أضافية للمجموعة.

 عند النقر على عالمة التبويب النشطة في الشريط Ribbon يتم أخفاؤه لتوفير مساحة واسعة للعمل وعند النقر مرة أخرى على عالمة التبويب يظهر الشريط مرة أخرى .

- .3 الشريحة Slide التي يتم إدخال العناصر المكونة للعرض التقديمي فيها مثل العنوان أو النصوص أو المخططات أو الصور أو الجداول أو غيرهـا .
- .4 لوح الشرائح Pane Slide حيث تعرض الشرائح فيه بشكل صور مصغرة لنتمكن من أعادة ترتيبها والتنقل بينـها .
	- .5 شريط الحالة Bar Status الذي يعطي معلومات عن العرض التقديمي وتحديد طريقة عرض الشريحة وتحديد نسبة التكبــير .
	- .6 لوح المالحظات Pane Notes الذي يتمكن المعلق من خالله من إدخال المالحظات الخاصة به المتعلقة بالشريحة المعروضـة .
- .7 قائمة الملف Menu File وهي القائمة التي ظهرت في األصدار 2010 POINT POWER و األصدار 2013 POINT POWER وهذا األصدار 2016 POINT POWER التي تحتوي على عدد من األوامر الموضحة بوساطة آيكونات مثل الحفظ Save والحفظ بأسم As Save وتحتوي أيضا على أوامر أخرى تظهر تفاصيلها كما في الشـــــــــــــــــــــــــــــــــــــــــــــــــــــــــــــــــــكل .

4

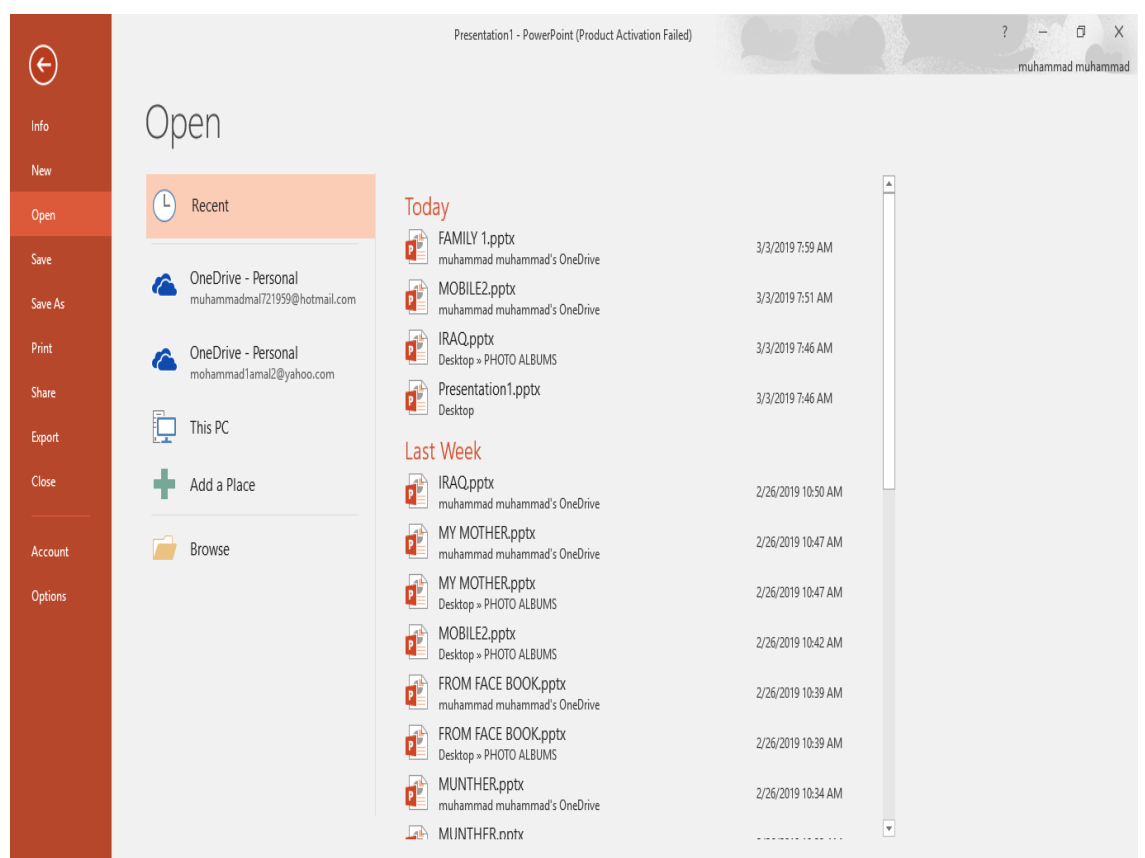

.8 من الميزات الجديدة التي أضيفت الى األصدار 2013 وهذا األصدار 2016 ميزة الخزن على ال Drive Sky التي تتيح لنا األستفادة من مساحة خزن مجانية بمقدار Byte Giga 25 لخزن الملفات الخاصة بنا ومشاركتها مع اآلخرين بشرط توفر حساب خاص على ال mail Hot . يمكن الدخول الى هذه الميزة عن طريق آيكونة المشاركة Share الموجودة في الجهة اليمنى العليا من واجهة البرنامج كما في الشـــــــــــــــــــــــــــــــــــــــــــــــــــــــــــــــــــــــــــــــــــــــــــــــــــــــــــــــــــكل .

muhammad muhammad  $\,\,\varphi\,$ Share

 في قائمة الملف File نجد مجموعة من األدوات الجديدة في هذا األصدار كما يأتــــــــــــــــــــــــي : .1 األداة Open تستخدم هذه األداة كما هو معلوم لفتح ملفات تم أنشاؤها سابقا والجديد في هذا األصدار هو فتح ملفات موجودة في ال Drive Sky أو فتح ملفات موجودة في مواقع تخزين ثانية مثل ال Point Share عن طريق األداة place a Add أو ملفات لم يتم خزنها عن طريق األداة Recover Presentation Unsaved الظاهرة في أسفل الصفحة كما في الشـــــــــــــــــــــــــــــــــــــــــــــــكل.

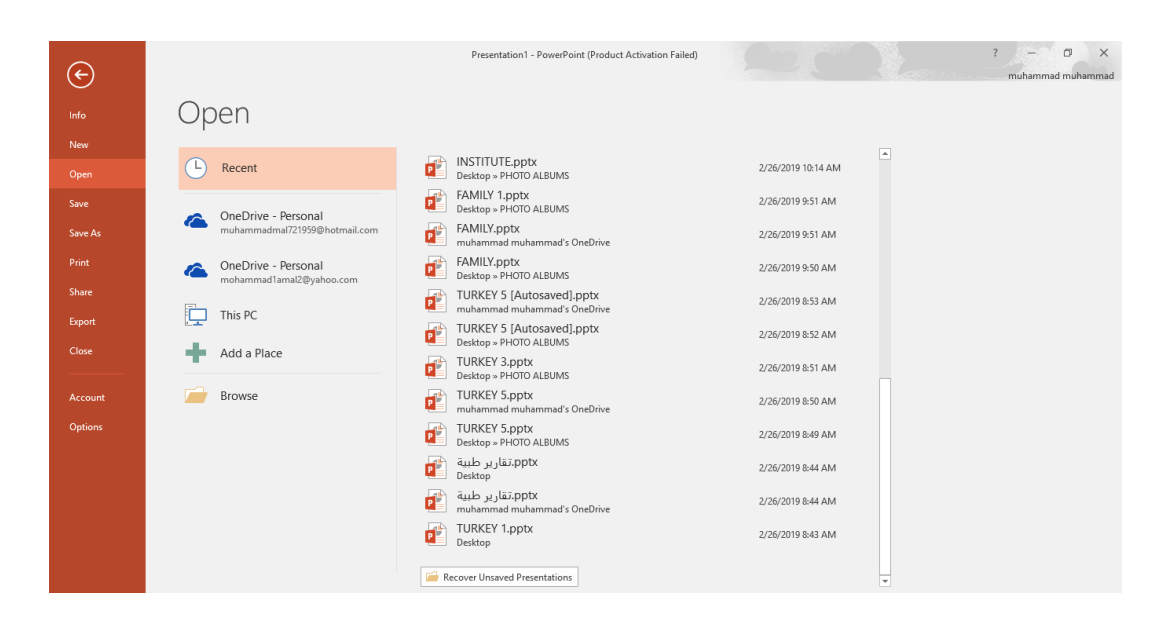

.2 األداتان As Save & Save تستخدمان لخزن الملفات في أماكن متعددة منها منطقة ال Drive Sky أو في مكونات الحاسبة أو في مساحات تخزين أخرى .يالحظ أنه عند تخزين الملفات على الDrive Sky تظهر بعض المعلومات عن عملية التخزين هذه في هذه الصفحة كما في الشــــــــــــــــــــــــــــــــــــــــكل.

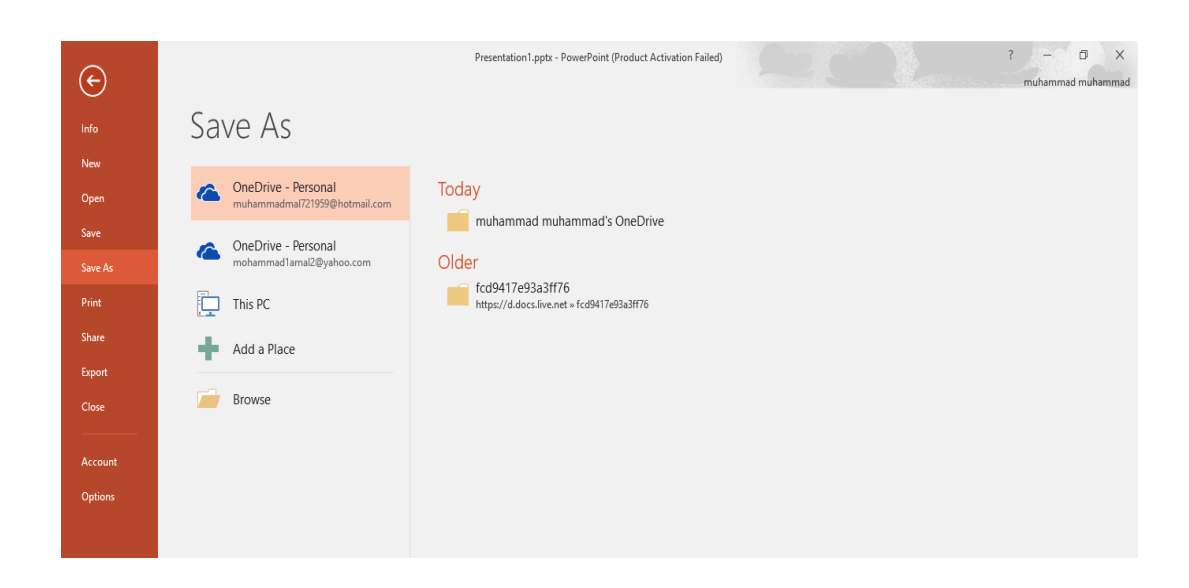

.3 أداة المشاركة Share حيث أنه بوساطتها تتم عملية مشاركة الملفات مع اآلخرين أو أرسالها عن طريق البريد الألكتروني أو مشاركتها على ال On Line Internet وتحديد الأشخاص المسموح لهم بالأطلاع عليها والتعامل معها أو وضعها كمنشور أو أعالن Post على الموقع األلكتروني .كما نالحظ هنا أن أسم الملف الذي يتم تطبيق الأجراءآت المذكورة أعلاه عليه سيظهر في مقدمة الصفحة كما في الشــــــــــــكل.

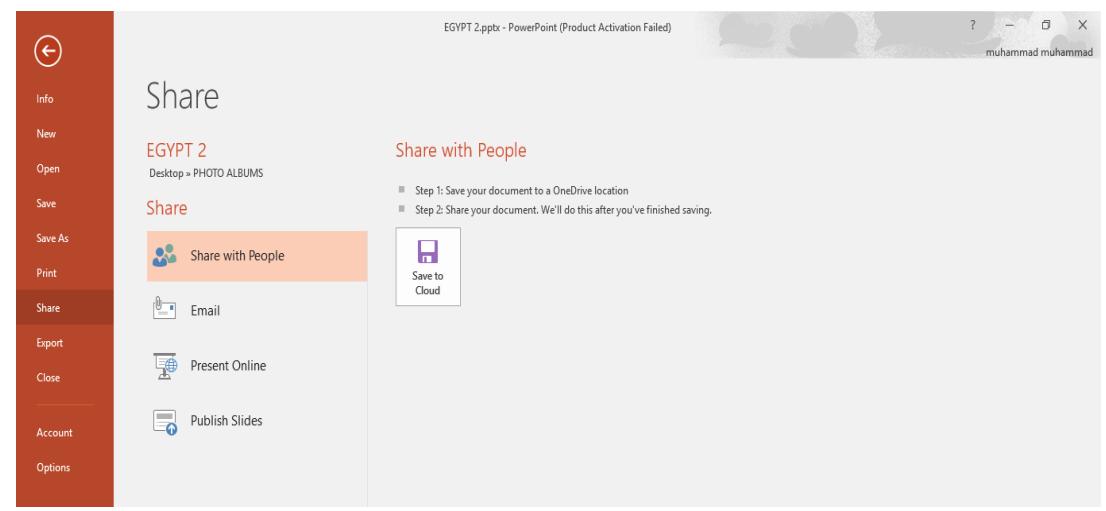

.4 أداة تصدير الملفات Export حيث أنه بوساطتها تتم عملية تغيير نوع الملف وخزنه بصيغة PDF وتغيير نوعه وأمتداده وتصديره كما في الشــــــــــــــــــــــــــــــــــــــــــــــــــــــــــــــــــــــــــــــــــــــــــــــــــكل.

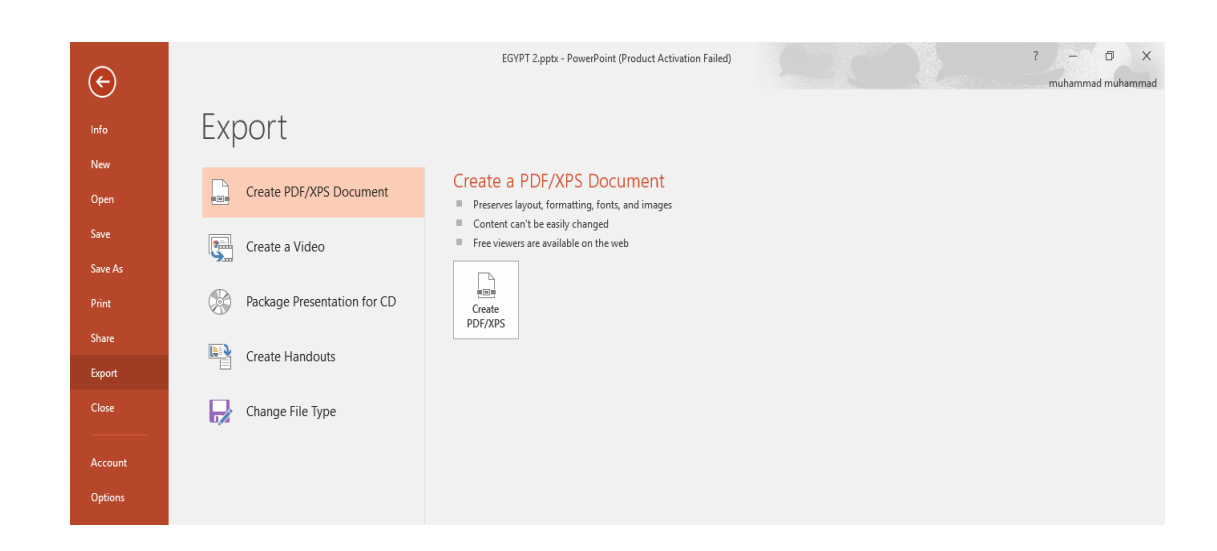

.5 أداة تكوين الحساب Account التي عن طريقها يمكن الدخول الى الحساب على ال Hotmail بالضغط على in Sign وتكوين الحساب الذي عن طريقه يمكن خزن الملفات على ال Drive Sky كما في الشكل.

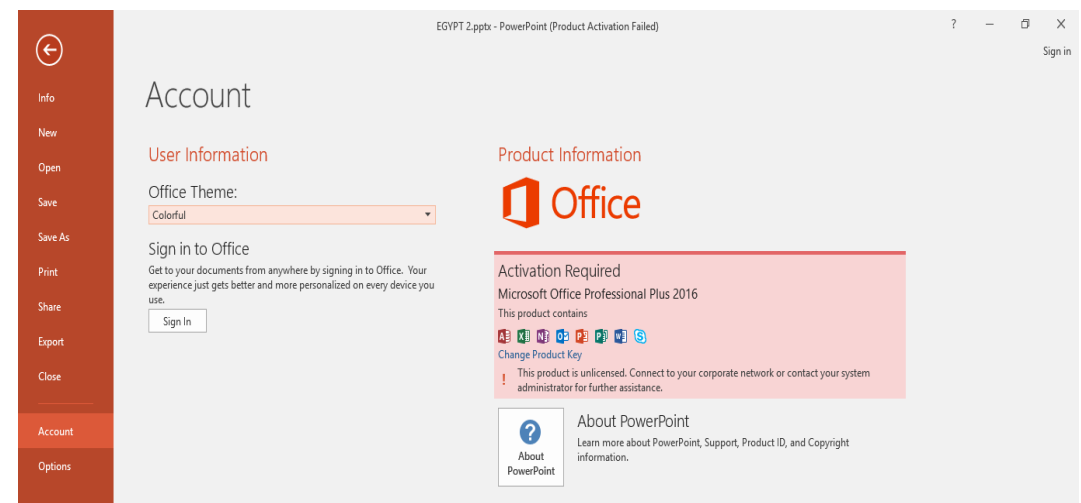

في هذه النافذة عندما نضغط على األداة In Sign تظهر النافذة األتيـــــــــــــــــــــــــــــــــــــــــــــــــــة:

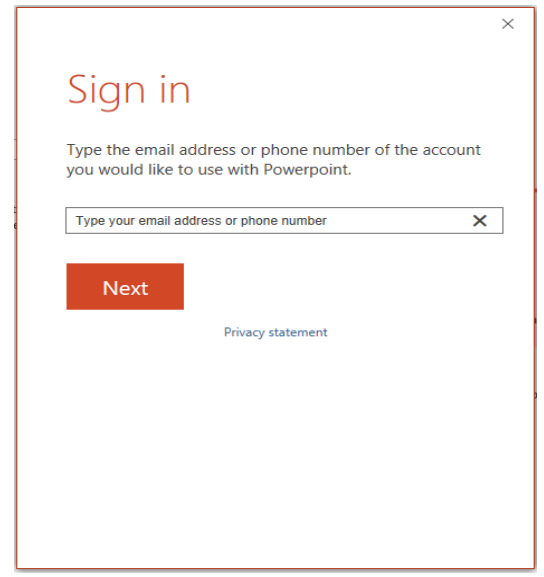

هنا عندما نكتب البريد األكتروني Hotmail وننقر Next تظهر النافذة اآلتيــــــــــــــــــــــــــــــــــــــة:

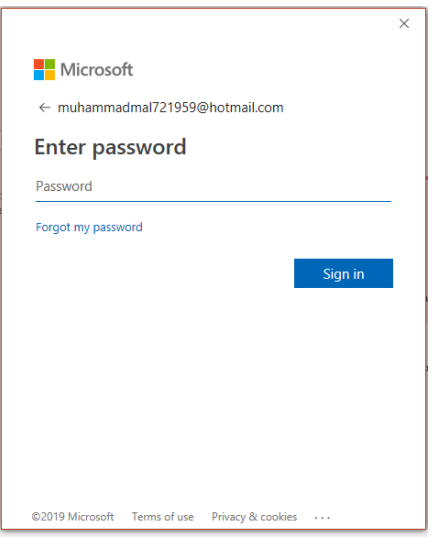

هنا نكتب كلمة المرور في الشريط Password ثم ننقر In Sign .

عند العودة الى النافذة الرئيسية نرى فيها بيانات الحساب الذي أنشأناه كما في الشــــــــــــــــــــــــــــــــكل.

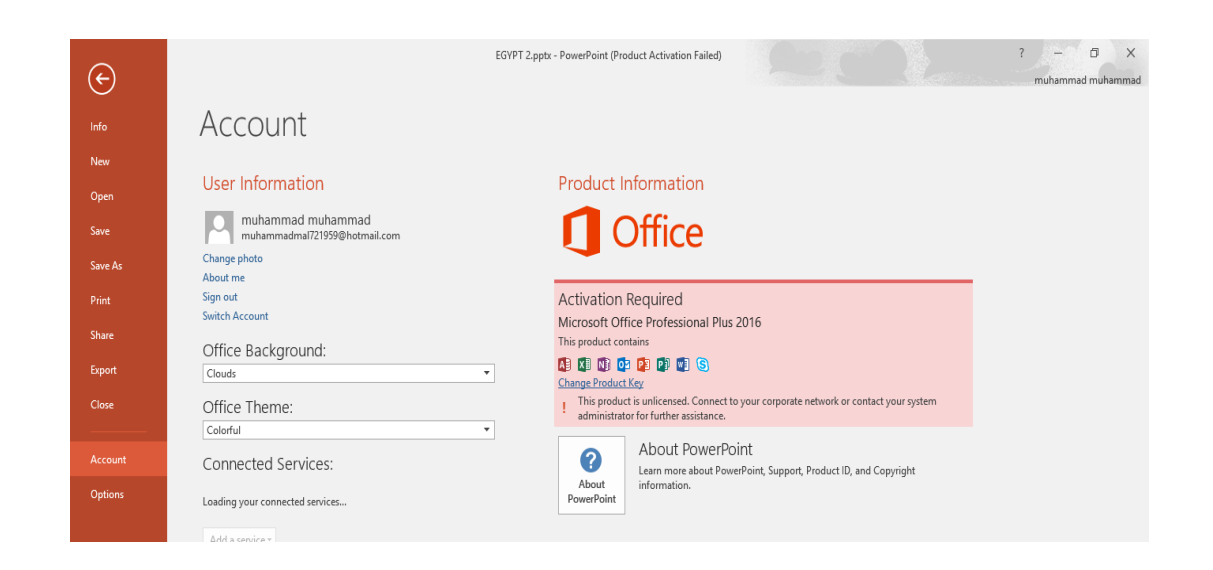

**تخصيص شريط أدوات األقالع السريع** 

### **Customize The Quick Access Toolbar**

كما قلنا سابقا أن شريط أدوات الأقلاع السريع يحتوي على الأدوات التي تستخدم بكثرة أثناء العمل ، لذلك يمكن أضافة وحذف األدوات الموجودة فيه وفق متطلبات العمل كما يأتــــــــــــــــــــــــــــــــــــــــي :

> أعداد : محمــد مالك محمـــد رئيس مهندسين أقدم

١ . لأضافة أي أداة الى هذا الشريط ننقر عليها بزر الفأرة الأيمن ومن القائمة التي ستظهر نختار الأيعاز . الشــــــــــــــــــــــــــــــــــــــــــــــــــــــــــــــــــــــكل في كما Add to Quick Access Tool bar

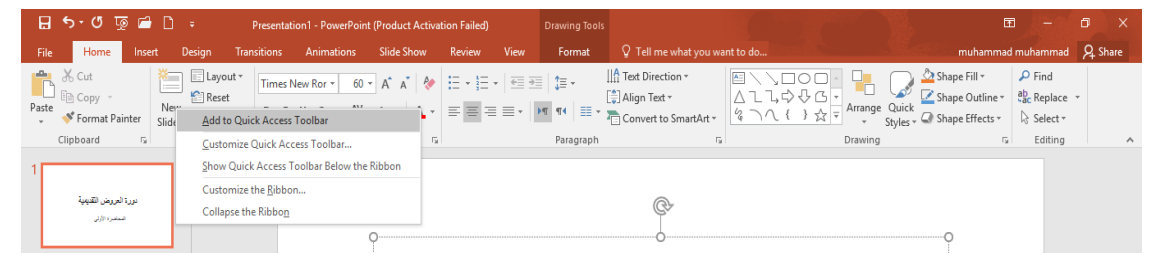

٢. لأزالة أي أداة من هذا الشريط ننقر عليها بزر الفأرة الأيمن ومن القائمة التي ستظهر نختار . الشـــــــــــــــــــــــــــــــــــــــــــــــكل في كما Remove From Quick Access Tool bar األيعاز

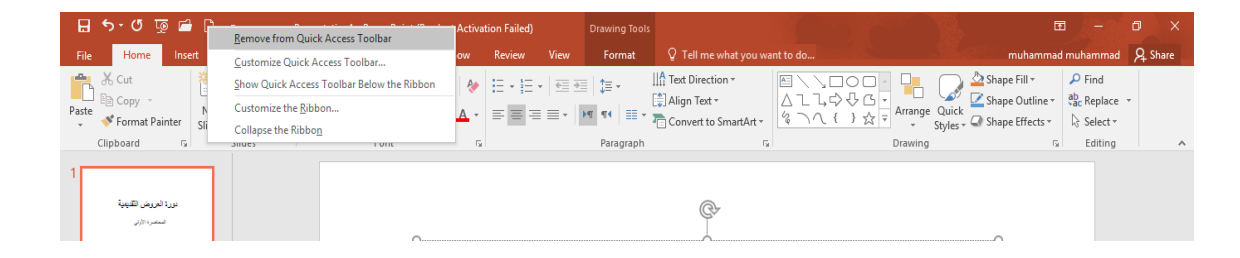

<span id="page-10-0"></span>**طرق عرض العرض التقديمي VIEWS POINT POWER** 

في برنامج 2016 point Power توجد أربع طرق لعرض الشرائح :

.1 العر ض العادي View Normal .

.2 عرض فارز الشرائح View Sorter Slide .

.3 عرض القراءة View Reading .

.Slide Show View الشرائح المسترائح

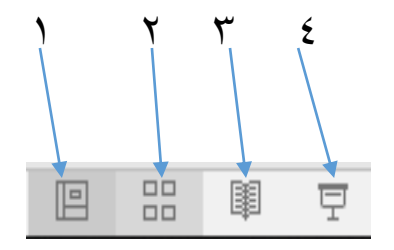

# <span id="page-11-0"></span>**-1 العرض العادي** View Normal في هذه الطريقة نتمكن من تصميم وكتابة العرض التقديمي الذي يحتوي على ثالث نواح للعمل كما في الشــــــــــــــــــــــــــــــــــــــــــــــــــــــــــــــــــــــــــــــــــــــــــــــــــــــــــــــــــــــــــــــــــكل.

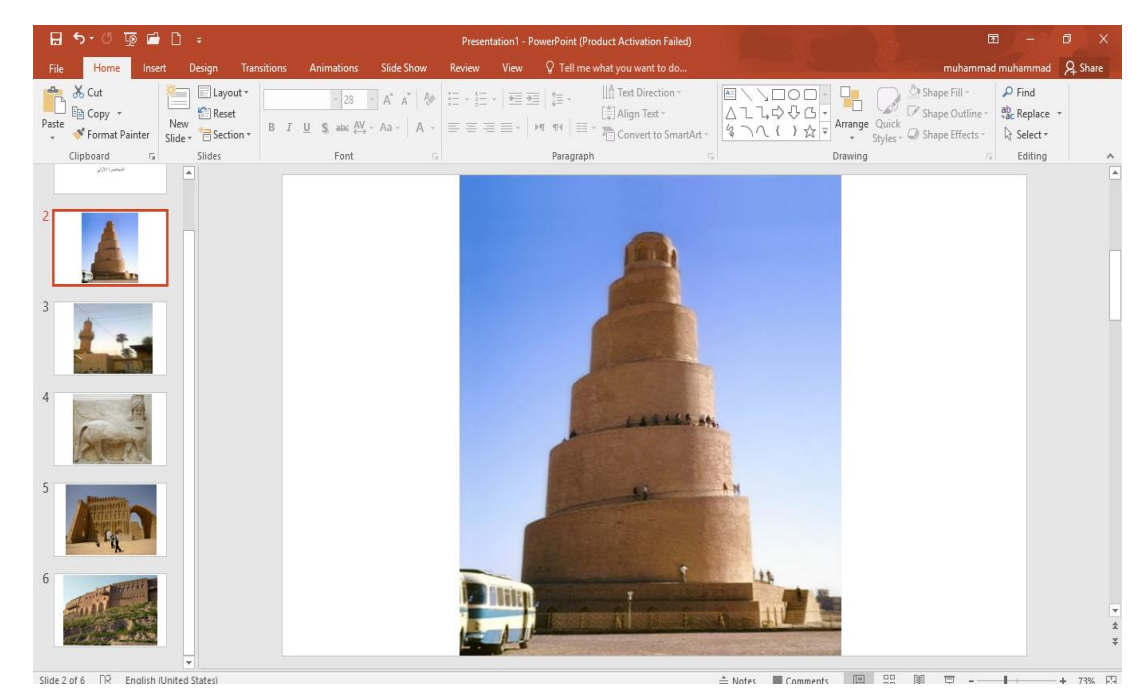

أ. الناحية اليسرى يتم فيها أستعراض شرائح العرض التقديمي على شكل نماذج مصغرة وعندما نفتح ملف البرنامج لأول مرة نلاحظ ظهور شريحة واحدة فقط . ب. الناحية اليمنى تمثل مساحة العمل حيث تتم فيها عمليات األضافة والتعديل .

ج. الناحية السفلى تمثل لوح المالحظات Pane Notes الذي تسجل فيه المالحظات الخاصة بالشريـحة .

<span id="page-11-1"></span>**.2 عرض فارز الشرائح** View Sorter Slide في هذا العرض تظهر جميع الشرائح التي تم إنشاءها دفعة واحدة حيث نتمكن من إضافة شرائح جديدة أو إعادة ترتيبها أو حذفها ومالحظة التأثيرات المطبقة عليـها كما في الشــــــــــــــــــــــــــــــــــــــــــــكل.

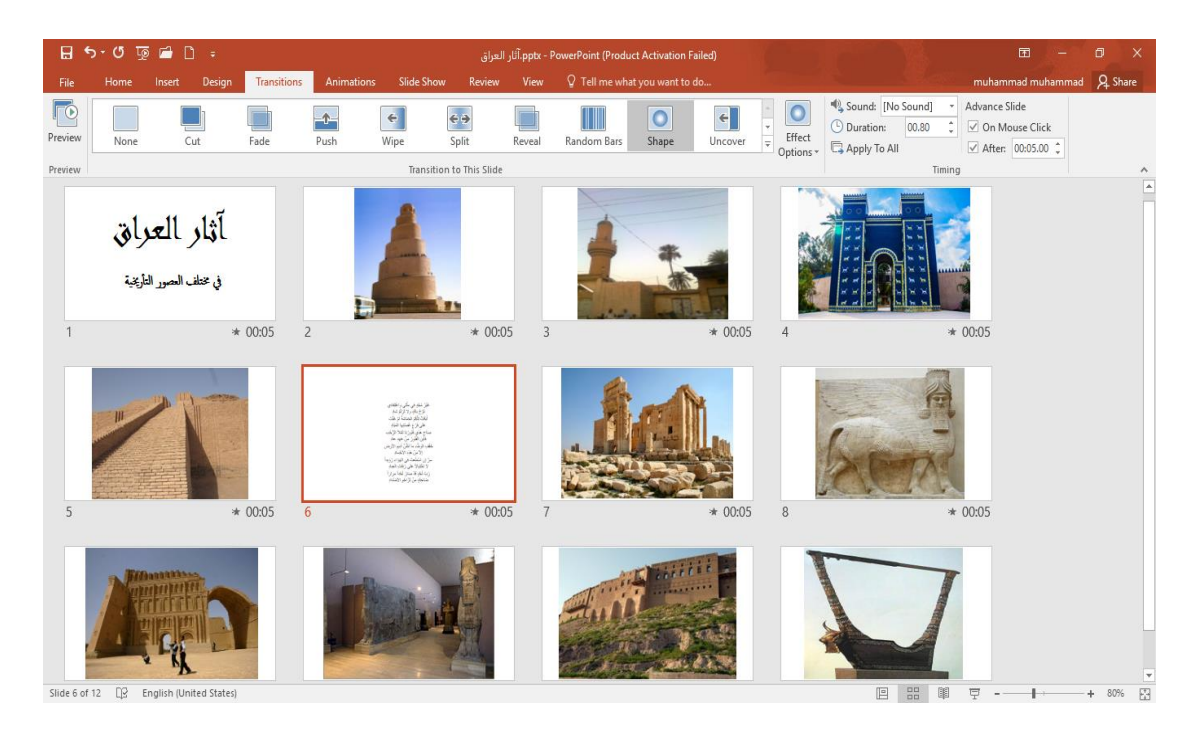

<span id="page-12-0"></span>**.**3 **عرض القراءة** View Reading هذه الطريقة هي طريقة جديدة من طرق العرض أضيفت في األصدار 2010 POINT POWER ومابعده حيث يمكن العرض فيها مثل طريقة العرض العادي ولكنها مالئمة لحجم الشاشة المستخدمة ويمكن تحويلها الى عرض كامل الشاشة عن طريق الضغط على الزر األيمن للفأرة Mouse ومن القائمة المنسدلة نختار Screen Full وعندها يتحول العرض الى عرض الشرائح Show Slide كما في الشــــــــــــــــــــــــــــكل.

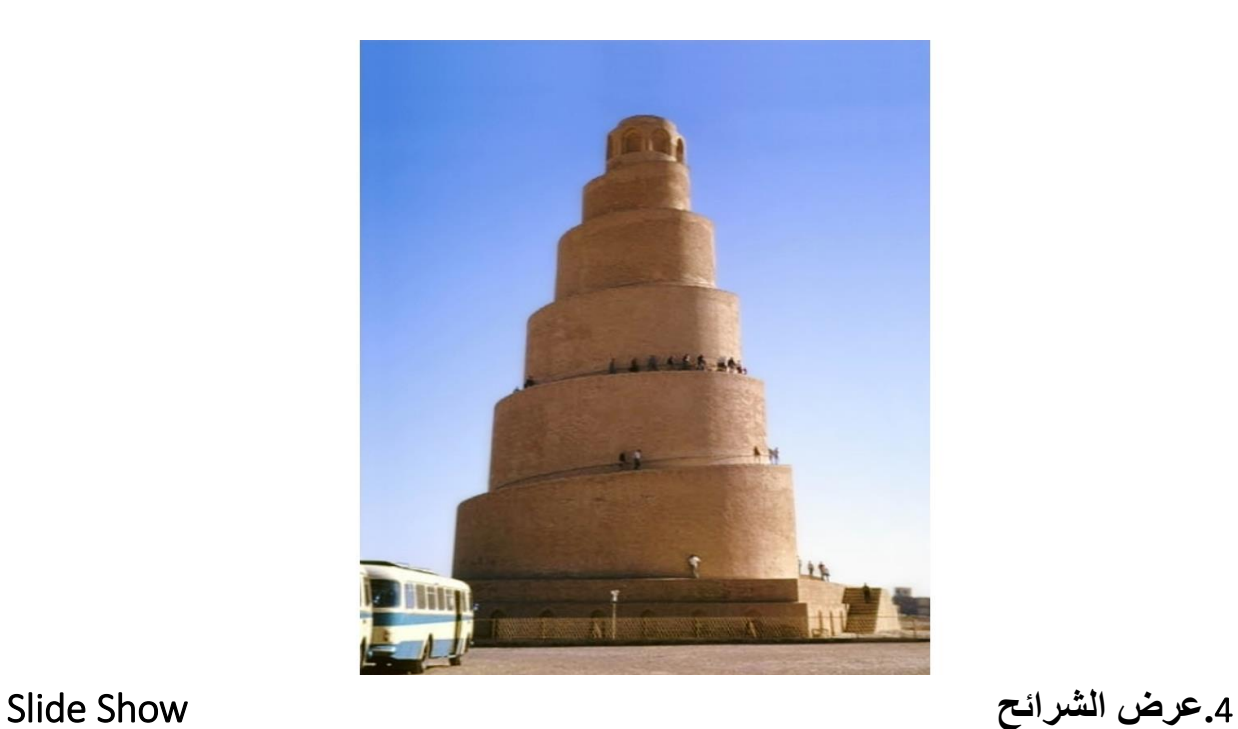

<span id="page-13-0"></span>الذي تظهر الشريحة فيه لوحدها ونتمكن فيه من مشاهدة الصور والأفلام والتأثيرات الأنتقالية والتوقيتات المطبقة عليـها كما في الشــــــــــــــــــــــــــــــــــــــــــــــــــــــــــــــــــــــــــــــــــــــــــــــــــــــــــــــــــــــــــــــــــــكل.

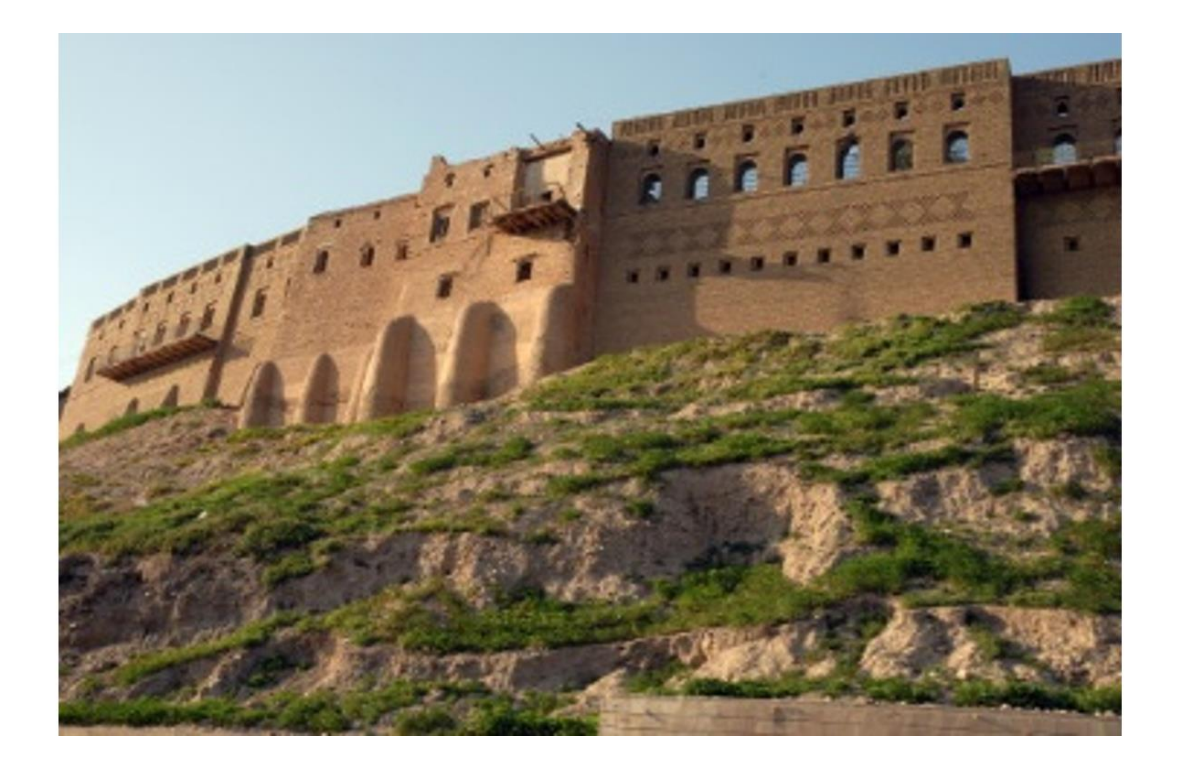

### **صفحة المالحظات** Page Notes

 بالذهاب الى تبويب View ومنه الى مجموعة Views Presentation التي تظهر فيها جميع طرق العرض نختار صفحة المالحظات Page Notes كما في الشـــــــــــــــــــــــــــــــــــــــــــــــــــــــــــــــــكل .

<span id="page-14-0"></span>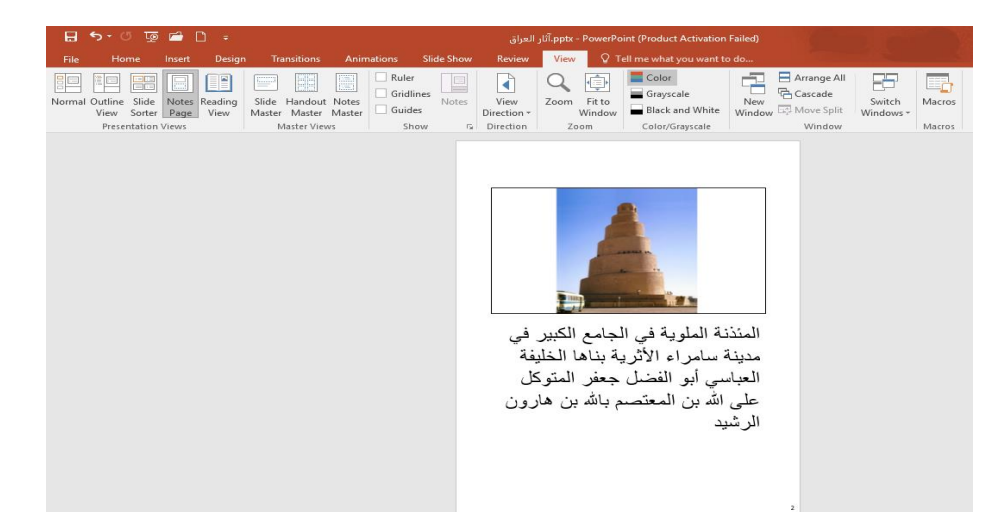

 في صفحة المالحظات يمكن إضافة مالحظات لكل شريحة من شرائح العرض وتكون هذه المالحظات خاصة بالمحاضر والتظهر خالل العرض التقديمي ولكن يمكن طباعتها على الطابعة .

<span id="page-14-1"></span>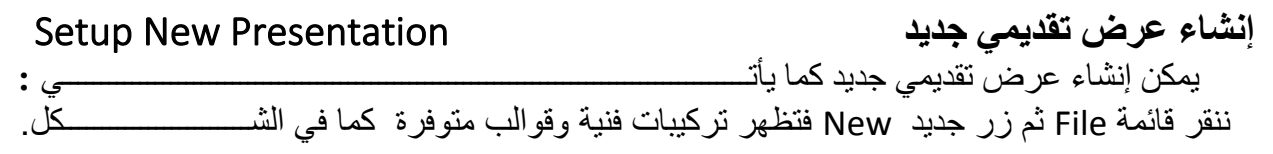

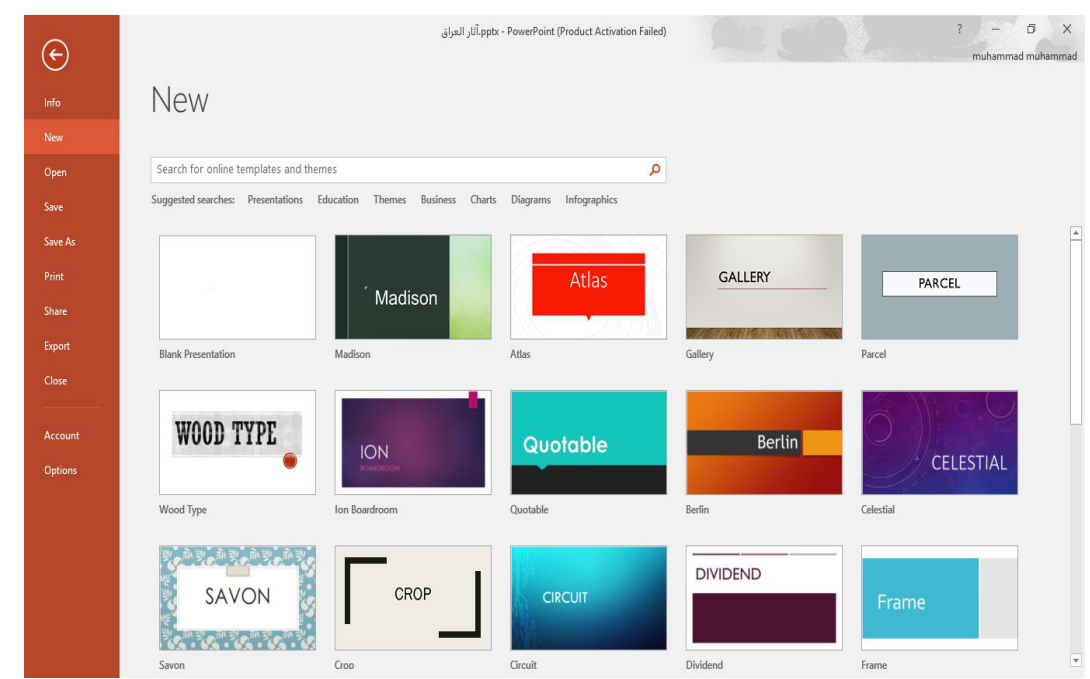

 نالحظ هنا في مربع الحوار توفر العديد من القوالب الجاهزة التي يمكن أنشاء العرض التقديمي المزمع أنشاؤه بوساطتها .كما يمكن الأستعانة بموقع شركة مايكروسوفت الأمريكية التي قامت بأنشاء البرنامج للحصول على العديد من القوالب الجاهزة عن طريق شريط البحث

حيث يتم أختيار أي قالب من القوالب الظاهرة وفق الفئات المذكورة في ال searches Suggested كما في الشكل أعاله.

 كما يمكن أنشاء عرض تقديمي جديد عن طريق األيعاز New إن كان موجودا في شريط أدوات الأقلاع السريع .

**حفظ العرض التقديمي** Presentation The Savingبعد األنتهاء من جميع األعمال على العرض التقديمي تتم عملية الحفظ كما يأتـــــــــــــــــــــــــــــــــــي : ننقر قائمة File ثم ننقر زر حفظ Save فتظهر نافذة حوار حفظ بأسم as Save كما في الشــــــــــــكل.

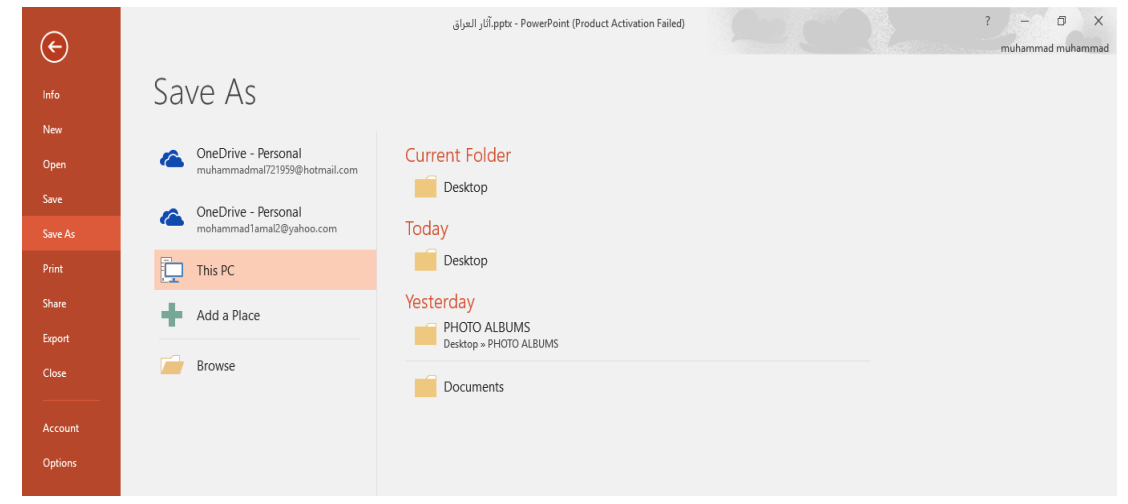

<span id="page-15-0"></span>في هذه النافذة :

- عندما ننقر Personal Drive One يمكننا خزن الملف في ال Drive Sky وفتحه .
- عندما ننقر PC This يمكننا خزن المصنف في أي مكان من األماكن المتاحة في الحاسبة كما هو الحال في عمليات الخزن في الأصدار ات السابقة للبرنامج .
- يمكن تحديد أي تنسيق من التنسيقات الخاصة بملفات برنامج ال POINT POWER عن طريق السهم الخاص بمربع حفظ بنوع Type As Save فتظهر قائمة منسدلة فيها مجموعة من خيارات تنسيق الملفات كما في الشـــــــــــــــــــــــــــــــــــــــــــــــــــــــــــــــــــــــــــــــــــــــــــــــــــــــــــــــــــــــــــــــــــــــــــكل.

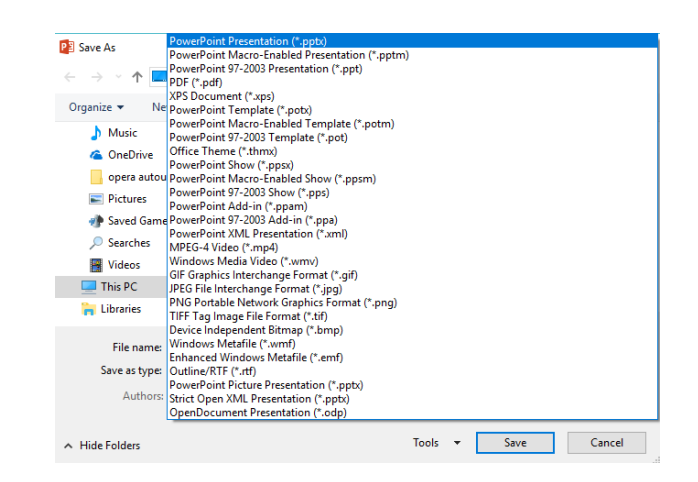

 يمكن حفظ المصنفات التي تم أنشائها بأستخدام 2016 point Power في أصدارات سابقة من Power point مع األخذ بنظر األعتبار فقدان بعض المواصفات الخاصة ب 2016 Point Power ولحفظ المصنف ألستخدامه في األصدارات السابقة ل Point Power نتبع مايأتـــــــــــــــــــــــــــــــــــــــــــي : ننقر قائمة file ثم ننقر Save as وفي النافذة التي ستظهر ننقر الشريط الأخير Save as type ومن القائمة الفرعية نختار Presentation 97-2003 Point Power كما في الشــــــــــــــــــــــــــــــــكل.

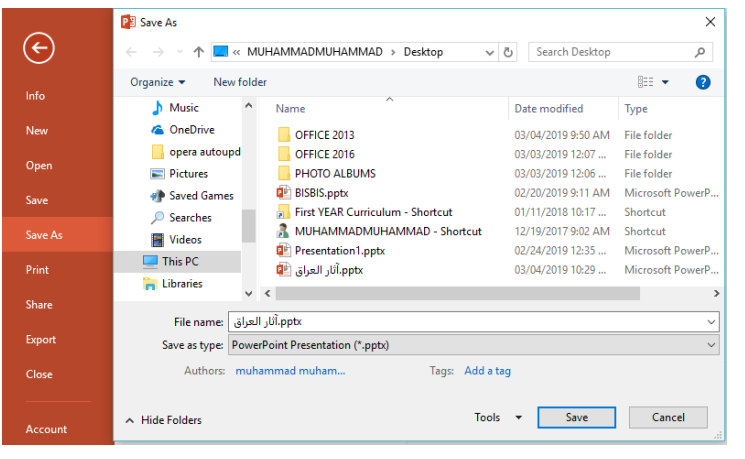

 **مالحظة :العرض التقديمي في** 2016 POINT POWER **يأخذ األمتداد** pptx

# <span id="page-17-0"></span>**حفظ العرض التقديمي بتنسيق ملفات أخرى In Presentation Saving Other Files Format**

 إذا كانت لدينا الرغبة في حفظ العرض التقديمي ألرساله الى من يستخدم إصدار سابق للبرنامج أو إستخدامه على شبكة الويب فيمكن إجراء ذلك مع العلم إن إسم العرض التقديمي وإمتداده يتغيران في شريط العنوان وكمثال على ذلك نفترض وجود أحد العروض التقديمية وللحفظ بتنسيقات أخرى نقوم بما يأتـــــــي: ننفر التبويب File ثم ننقر زر حفظ بأسم as Save فتظهر نافذة حفظ بأسم كما في الشـــــــــــــــــــــكل .

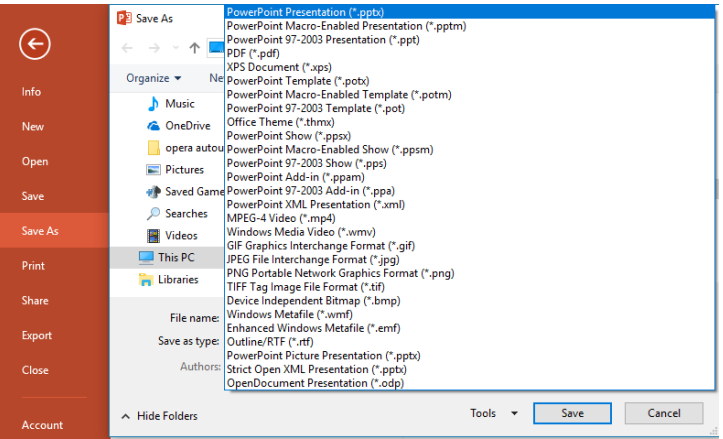

حيث إنه من هذه النافذة يمكن حفظ العرض التقديمي بأحد التنسيقات الظاهرة في القائمة المنسدلة ومنها :

- .1 التنسيق Presentation Point Power الذي هو التنسيق األفتراضي الذي تتم عملية حفظ العروض التقديمية كافة وفقا له حيث لايمكن فتح العروض المنشاة فيه بوساطة الأصدارات السابقة . Power Point 2003 مثل
	- .2 التنسيق Presentation 97-2003 Point Power حيث عن طريقه يمكن التعامل مع العرض التقديمي بوساطة الأصدار ات السابقة .
- .3 التنسيق RTF/Outline التي تعني النصوص الغنية التنسيق Format Text Rich في هذا التنسيق يتم حفظ العرض التقديمي بعد تحويله الى ملف نصي حيث يتم أستدعاؤه بوساطة العديد من البرامج مثل برنامج Word Microsoft أو Pad Word .
- .4 التنسيق Format Interchange File JPEG في هذا التنسيق تحفظ كل شريحة كصورة مستقلة من النوع JPG .
- .5 التنسيق Format Interchange Graphics GIF في هذا التنسيق تحفظ كل شريحة كصورة من النوع GIF لكن الصور في هذا النوع تتميز بصغر حجمها .
- .6 التنسيق Template Point Power في هذا التنسيق يتم حفظ العرض التقديمي كقالب Template للحفاظ على أوامر التصميم الموجودة في هذا العرض ألستخدامها في أنشاء عروض تقديمية أخرى وبنفس مواصفات التصميم .

أعداد : محمــد مالك محمـــد رئيس مهندسين أقدم

- .7 التنسيق Show Point Power في هذا التنسيق يحفظ العرض التقديمي كملف تشغيلي وبالنقر المزدوج فوق الملف يتم تشغيل العرض مباشرة .
- .8 التنسيق File Document Portable PDF في هذا التنسيق يحفظ العرض التقديمي كملف PDF حيث يمكن قراءته بوساطة البرنامج Reader Acrobat Adobe .
	- .9 التنسيق Video -4MPEG في هذا التنسيق يحفظ العرض التقديمي كملف فديو حيث يتم تشغيله بوساطة برامج تشغيل الفديو مثل Player Media Windows أوPlayer Real أو غيرها .

<span id="page-18-0"></span>Setting A Default Working Folder **األفتراضي الحفظ مجلد تعيين** إن مجلد المستندات MUHAMMAD ALSAYED هو مجلد الحفظ األفتراضي للملفات والمجلدات التي يتم إنشاءها في جميع التطبيقات .يمكن تغيير مجلد الحفظ الأفتر اضي كما يأتـــــــــــــــــي : .1 بالذهاب الى قائمة الملف File ومنها نختار خيارات العرض التقديمي Options وننقر حفظ Save كما في الشـــــــــــــــــــــــــــــــــــــــــــــــــــــــــــــــــــــــــــــــــــــــــــــــــــــــــــــــــــــــــــــــــكل.

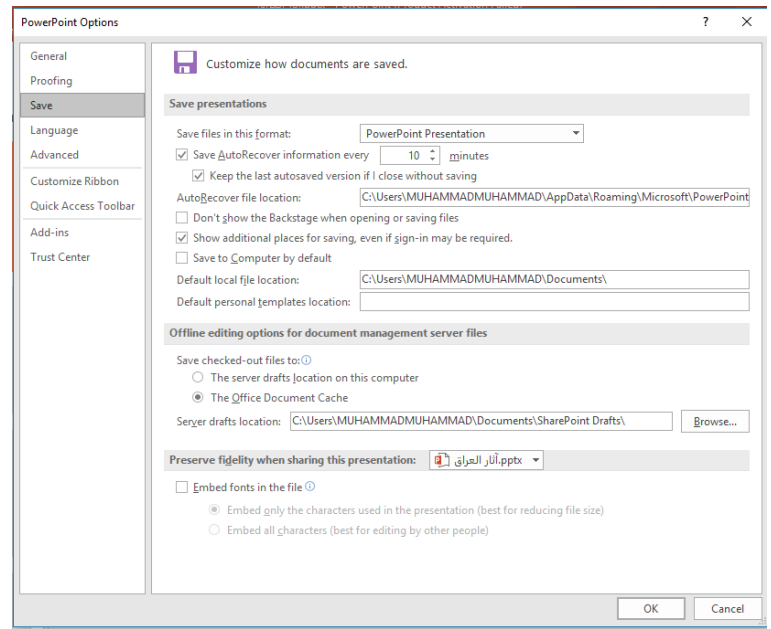

.2 في فقرة حفظ العروض التقديمية Presentations Save ننقر إستعراض Browse الخاص بموقع . Default Local File Location األفتراضي الملف

.3 هناك يتم إستعراض المجلدات الى حين الوصول الى المجلد المطلوب فننقر OK .

<span id="page-19-0"></span>**فتح عرض تقديمي مخزون في الحاسبة** 

# **Open A saved Presentation In The Computer**

أذا كان لدينا عرض تقديمي مخزون في الحاسبة وأردنا فتحه لألطالع عليه أو أجراء تعديالت عليه نقوم بما يأتــــــــــــــــــــــــــــــــــــــــــــــــــــــــــــــــــــــــــــــــــــــــــــــــــــــــــــــــــــــــــــــــــــــــــــــــــــــــي: من قائمة ملف FILE ننقر فتح فتظهر نافذة فتح كما في الشـــــــــــــــــــــــــــــــــــــــــــــــكل.

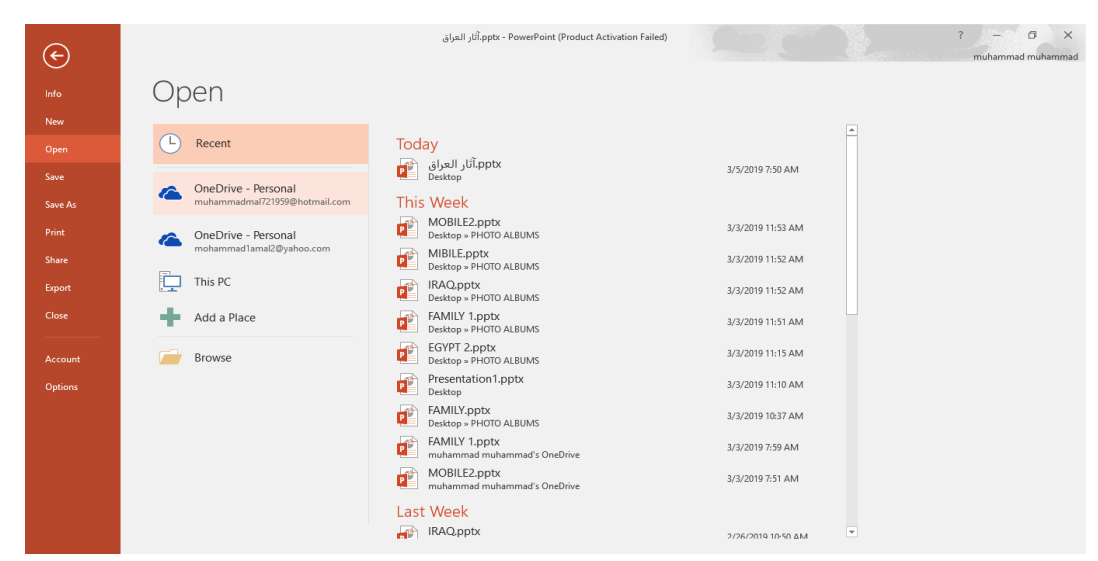

حيث أنه في هذه النافذة نرى:

- .1 أنه يمكن فتح ملفات العروض التقديمية التي تم التعامل بها منذ فترة قريبة عن طريق الضغط على . Recent Presentation
- .2 عند الضغط على Personal Drive One فمن خاللها يمكن الوصول الى الملفات المخزونة في . Sky Driveال
- .3 عند الضغط على PC This يمكن فتح الملفات المخزونة في مواقع الخزن الموجودة في الحاسبة.
	- .4 عند الضغط على Place a Add يمكن الوصول الى الملفات في مواقع أخرى.

### <span id="page-19-1"></span>**إضافة شريحة جديدة** Slide Anew Inserting

 نحدد الشريحة التي نريد إضافة شريحة جديدة بعدها ومن تبويب الصفحة الر ئيسية Home نذهب الى مجموعة شرائح Slides وننقر شريحة جديدة Slide New كما في الشــــــــــــــــــــــــــــــــــــــــــكل .

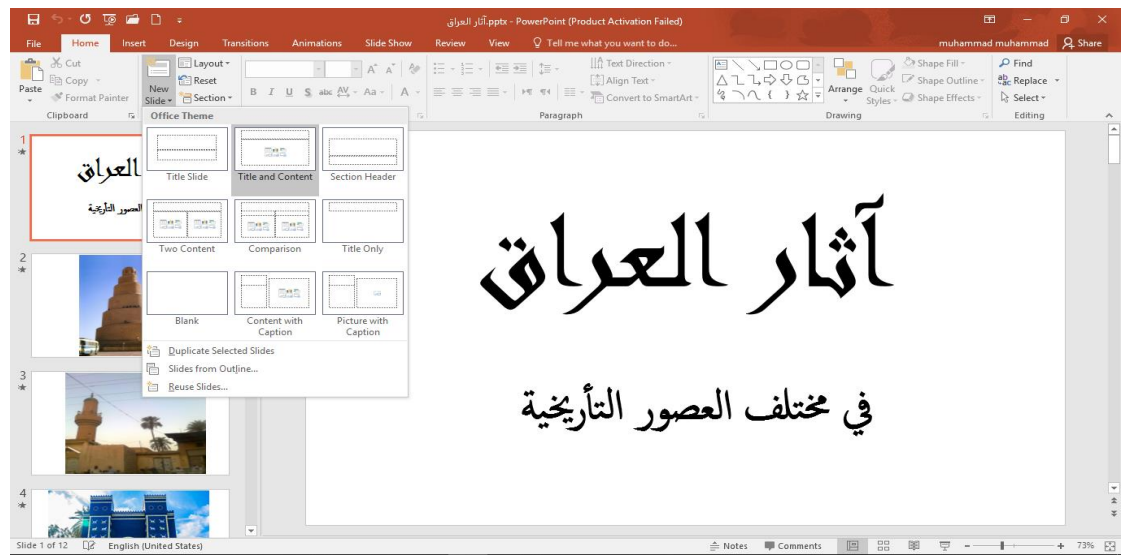

<span id="page-20-0"></span> تظهر الشريحة الجديدة تحت الشريحة التي تم تحديدها بعنوان ومحتوى Contents and Title تتضمن منطقة محددة للعنوان وأخرى للنص حيث يمكن إدراج مانشاء فيها من جداول أو نصوص أو مخططات بيانية أو صور أو غير ذلـك .

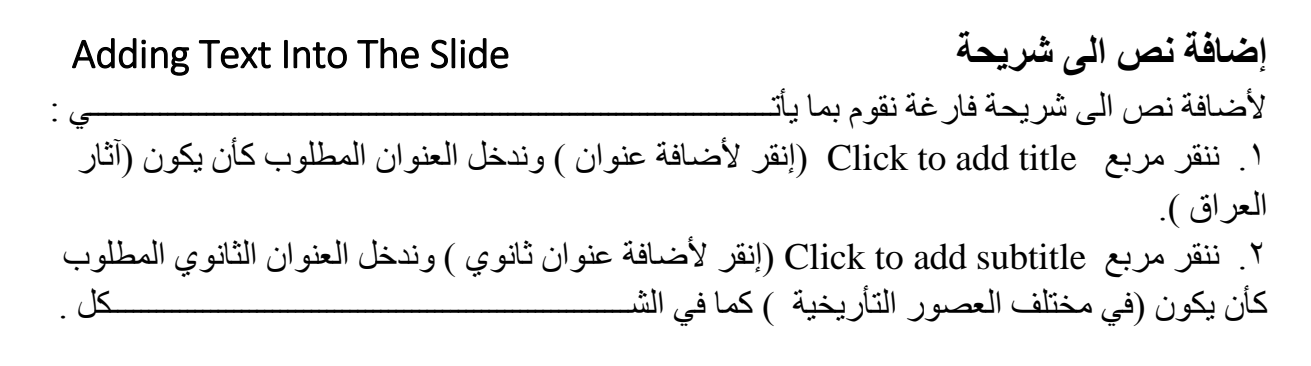

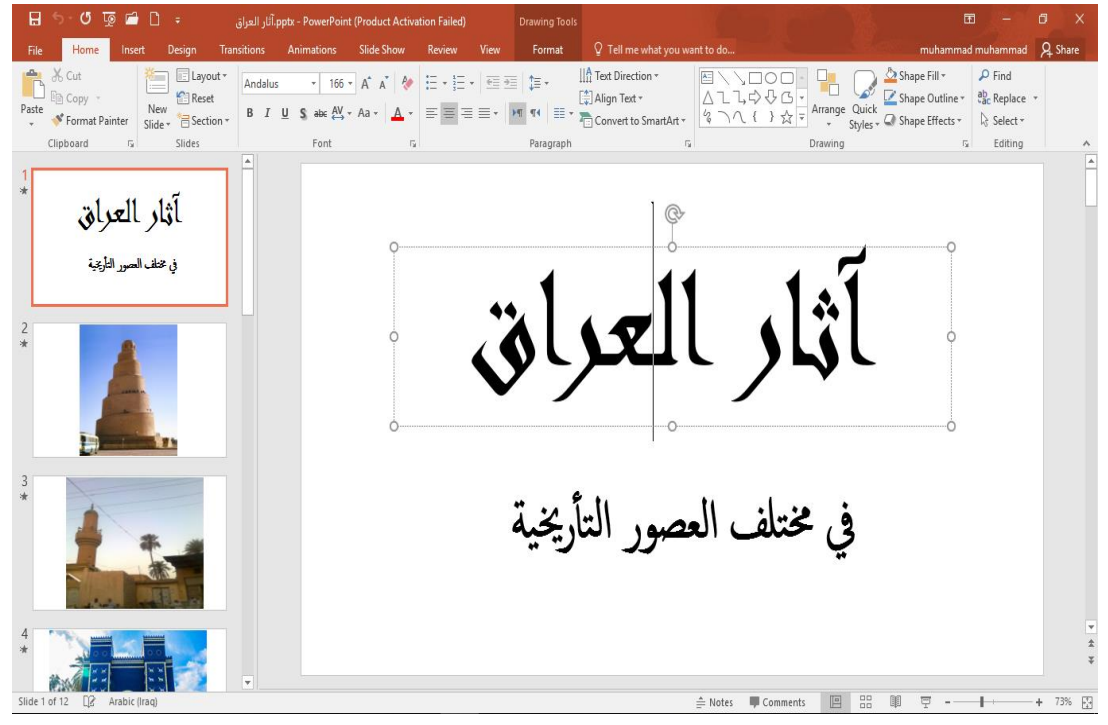

<span id="page-21-0"></span> Changing The Slide Layout **الشريحة تخطيط تغيير** يمكن تغيير تخطيط الشريحة ضمن العرض التقديمي كما يأتــــــــــــــــــــــــــــــــــــــــــــــــــــــــي : .1 من تبويب الصفحة الر ئيسية Home نذهب الى مجموعة شرائح Slides وننقر تخطيــــــــــــط Layout كما في الشـــــــــــــــــــــــــــــــــــــــــــــــــــــــــــــــــــــــــــــــــــــــــــــــــــــــــــــــكل.

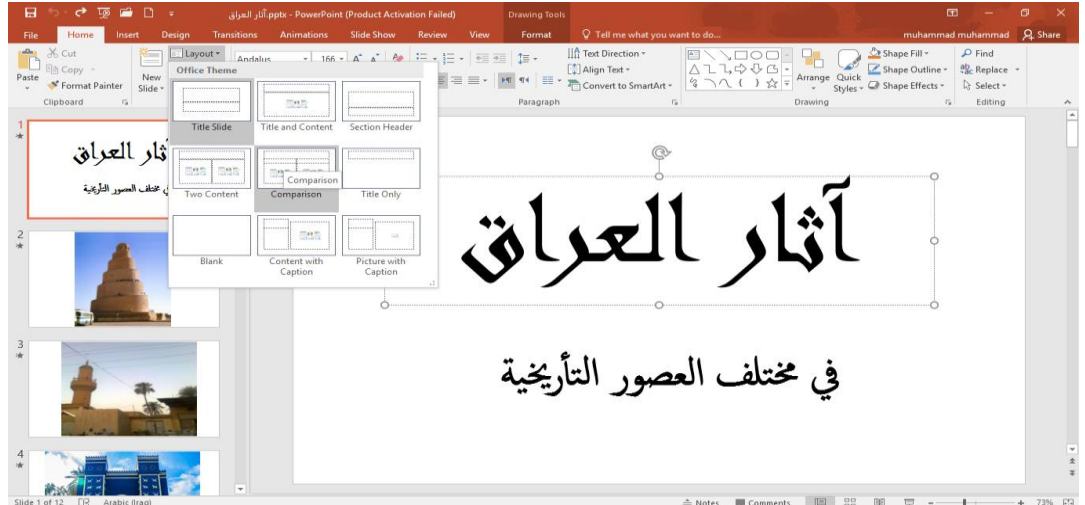

٢ بعد ظهور هذه التخطيطات يمكن الأشارة الى التخطيط المطلوب تطبيقه بوساطة مؤشر الفأرة والنقر عليه لتطبيقه في الشريحة المحـددة .

أعداد : محمــد مالك محمـــد رئيس مهندسين أقدم

### <span id="page-22-0"></span>**Changing The Appearance Of The Text النص مظهر تغيير**

توجد أنماط متعددة للخط في اللغتين العربية والأنكليزية يمكن تطبيقها على النص كما يأتــــــــــــــي : .1 نحدد النص المطلوب . .2 بالذهاب الى تبويب الصفحة الرئيسية Home ومنه الى مجموعة الخط Font ننقرعلى مربع حجم النص Size Font فتظهر قائمة بحجوم النص يمكن أختيار الحجم المطلوب منها . .3 يمكن تظليل الحجم الموجود في هذا المربع وكتابة الحجم المطلوب فوقه مباشـرة . .4 يمكن أستخدام آيقونة تكبير الخط Size Font Increase وآيقونة تصغير الخط Decrease  $\mathbb A$  ضمن مجموعة الخـط . Font Size .5 يمكن أستخدام آيقونة لون الخط color Font لتغيير لون الخط. .6 يمكن أستخدام مجموعة األيقونات حيث أن مختصر لكلمة Bold التي تعني واسع أو عريض و مختصر لكلمة Italic التي تعني مائل و مختصر لكلمة Underline التي تعني وضع خط من الأسفل حيث يمكن أختيار أحد الخطوط من القائمة المنسدلة و مختصر لكلمة Text Shadow التي تعني أضافة ظل الى النص. بيمكن أستخدام آيقونة تغيير الحالة Change Case <sup>" Aa</sup> لتطبيق مجموعة من الأحتمالات على حالة . الأحر ف في اللغة الأنكليز ية . .8 يمكن أستخدام آيقونة رفع جميع التنسيقات Formatting All Clear ألعادة الشريحة الى الحالة الأفتر اضية بدون التنسيقات . .9 يمكن أستخدام آيقونة التسطير through Strike لوضع خط في منتصف العبارة المكتوبة . .10 يمكن الضغط على السهم الموجود في الزاوية السفلى اليمنى من مجموعة الخط فتفتح لنا نافذة الخط Font حيث يمكن من خاللها أجراء التنسيقات المذكورة أعاله وبعض التنسيقات األضافية األخرى على الخط مثل التباعد بين الأحرف Character spacing حيث يمكن القيام بالأجراءات المناسبة للنص . .11 يمكن نسخ التنسيق من فقرة الى أخرى بالذهاب الى تبويب الصفحة الرئيسية Home ومنه الى مجموعة الحافظة Clipboard ننقر آيقونة نسخ التنسيق Painter Format فيتغير شكل المؤشر الى فرشاة فننقر في النص الذي نريد نسخ التنسيق اليه أو نظلله بوساطـــــــة الفرشاة وأذا أردنا نسخ التنسيق الى أكثر من موضع واحد ننقر آيقونة الفرشاة نقرا مزدوجا وعند الأنتهاء من عملية النسخ ننقر المفتاح Esc من لوحة المفاتيح .

أعداد : محمــد مالك محمـــد

رئيس مهندسين أقدم

# <span id="page-23-0"></span> Adding A shadow To The Text **النص الى ظل إضافة** يمكن إضافة ظل الى النص الموجود في شريحة ضمن العرض التقديمي كما يأتـــــــــــــــــــــــــــــــــي : .1نحدد النص المطلوب تظليله . .2 من تبويب الصفحة الرئيسية Home نذهب الى مجموعة الخط Font وفيها ننقر ظل النص Text . s Shadow

.3 من تبويب تنسيق Format الموجود ضمن تبويب أدوات الرسم tools Drawing نذهب الى مجموعة األنماط Styles Art Word وفيها ننقر تأثيرات النص Effects Text كما في الشــــــــــــــــــــــــــــكل .

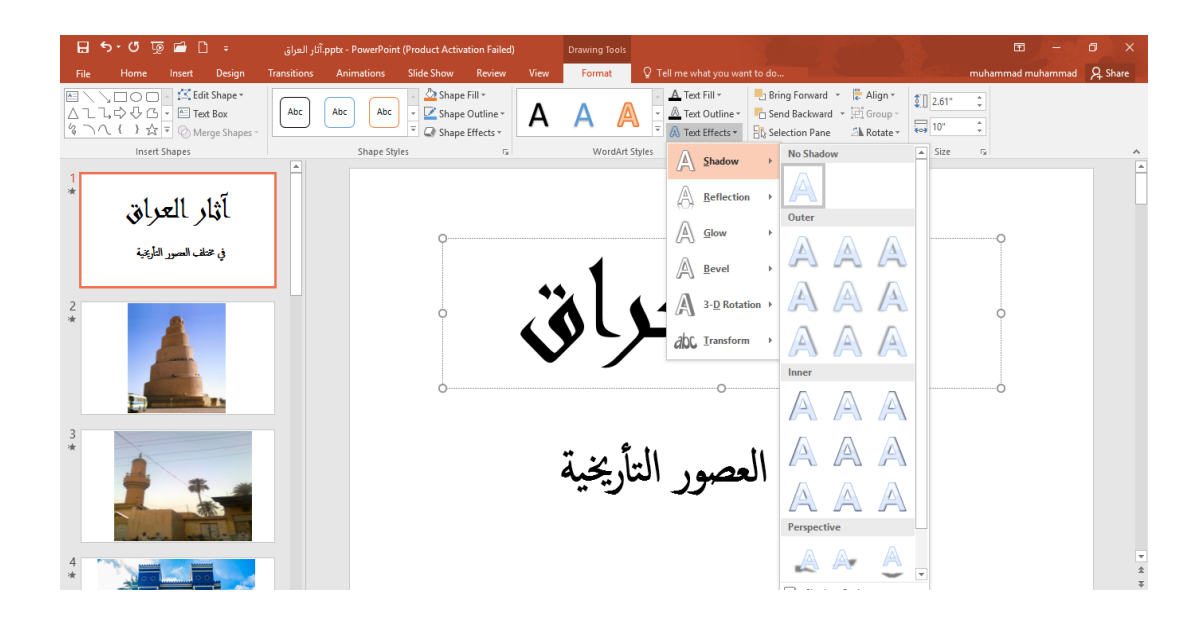

.4في القائمة المنسدلة في الشكل أعاله عند األشارة الى الظل Shadow تنفتح القائمة المنسدلة الفرعية الخاصة بالظالل التي يمكن من خاللها إختيار نوع الظل المطلوب كما يمكن النقر فوق خيارات الظل Shadow Options للحصول على خيارات إضافية للظالل .

.5 كذلك الحال عند األشارة الى األنعكاس Reflection والتوهج Glow والحواف الناعمة Bevel واألستدارة ثالثية األبعاد Rotation D3- والتحويل في تشكيالت النص Transform التي من الممكن إستعراضها ومشاهدة تأثيرها على النص .

<span id="page-23-1"></span> Adding Color To The Text **النص تلوين** يمكن تلوين النص الموجود في الشريحة كما يأتـــــــــــــــــــــــــــــــــــــــــــــــــــــــــــــــــــــــــــــــــــي :

.1 نحدد النص المطلوب تلوينه ومن تبويب الصفحة الرئيسية Home نذهب الى مجموعة الخط Font وفيها ننقر السهم الموجود في ال Color Font فنحدد اللون المطلوب كما في الشــــــــــــــــــكل .

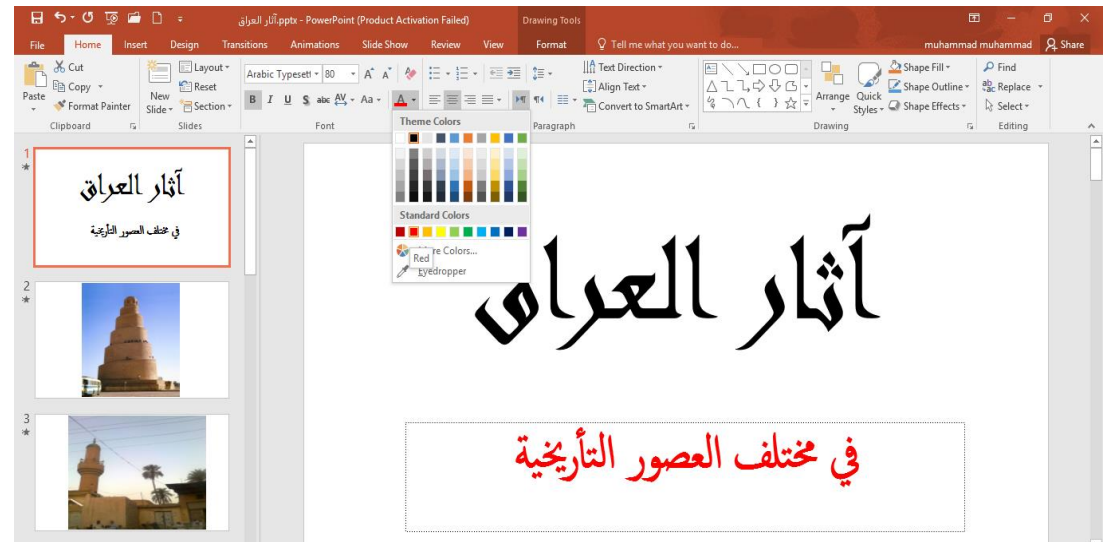

<span id="page-24-0"></span>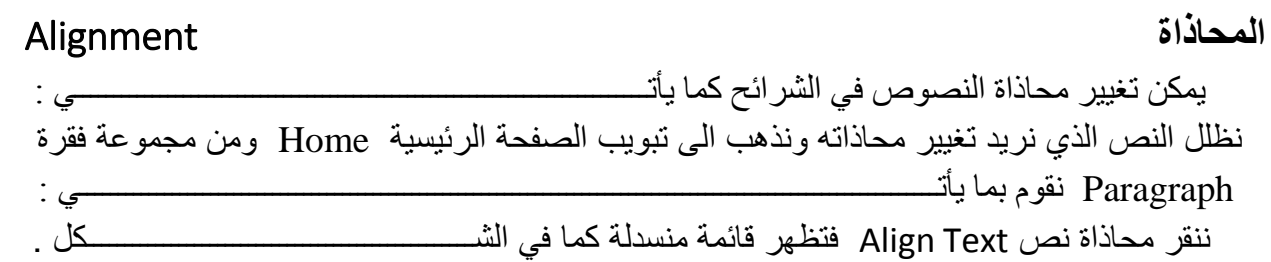

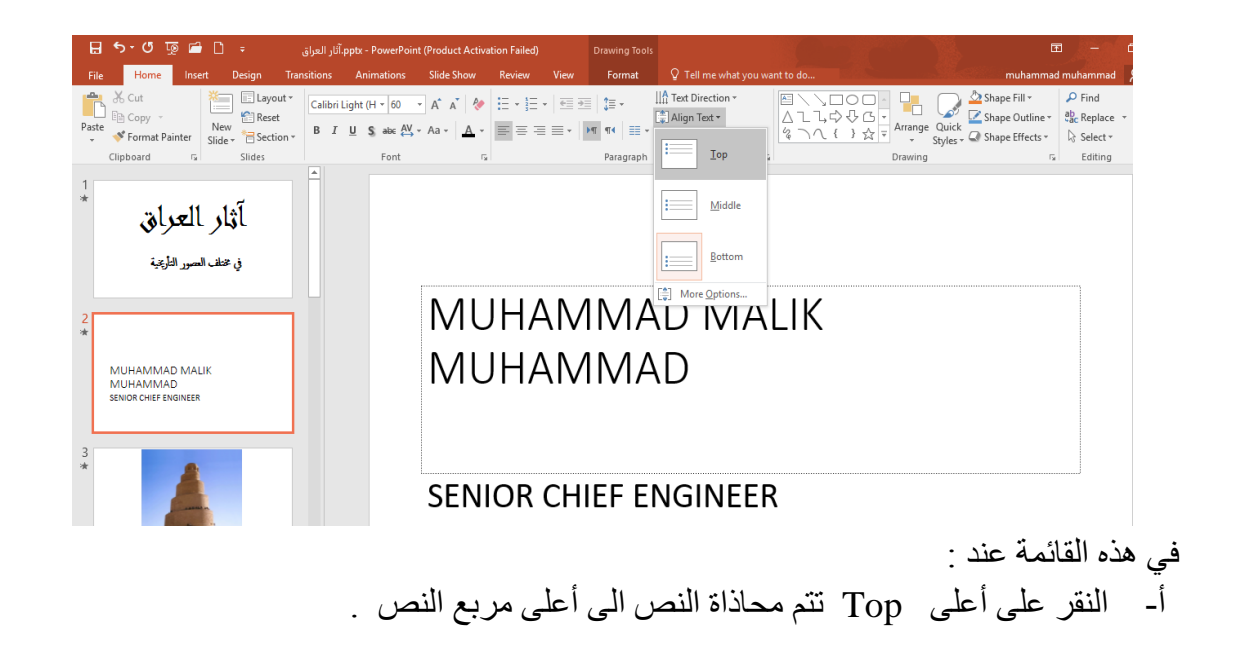

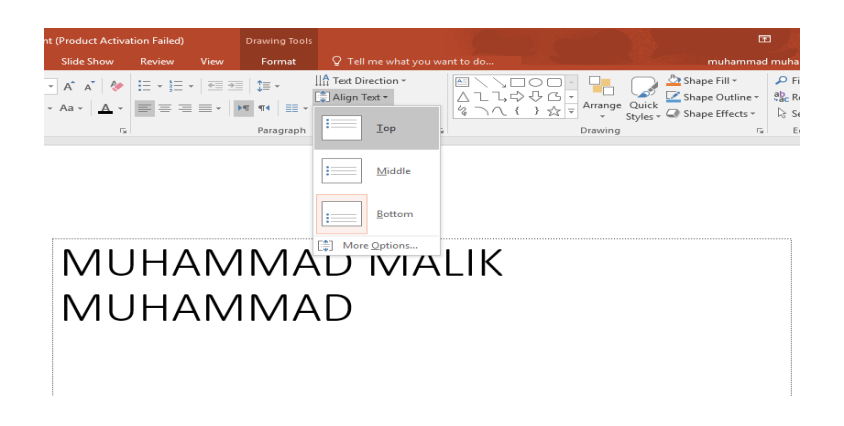

ب- النقر على منتصف Middle تتم محاذاة النص الى منتصف مربع النص .

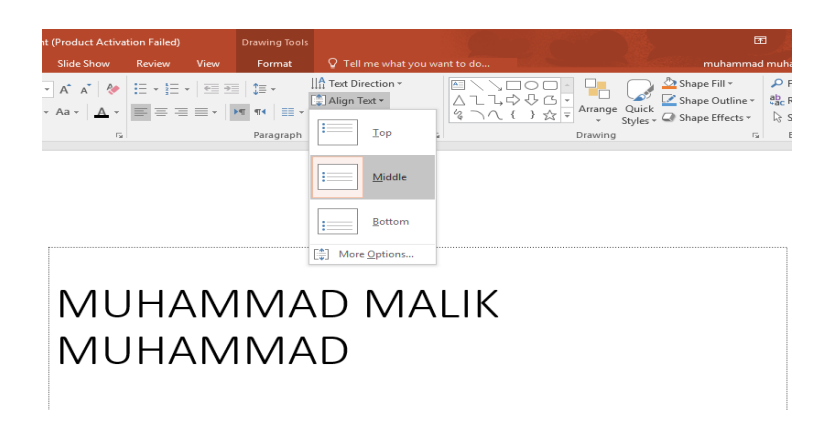

## ت- النقرعلى أسفل Bottom تتم محاذاة النص الى أسفل مربع النص .

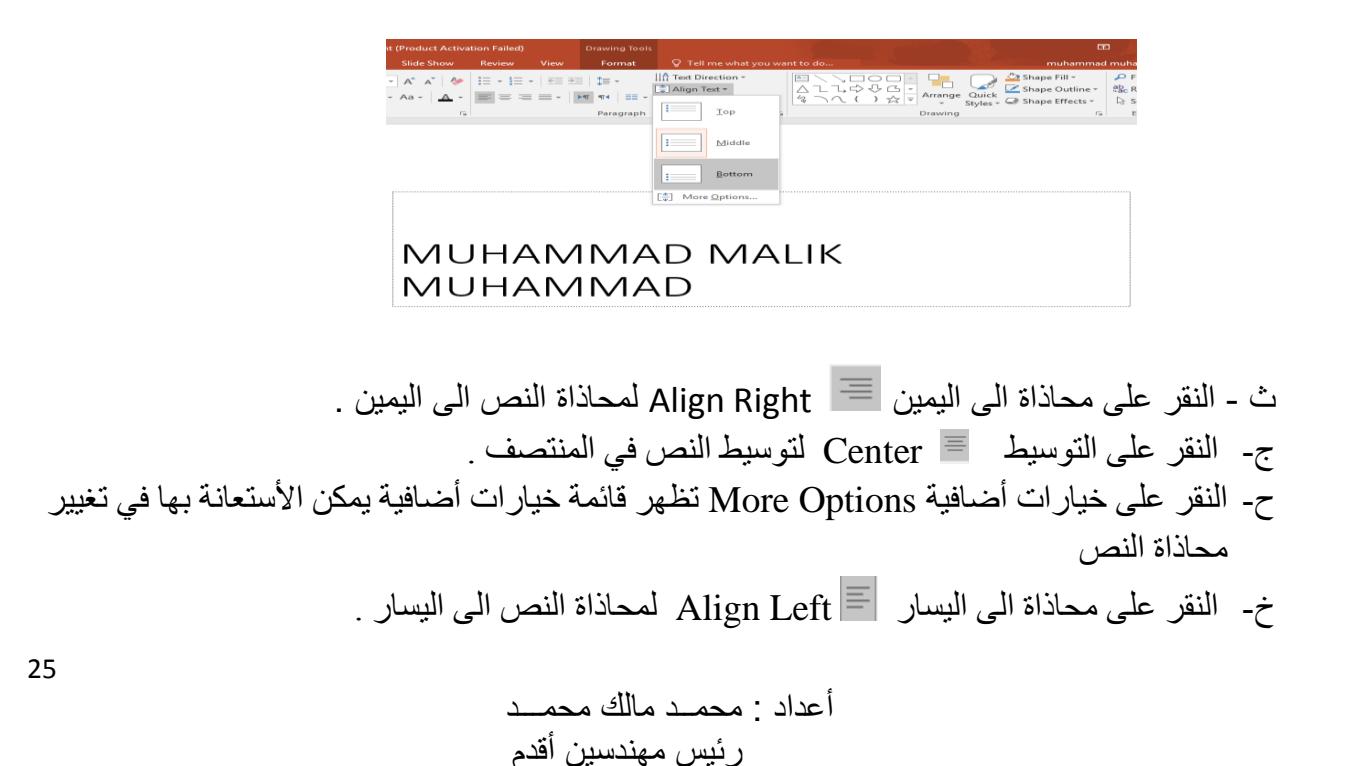

د- النقر على ضبط Justify لضبط النص في مستوى واحد من األتجاهين .

ذ- النقر على تباعد الأسطر "Ine Spacing لتغيير المسافة بين الأسطر في الشريحة .

<span id="page-26-0"></span>**إضافة كائنات هندسية الى الشريحة** Slide The To Objects Adding يمكن إضافة كائنات هندسية الى الشريحة كالخطوط المستقيمة والمنحنية والمربع والمثلث والدائرة وغير ذلك كما يأتــــــــــــــــــــــــــــــــــــــــــــــــــــــــــــــــــــــــــــــــــــــــــــــــــــــــــــــــــــــــــــــــــــــــــي : .1 بعد إنشاء شريحة جديدة نذهب الى تبويب إدراج Insert ومنه الى مجموعة الرسوم التوضيحية

Illustrations وفيها ننقرالسهم الموجود أسفل أشكال Shapes كما في الشـــــــــــــــــــــــــــــــــــــكل.

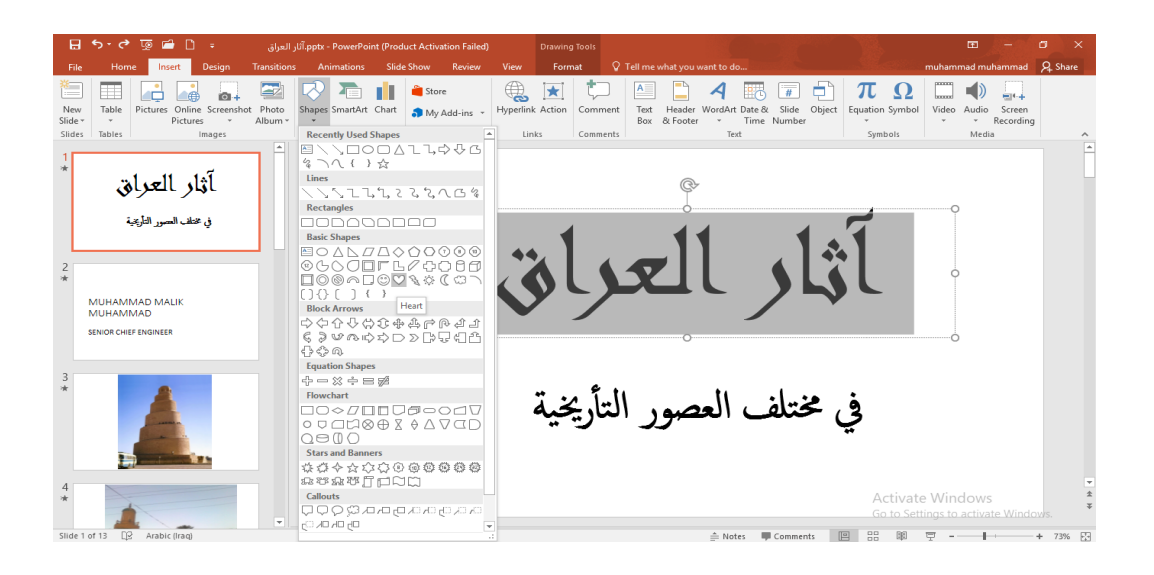

.2 ننقر الشكل المطلوب ثم ننتقل الى الشريحة حيث يتغير شكل المؤشر الى شكل صليب وباستمرار الضغط بزر الفأرة الأيسر يمكن رسم الشكل المحدد بالأتجاه والحجم المطلوب وعندما نرسم خطوط أفقية أو عمودية بشكل دقيق يمكن األستعانة بالمفتاح Shift . .3 إذا أردنا تغيير حجم الشكل المرسوم ننقر فوقه وعندما تظهر مقابض التحكم حول الشكل نضع مؤشر الفأرة في أحد هذه المقابض وعندما يتغير شكل المؤشر الى سهم برأسين ننقر ونسحب باألتجاه المطلوب

الى أن نصل الى الحجم الذي نريد وعند ذلك نحرر زر الفأرة .

### **Changing The Shape Of The Slide الشريحة شكل تغيير**

 بالذهاب الى التبويب الرئيسي Home ومنه الى مجموعة الشرائح Slides ننقر تخطيط الشرائح Layout Slide ومنه نختار شكل الشريحة المطلوب كما في الشـــــــــــــــــــــــــــــــــــــــــــــــــــــــــــكل.

> أعداد : محمــد مالك محمـــد رئيس مهندسين أقدم

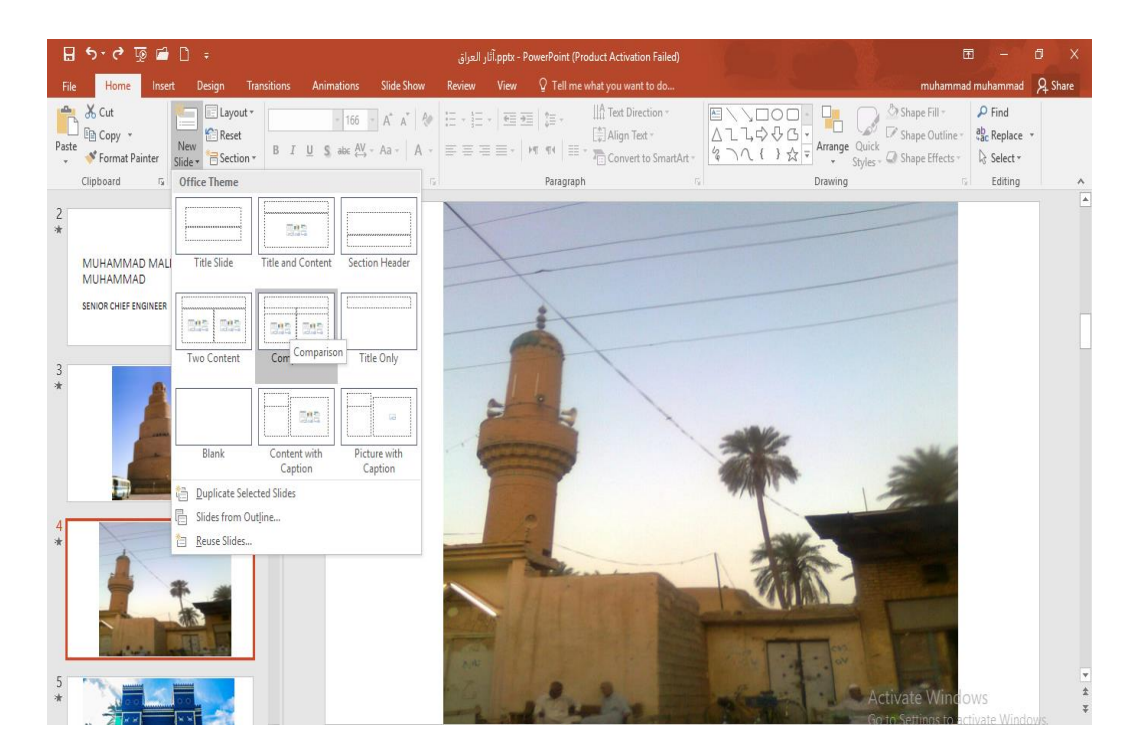

# **Changing The Color Of The Background Of The Slide الشريحة خلفية لون تغيير**

 بالذهاب الى التبويب Design ومنه الى مجموعة التخصيص Customize ننقر تشكيل الخلفية Background Format كما في الشـــــــــــــــــــــــــــــــــــــــــــــــــــــــــــــــــــــــــــــــــــــــــــــكل.

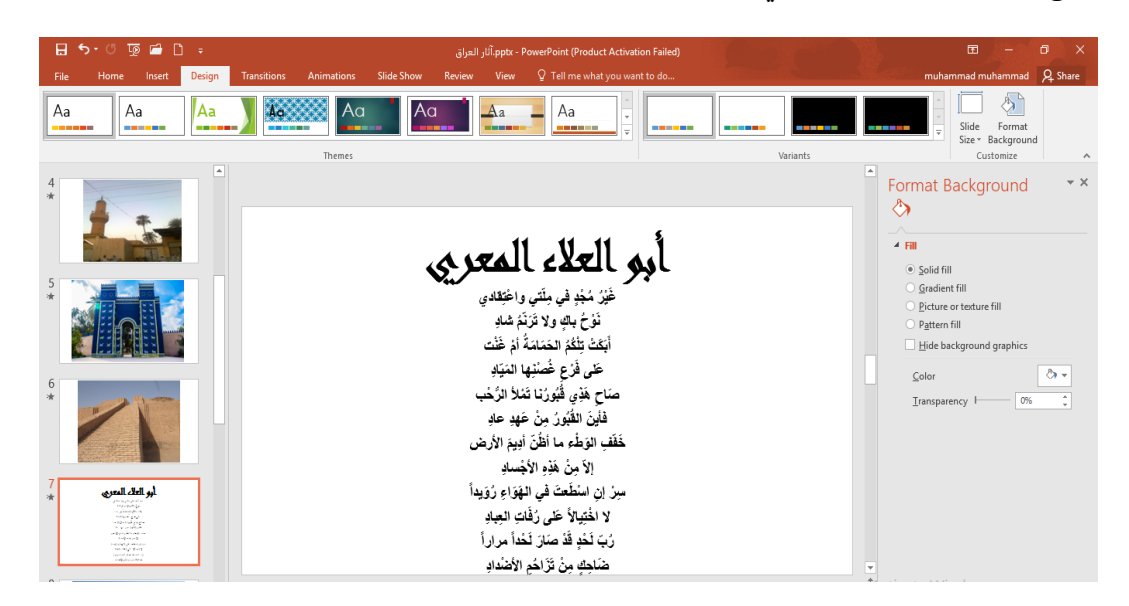

 نرى في هذه النافذة في أقصى اليمين لوحة تحتوي على خيارات متعددة يمكن من خاللها تصميم خلفية للشريحة وفق األيعازات المتوفرة فيها .

> أعداد : محمــد مالك محمـــد رئيس مهندسين أقدم

# **Changing The Appearance Of A Drawn Object مرسوم كائن شكل تغيير**

 يمكن تغيير مظهر ونمط أي كائن مرسو م في شريحة كما يأتــــــــــــــــــــــــــــــــــــــــــــــــــــــــــي : .1 نحدد الكائن الذي نريد إجراء التعديل عليه .

- .2 نذهب الى تبويب الصفحة الرئيسية Home ومنه الى مجموعة رسم Drawing يمكن إجراء اآلتي :
- عند النقر فوق تعبئة الشكل Fill Shape تظهر قائمة منسدلة حيث يمكن منها تحديد اللون المطلوب للتعبئة كما في الشـــــــــــــــــــــــــــــــــــــــــــــــــــــــــــــــــــــــــــــــــــــــــــــــــــــــــــــــــــكل .

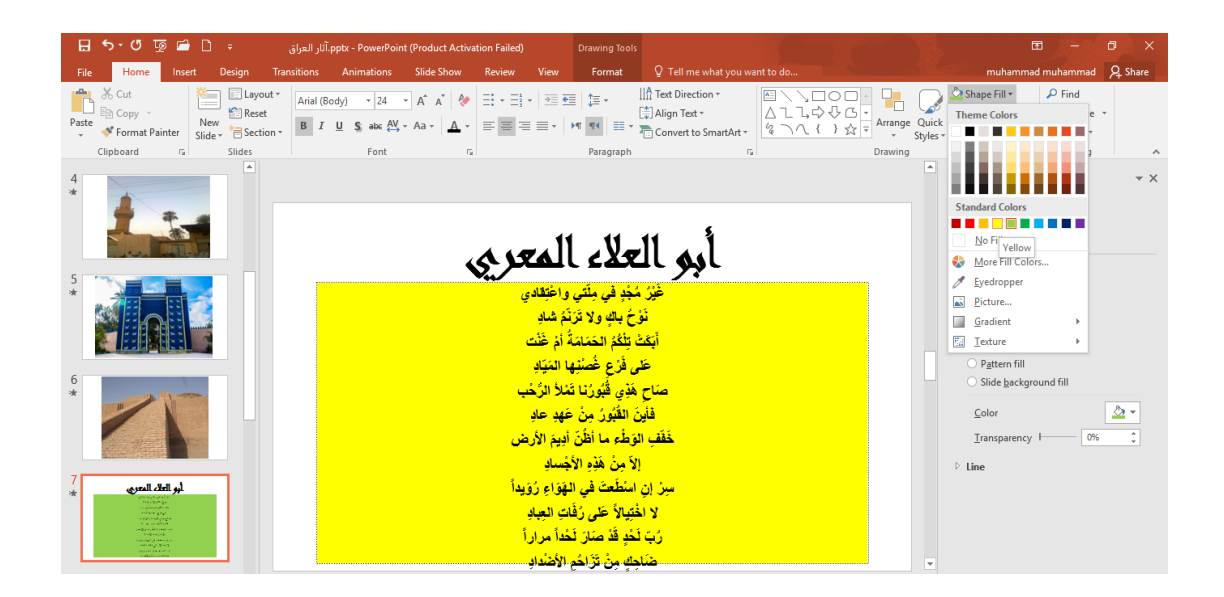

عند النقر فوق المخطط التفصيلي للشكل Outline Shape تظهر قائمة منسدلة كما في الشـــــــكل .

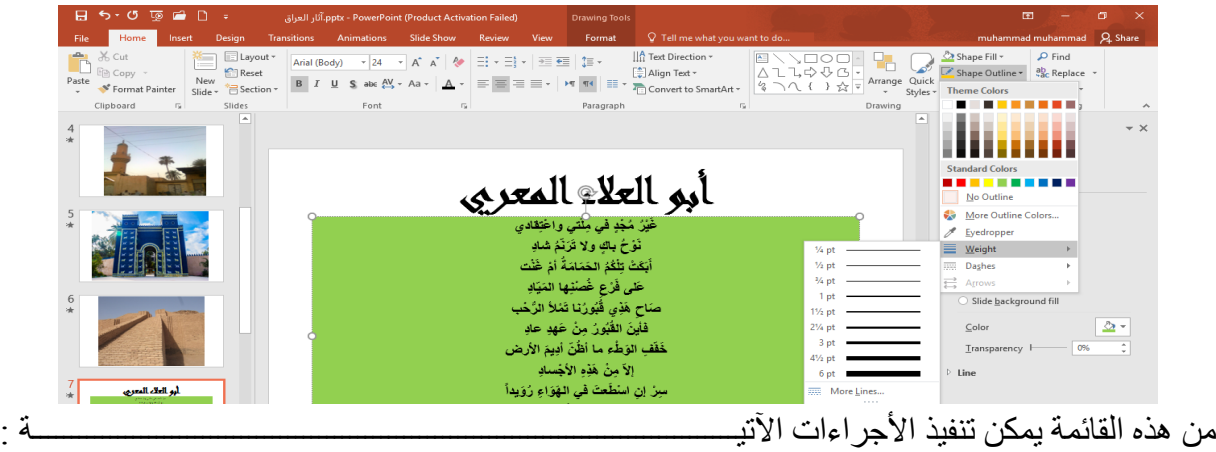

- أ- لتحديد لون الحد الخارجي للكائن ننقر اللون المطلوب .
- ب- لتحديد سمك الخط ننقر Weight ومن القائمة المنسدلة نختار السمك المطلوب .

أعداد : محمــد مالك محمـــد رئيس مهندسين أقدم

ت- لتحديد نمط الخط ننقر متقطع Dashes ونختار النمط المطلوب . ث- لتحديد نمط السهم ننقر سهام Arrows ومن القائمة المنسدلة نحدد شكل السهم وإتجاهه ج- لتطبيق أحد الأنماط السريعة المتوفرة يمكن تطبيق أحد الأنماط السريعة المتوفرة في ال Ouick . Styles ح- بالذهاب الى تبويب تنسيق Format ضمن أدوات الرسم tools Drawing يمكن تنفيذ األجراءات المذكورة أعاله إضافة الى إجراءات أخرى موجودة هناك .

<span id="page-29-0"></span>Adding Effects To The Object **الشكل الى تأثيرات إضافة** بأضافة تأثيرات الى الشكل كالظل والأنعكاس والتوهج يمكن تغيير مظهر الشريحة وتحسينه كما يأتـــي : .1 نحدد الكائن المطلوب إضافة التأثيرات إليه .

.2 بالذهاب الى تبويب الصفحة الرئيسية Home ومن مجموعة رسم Drawing ننقر تأثيرات الشكل Effect Shape كما في الشـــــــــــــــــــــــــــــــــــــــــــــــــــــــــــــــــكل .

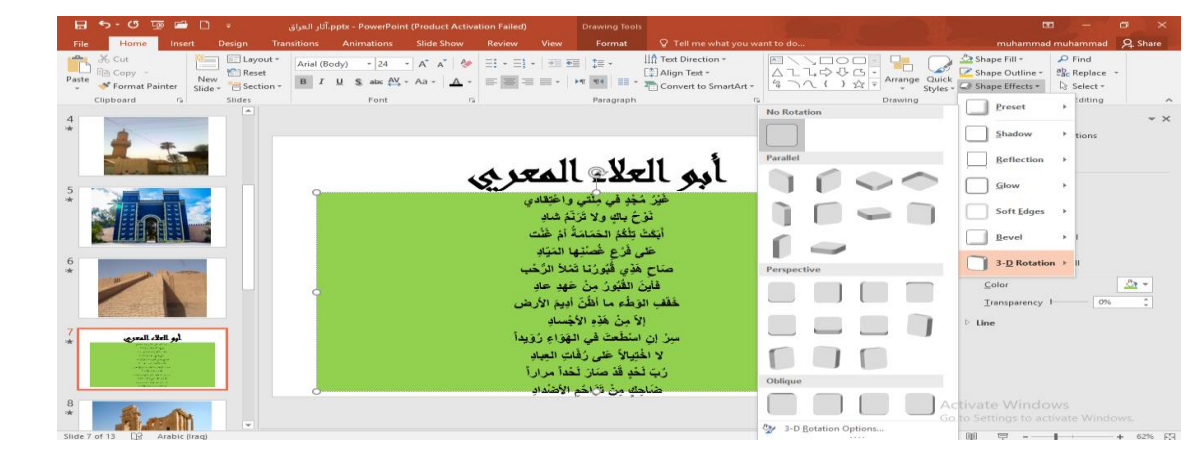

.3 من هذه القائمة يمكن تنفيذ األجراءات اآلتيـــــــــــــــــــــــــــــــــــــــــــــــــــــــــــــــــــــــــــــــــة :

أ- باألشارة الى Shadow يمكن إضافة الظل المطلوب ومن القائمة الفرعية يمكن النقر على خيارات الظل Options Shadow حيث يمكن تغيير لون الظل المطبق وبقية الخيارات عليه . ب- باألشارة الى األنعكاس Reflection يمكن إضافة أحد األنعكاسات الى الشـــــــــــــــــــــــــــــكل . ت- باألشارة الى التوهج Glow يمكن إضافة أحد التوهجات الى الشـــــــــــــــــــــــــــــــــــــــــــــكل . ث- كذلك الحال بالنسبة الى الأجر اءات الأخر ي .

# Adding Text To The Objects **الكائنات داخل الكتابة**

 يمكن الكتابة داخل الكائنات التي تم رسمها كما يأتــــــــــــــــــــــــــــــــــــــــــــــــــــــــــــــــــــــــي : نحدد الكائن المطلوب الكتابة داخله وننقر بزر الفأرة الأيمن عليه ومن القائمة المنسدلة ننقر تحرير نص Text Edit وعند ظهور المؤشر داخل الكائن نكتب النص المطلوب وعند األنتهاء من كتابة النص ننقر خارج الكائن المحدد فيظهر النص داخله كما في الشـــــــــــــــــــــــــــــــــــــــــــــــــــــــــــــــــــــــكل .

<span id="page-30-0"></span>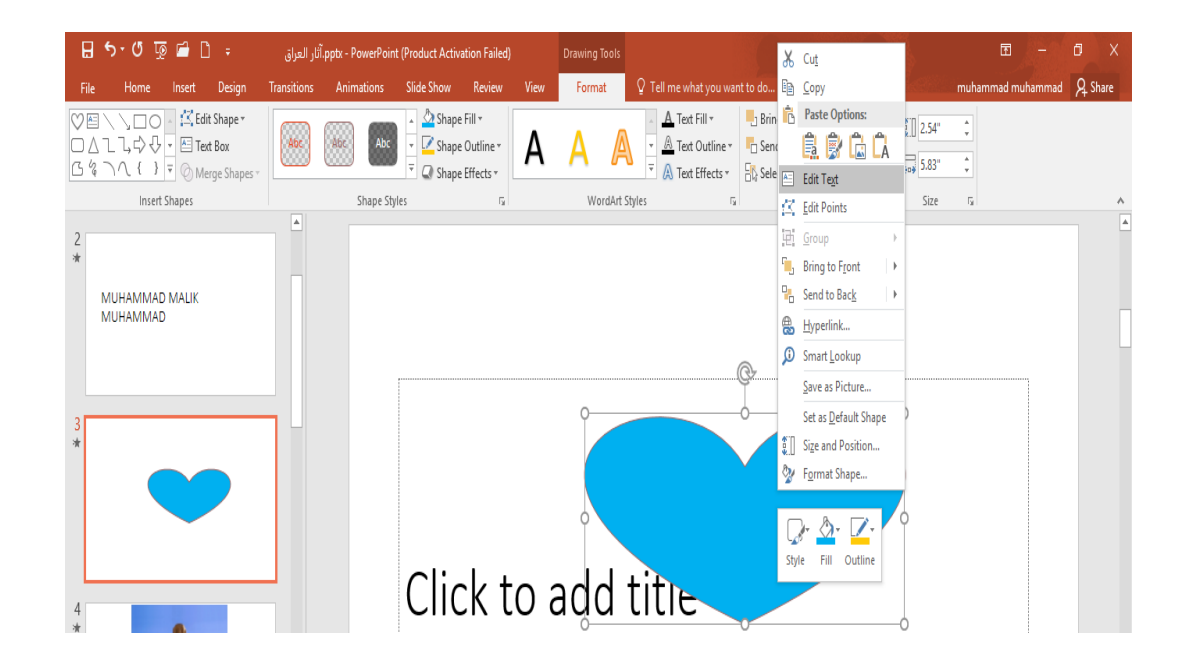

# Moving The Objects **الكائنات نقل**

<span id="page-30-1"></span>

إذا ر سمنا عدة كائنات في شر يحة و أصبحت الو احدة فوق الأخر ي كما في الشكل يمكن تغيير مو اقعها

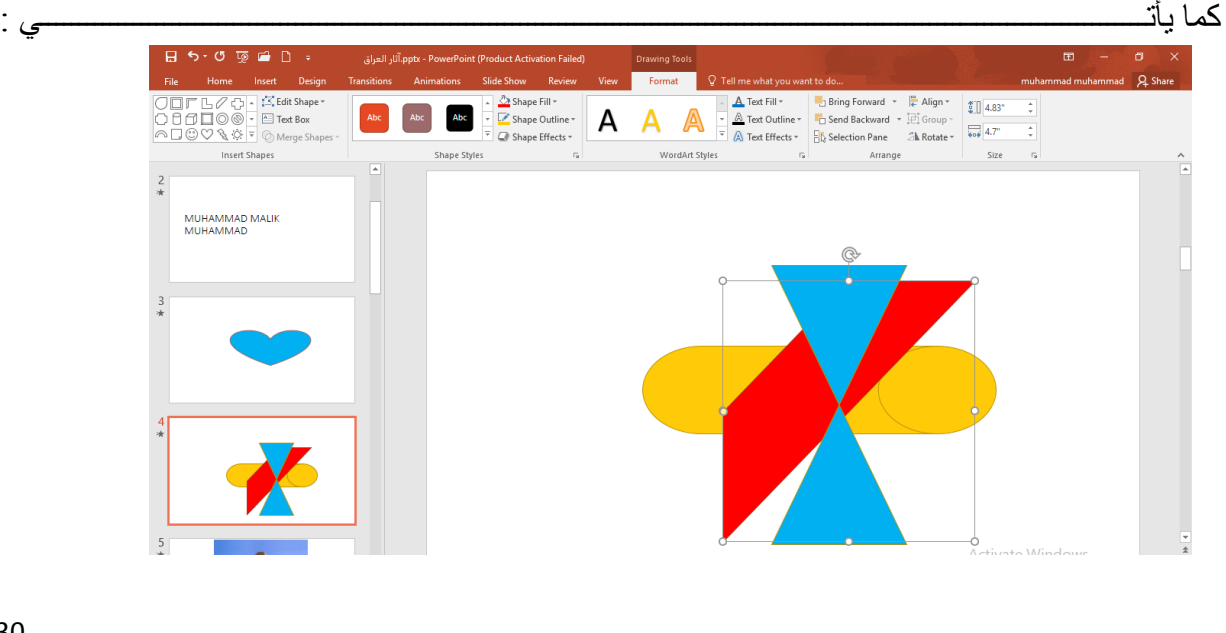

- .1 نحدد الشكل الرباعي المنحرف المطلوب تغيير موقعه بأستخدام الفأرة .
- .2 بالذهاب الى تبويب أدوات الرسم Tools Drawing ومن تنسيق Format ومن مجموعة ترتيب Arrange ننقر إحضار الى المقدمة Front To Bring فيصبح الشكل الرباعي المنحرف في مقدمة األشكال كما في الشــــــــــــــــــــــــــــــــــــــــــــــــــــــــــــــــــــــــــــكل .

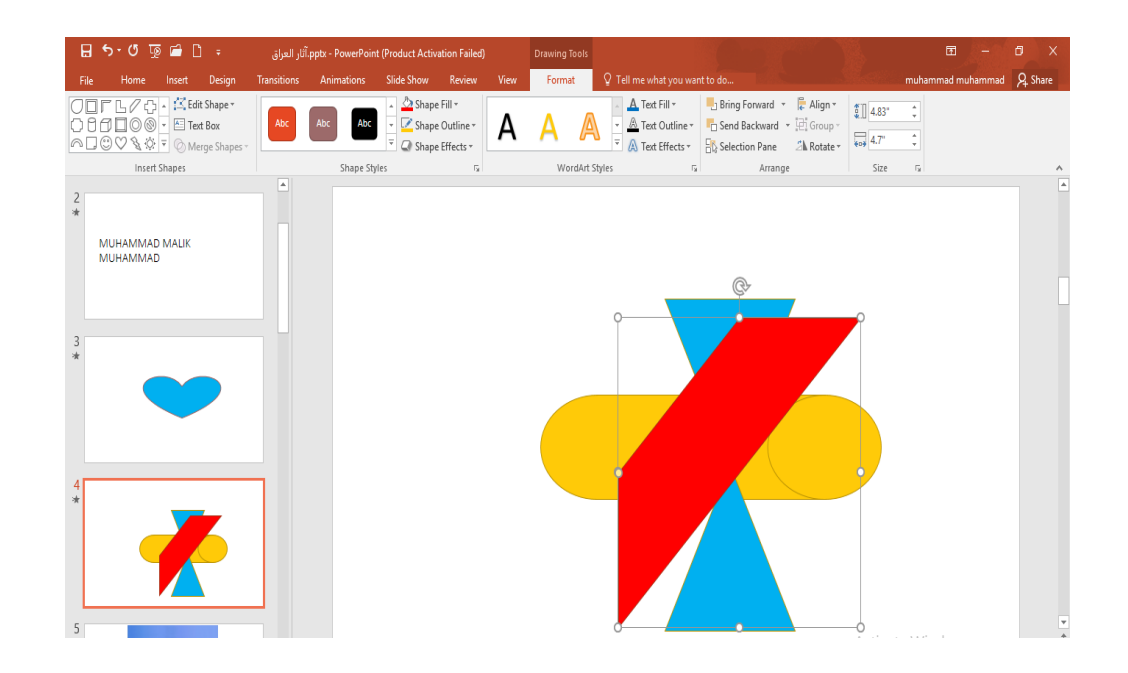

- .3 وبنفس الترتيب عندما نحدد الشكل الرباعي المنحرف وننقر إرسال الى الخلف Send Backward تتم إعادته الى الخلف .
- .4 عندما ننفر Front to Bring فهذا يعنى تقديم الشكل الى األمام وعندما ننقر Bring Forward فهذا يعني تقديم الشكل خطوة واحدة.
- <span id="page-31-0"></span>.5 كذلك الحال عندما ننقر Back to Send فهذا يعني أرجاع الشكل الى الخلف وعندما ننقر Backward Send فهذا يعني أرجاع الشكل خطوة واحدة .

**التعداد النقطي والرقمي** Numbering And Bullets ألعداد شريحة ذات تعداد رقمي أونقطي نقوم بما يأتـــــــــــــــــــــــــــــــــــــــــــــــــــــــــــــــــــــــي : .1 بالذهاب الى تبويب الصفحة الرئيسية Home ومنه الى مجموعة شرائح Slides عنما ننقر السهم الموجود أسفل شريحة جديدة Slides New تظهر قائمة منسدلة بأنواع الشرائح المتوفرة . .2 ننقر شريحة Contents And Title فتظهر شريحة جديدة حيث يمكن إضافة عنوان لها عند عبارة . Click to add title عنوان الله عنوان الله عنوان

- .3 ننقر عبارة إنقر ألضافة نص text add to Click حيث يمكن إضافة النص المطلوب.
	- ٤ . نحدد النص المطلوب تحويله الى نص بتعداد رقمي .
- .5 بالذهاب الى تبويب الصفحة الرئيسية Home ومنه الى مجموعة فقرة Paragraph ننقر تعداد رقمي

Numbering ومن القائمة المنسدلة نختار النمط المطلوب كما في الشــــــــــــــــــــــــــــــــــــكل.

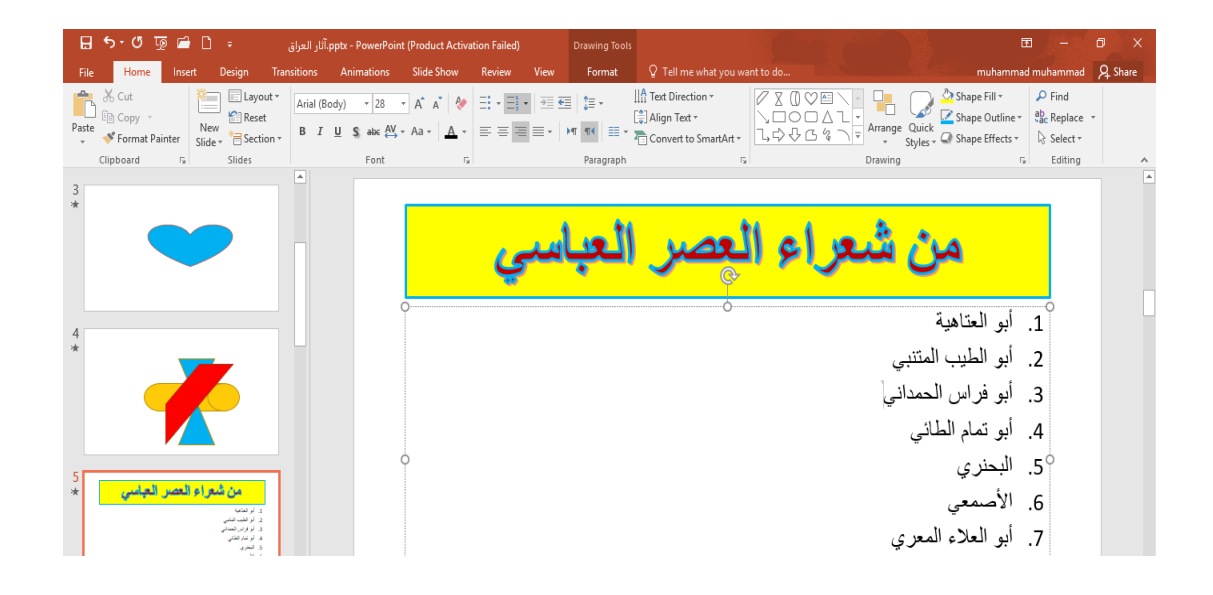

.6 وبالذهاب الى تبويب الصفحة الرئيسية Home ومنه الى مجموعة فقرة Paragraph ننقر السهم الموجود الى جانب تعداد نقطي Bullets حيث يمكن إختيار النمط المطلوب كما في الشـــــــــــكل.

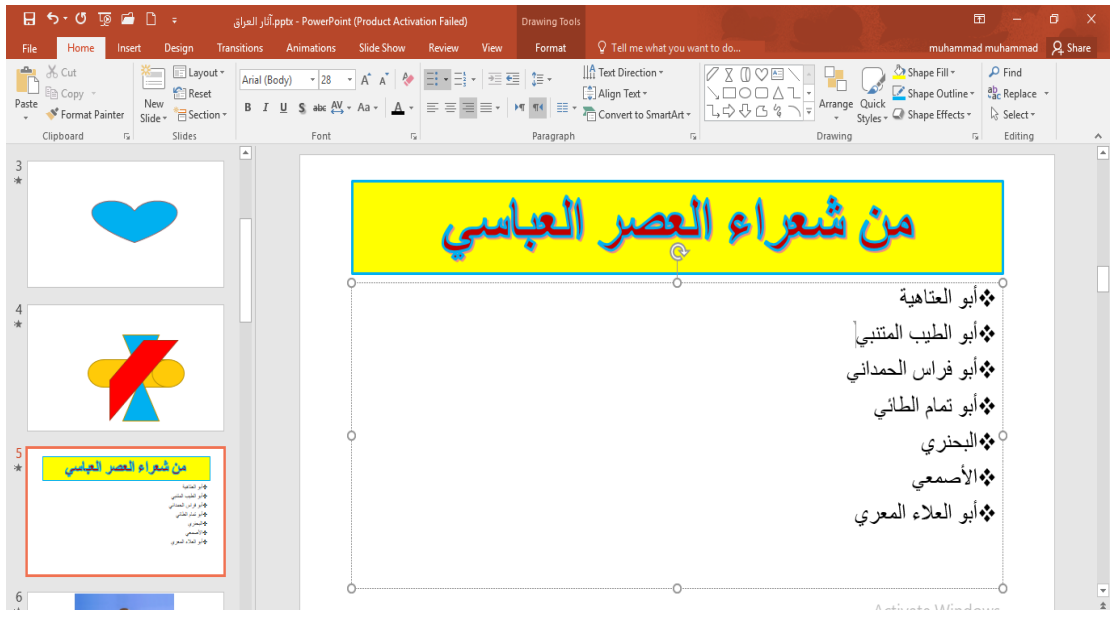

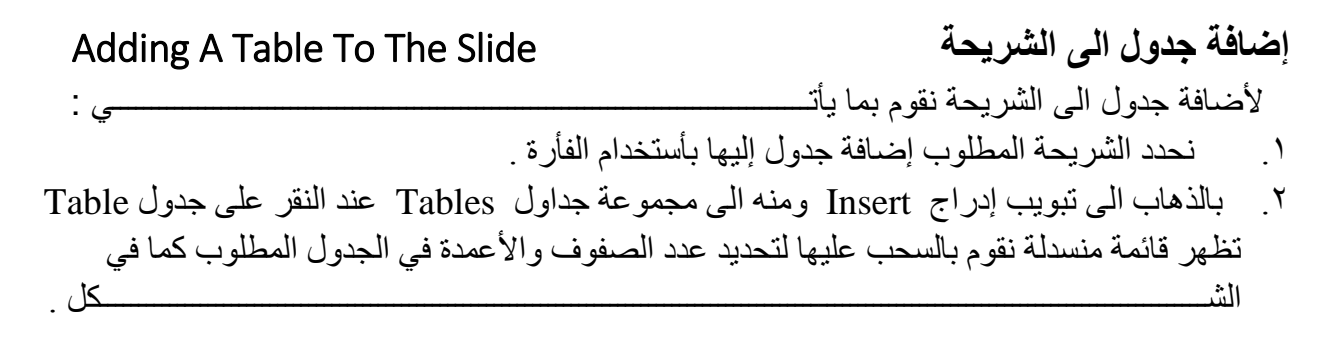

<span id="page-33-0"></span>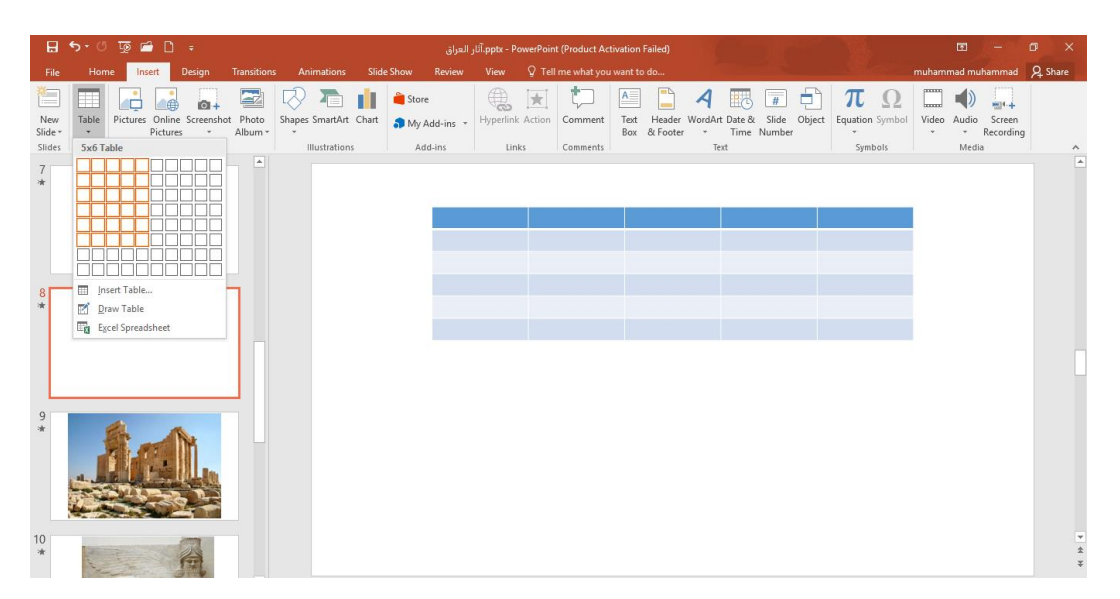

- ٣. لأضافة نص الى خلايا الجدول ننقر في الخلية المطلوب إضافة النص إليها فندخل النص وعند الأنتهاء من ذلك ننقر خارج الجدول .
- .4 عند إنشاء الجدول يظهر تبويب أدوات الجدول Tools Table وفيه مجموعتي تصميم Design وتخطيط Layout وعن طريقهما يمكن تطبيق بعض األنماط الجاهزة على الجدول وتنسيق النصوص والمحاذاة وغير ذلك من الأجراءات المتوفرة .
	- .5 بالنقر على األداة أدراج جدول Table Insert الموجودة في مجموعة جداول Tablesتظهر نافذة صغيرة يتم فيها تحديد عدد الصفوف وعدد الأعمدة لأنشاء الجدول المنشود .

<span id="page-33-1"></span>

Insert A Picture **صورة إدراج**

33 ألدراج صورة الى شرائح العرض التقديمي نقوم بما يأتــــــــــــــــــــــــــــــــــــــــــــــــــــــــــــــــــــــي : .1 نضع مؤشر الفأرة في الموقع المطلوب ألدراج الصورة .

رئيس مهندسين أقدم

أعداد : محمــد مالك محمـــد

.2 من تبويب إدراج Insert نذهب الى مجموعة Images وفيها ننقر صورة Picture حيث يتم أدراج صورة في الشريحة من الصور المحفوظة في الحاسبة كما في الشـــــــــــــــــــــــــــــــــــــــــــــكل.

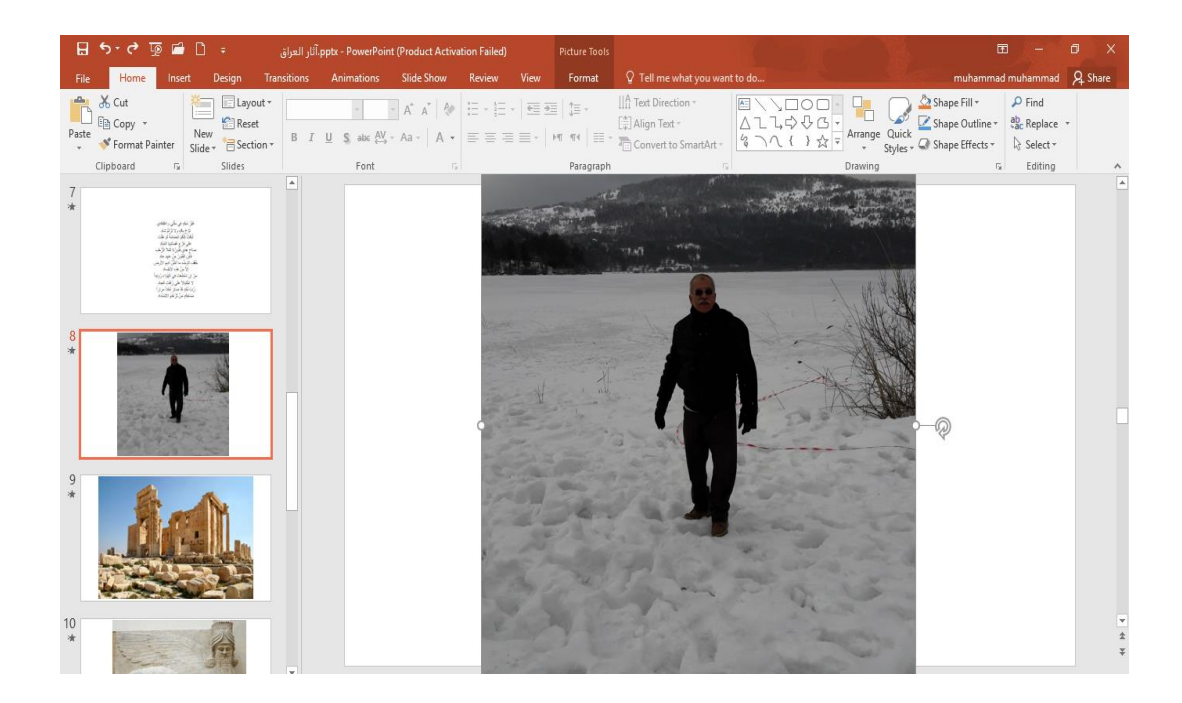

.3 من تبويب إدراج نذهب الى مجموعة Images وفيها ننقر صورة من األنترنت Picture Online حيث يتم أدراج صورة في الشريحة من الصور الموجودة في شبكة األنترنت كما في الشــــــــــــــــــــــــــــــكل.

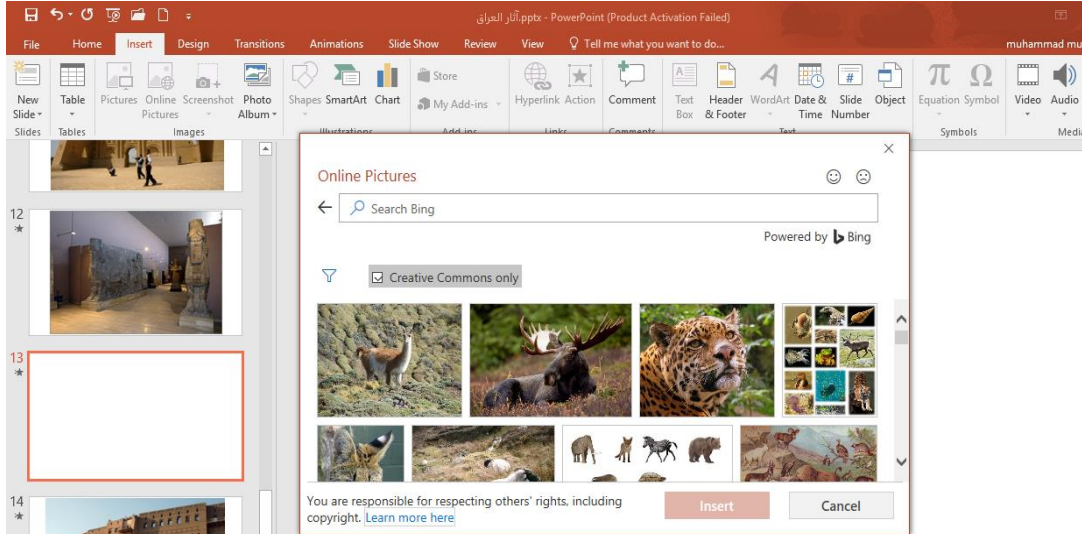

.4 من تبويب إدراج نذهب الى مجموعة Images وفيها ننقر اللقطة الفنية Shot Screenحيث يتم أدراج صورة في الشريحة لأحدى النوافذ المفتوحة التي ستظهر عند الضغط على السهم الخاص بال

> أعداد : محمــد مالك محمـــد رئيس مهندسين أقدم

 Screenshot أو أقتصاص الجزء المطلوب من النافذة المفتوحة عند الضغط على Clipping Screen كما في الشـــــــــــــــــــــــــــــــــــــــــــــــــــــــــــــــــــــــــــــــــــــــــــــــــــــــــــــــــــــــــــــــــــــــكل.

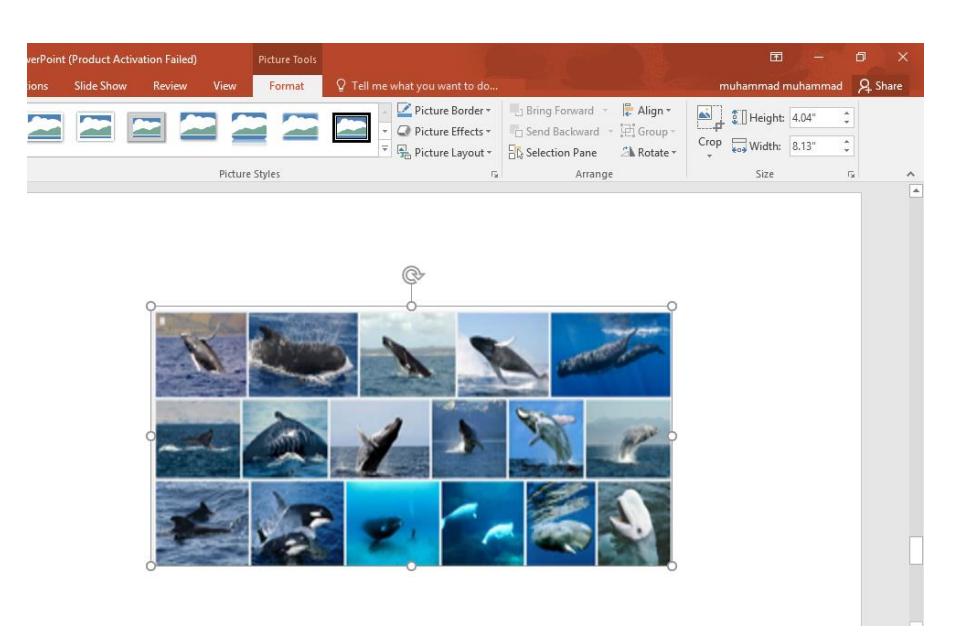

## **أنماط الصورة** Styles Picture

<span id="page-35-1"></span><span id="page-35-0"></span>

- .1 يمكن تغيير نمط الصورة وذلك بالذهاب الى أنماط الصورة Styles Picture حيث يمكن إختيار النمط المطلوب من الأنماط الموجودة ويمكن تغيير حدود النمط الذي تم أختياره من المربعات الظاهرة على حدود النمط وذلك بعد تحديد الصورة والذهاب الى تبويب أدوات الصورة Tools Picture ومنه الى مجموعة أنماط الصورة Styles Picture كما في الشكل أعاله .
- .2 يمكن تغيير خطوط حدود الصورة وألوان هذه الحدود من خالل نقر حدود الصورة Border Picture
- ٣. يمكن تغيير التأثير ات المطبقة على الصورة مثل الظلال والأنعكاس والأتجاه الثلاثي الأبعاد وغير ذلك من التأثير ات من خلال نقر تأثير ات الصورة Picture Effect .

**ألبوم صور** Album Photo ألبوم الصور يمكننا من تجميع مجموعة من الصور الشخصية أو صور خاصة بموضوع علمي وعرضها بأستخدام برنامج العرض التقديمي . يمكن إنشاء األلبوم كما يأتــــــــــــــــــــــــــــــــــــــــــــي :

 بالذهاب الى تبويب إدراج Insert ومنه الى مجموعة Images وفيها ننقر ألبوم الصور Photo Album ومن القائمة المنسدلة نختار ألبوم صور جديد Album Photo New حيث تظهر لنا النافذة اآلتيــــــــــــــــــــــــــــــــــــــــــــــــــــــــــــــــــــــــــــــــــــــــــــــــــــــــــــــــــــــــــــــــــــــــــــــــــــة :

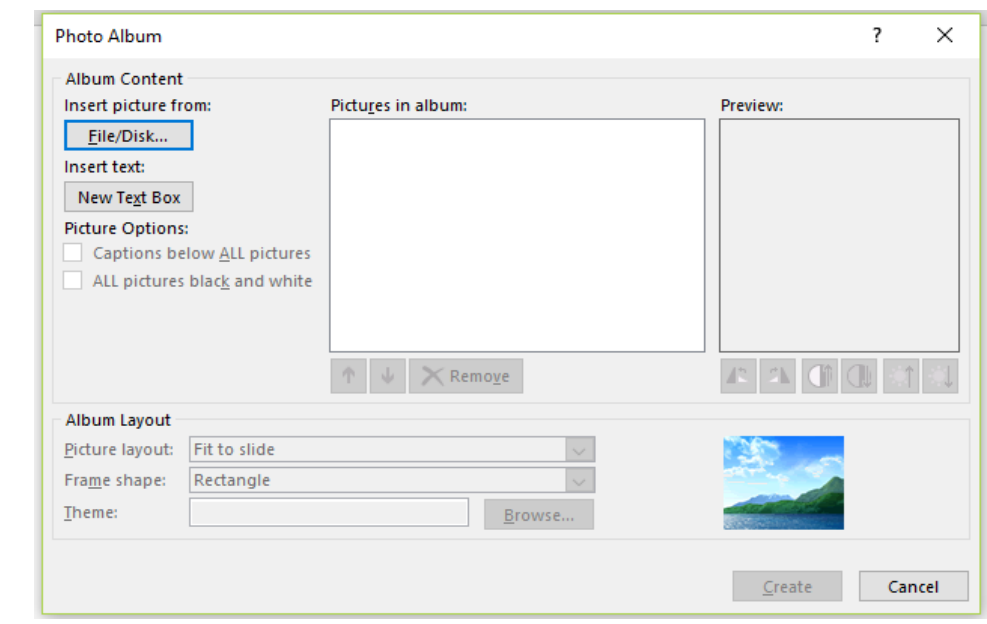

في هذه النافذة يمكن القيام باألجراءات اآلتيــــــــــــــــــــــــــــــــــــــــــــــــــــــــــــــــــــــــــــــــــــــة :

- .1 يمكن إدراج الصور من قرص أو ملف عن طريق زر إدراج صور من From Picture Insert الذي عن طريقه يمكن الوصول الى ملف الصور وفتحه لنقلها الى هذه النافذة .
- ٢. يمكن إدراج نص يظهر في الصفحة الأولى أو الصفحة الأخيرة أو غير ها عن طريق زر إدراج نص Insert Text
	- .3 يمكن تغيير تسلسل النصوص و الصور عن طريق السهمين الموجودين في منتصف النافذة .
		- .4 يمكن إزالة الصورة أو النص الموجود وذلك بتحديده ثم الضغط على إزالة Remove .
	- .5 يمكن تحديد الصورة ومشاهدتها في مربع المعاينة Preview ويمكن تدويرها باألتجاهين وزيادة التبايـن والسطوع عن طريق الأزرار الموجودة أسفل مربع المعاينة .
- .6 يمكن تحديد عدد الصور التي تظهر في كل شريحة من شرائح العرض التقديمي من تخطيط األلبوم layout Album ومنه الى تخطيط الصور في الشريحة Layout Picture حيث يمكن أن تحتوي الشريحة على صورة واحدة أو صورتين أو أربع صور أو صورة مع عنوان أو صورتين مع عنوان أو أربع صور مع عنوان .
	- .7 يمكن إختيار شكل األطار الذي يحيط بالصور من شكل األطار Shape Picture .

أعداد : محمــد مالك محمـــد رئيس مهندسين أقدم

.8 يمكن إختيار السمات التي تطبق على الصور من السمة Theme حيث عن طريق زر Browse يمكن أن نذهب الى نافذة إختيار السمات ومنها نختار السمة المطلوبة . .9 بعد األنتهاء من كل ماسبق نضغط على زر إنشاء Create ليتم إنشاء األلبوم المنشود. .10يمكن إجراء تعديالت على األلبوم كأضافة صورة أو مجموعة صور أو إضافة نص أو تغيير تسلسل الصور أو حذف صورة أو حذف نص من األلبوم كما يأتــــــــــــــــــــــــــــــــــــــــــــــــــــــــــــــــي :

 بالذهاب الى تبويب إدراج Insert ومنه الى مجموعة Images وفيها ننقر إلبوم الصور Photo Album ومن القائمة المنسدلة نختار تحرير ألبوم الصور Album Photo Edit حيث تظهر لنا نافذة تحرير ألبوم الصور اآلتيــــــــــــــــــــــــــــــــــــــــــــــــــــــــــــــــــــــــــــــــــــــــــــــــــــــــــــــــــــــة :

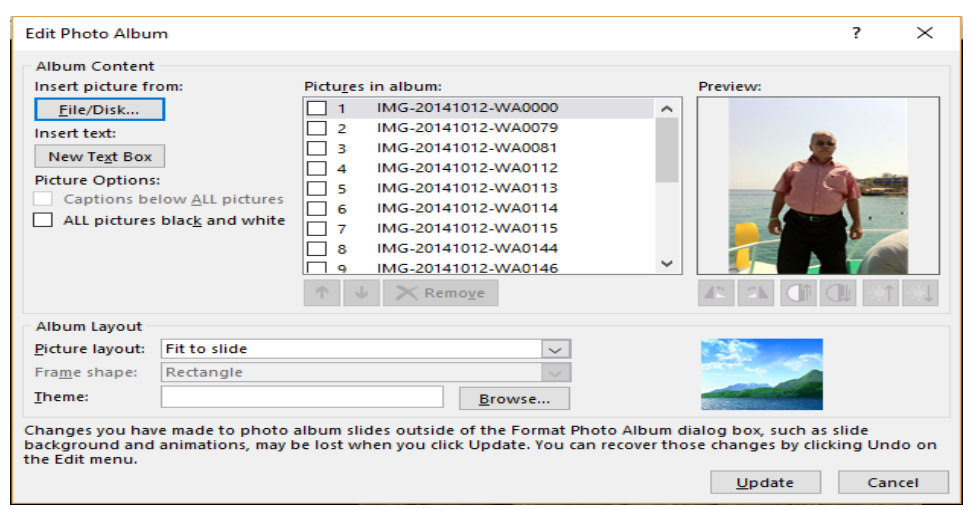

<span id="page-37-0"></span>بوساطة هذه النافذة يمكن إجراء التعديالت المطلوبة على ألبوم الصور .

**الربط الفائق** Hyperlink يمكن الأستفادة من خاصية الربط الفائق بالأنتقال من شريحة الى أخر ي ضمن نفس العر ض التقديمي أو الأنتقال الى مستند آخر في أي مكان داخل الحاسبة . فعند الوقوف على كلمة معينة مثال كلمة الردى والذهاب الى تبويب إدراج Insert ومنه الى مجموعة الروابط Links ننقر الربط الفائق Hyperlink تظهر نافذة إدراج الربط الفائق Hyperlink Insert كما في الشـــــــــــــــــــــــــــــــــــــــــــــــــــــــــــــــــــــــــــــــــــــــــــــــــــــــــــــــــــــــــــــــــــــــــــــــكل.

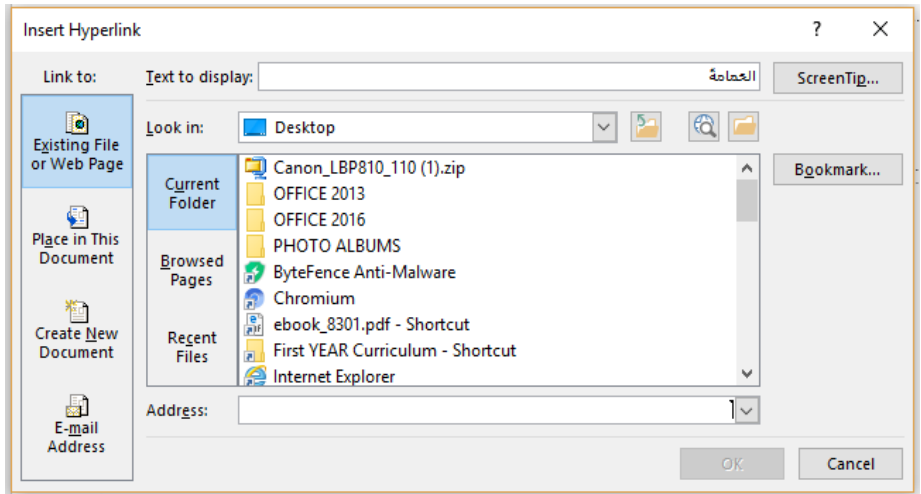

 نالحظ في هذه النافذة شريط display to Text الذي يبين الكلمة الخاصة بالربط الفائق وفي يسار النافذة نلاحظ اللوح Link to الذي يحدد موقع الربط الفائق المزمع إنشاؤه أما في ملفات موجودة أو صفحة إنشاء أو Place in this Documents المستند هذا في موقع أو Existing File or Web Page ويب مستند جديد Document New Create أو عنوان بريد إلكتروني Address Email حيث نختار منها الموقع المطلوب ثم نحدد الموقع المطلوب الربط اليه ثم نضغط OK .

 اآلن عندما نضغط على الكلمة الحمامة أثناء عرض الشرائح Show Slide يتم األنتقال الى الصفحة التي تم إجراء الربط الفائق إليها كما في الشــــــــــــــــــــــــــــــــــــــــــــــــــــــــــــــــــــــــــــــــــــــــــــكل.

<span id="page-38-0"></span>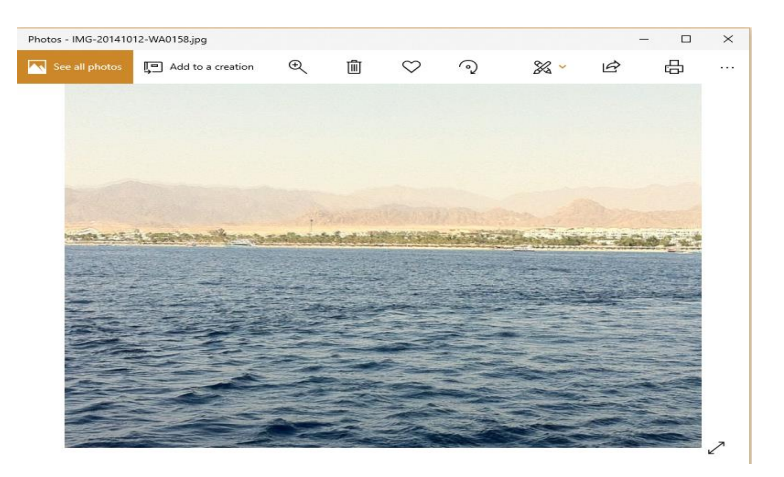

# **إدراج كائن** Object Insert بالذهاب الى تبويب إدراج Insert ومنه الى مجموعة النص Text ننقر كائن Object فتنبثق النافذة اآلتية كما في الشـــــــــــــــــــــــــــــــــــــــــــــــــــــــــــــــــــــــــــــــــــــــــــــــــــــــــــــــــــــــــــــــــــــــــــكل .

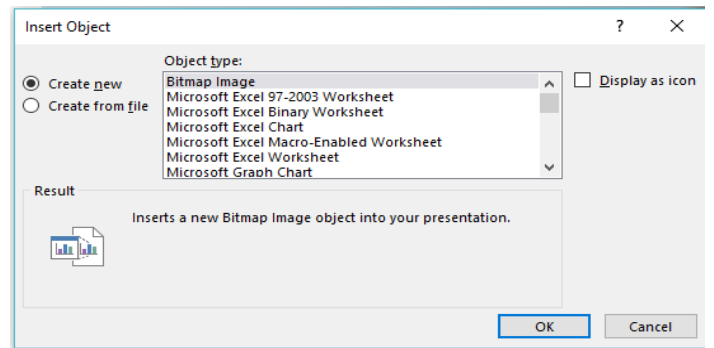

 يالحظ بأنه يمكن إختيار أي من الملفات الظاهرة في هذه النافذة أو الذهاب الى الفقرة الثانية Create File From وسحب ملف من الملفات الموجودة في الحاسبة وإدراجه في العرض التقديمي .

### **إدراج صوت** Audio Insert

<span id="page-39-0"></span>

 بالذهاب الى تبويب إدراج Insert ومنه الى مجموعة الوسائط Media ننقر صوت Audio فتنبثق النافذة اآلتية كما في الشــــــــــــــــــــــــــــــــــــــــــــــــــــــــــــــــــــــــــــــــــــــــــــــــــــــــــــــــــــــــــــــــــكل .

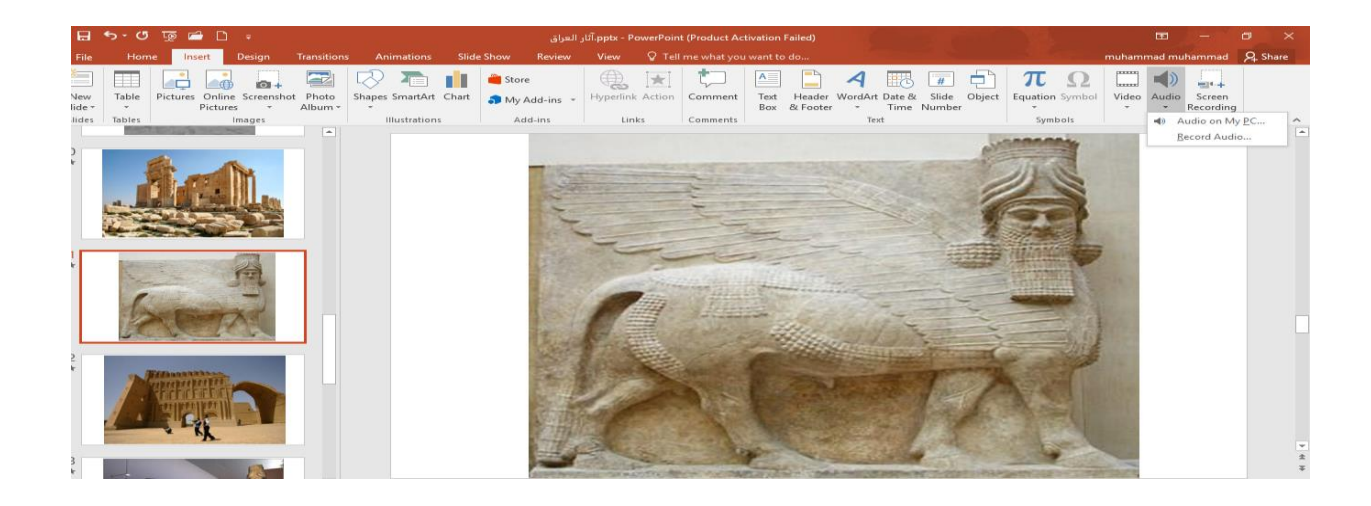

 يالحظ في هذه النافذة أنه يمكن أدراج ملف صوتي في أحدى شرائح العرض التقديمي أما أحد مواقع الخزن في الحاسبة الشخصية PC My on Audio أو بتسجيل ملف صوتي خاص للتعليق على الموضوع المطروح في العرض التقديمي Audio Record .

 بعد أدراج الملف الصوتي في الشريحة يظهر تبويب أدوات الصوت Tools Audio المستحدث في األصدار 2010 Point Power وما بعده ومن التبويبين تنسيق Format وإعادة تشغيل Playback يمكن إجراء العديد من التعديالت على الصوت كما في الشــــــــــــــــــــــــــــــــــــــــــــــــــــــــــــــــــــــــــــــكل .

> أعداد : محمــد مالك محمـــد رئيس مهندسين أقدم

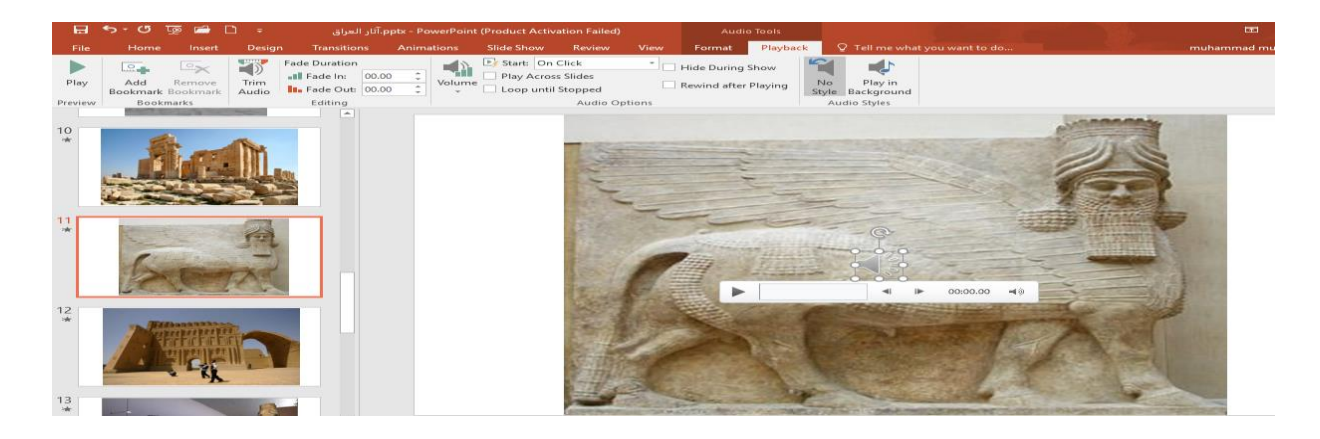

# **Insert A Video Film فديو فلم أدراج**

 بالذهاب الى تبويب إدراج Insert ومنه الى مجموعة الوسائط Media ننقر فلم Video فتنبثق النافذة اآلتية كما في الشــــــــــــــــــــــــــــــــــــــــــــــــــــــــــــــــــــــــــــــــــــــــــــــــــــــــــــــــــــــــــــــــــكل .

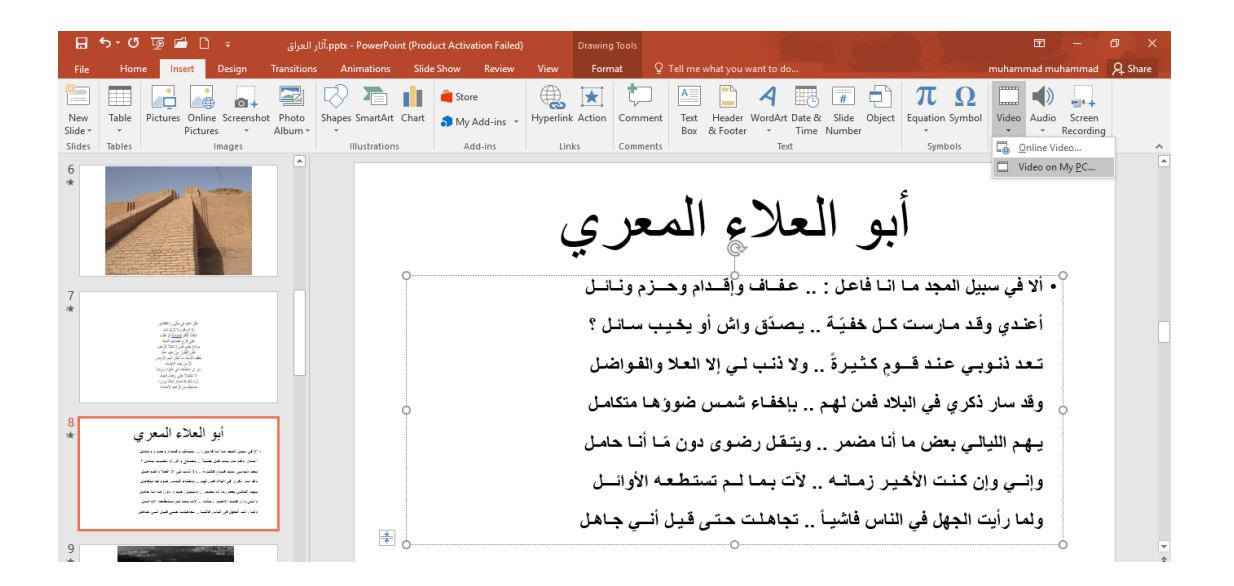

يلاحظ في هذه النافذة أنه يمكن أدراج فلم في أحدى شرائح العرض التقديمي أما من شيكة الأنترنت Video Online أو من أحد مواقع الخزن في الحاسبة الشخصية PC My on Video كما في الشــــــــكل.

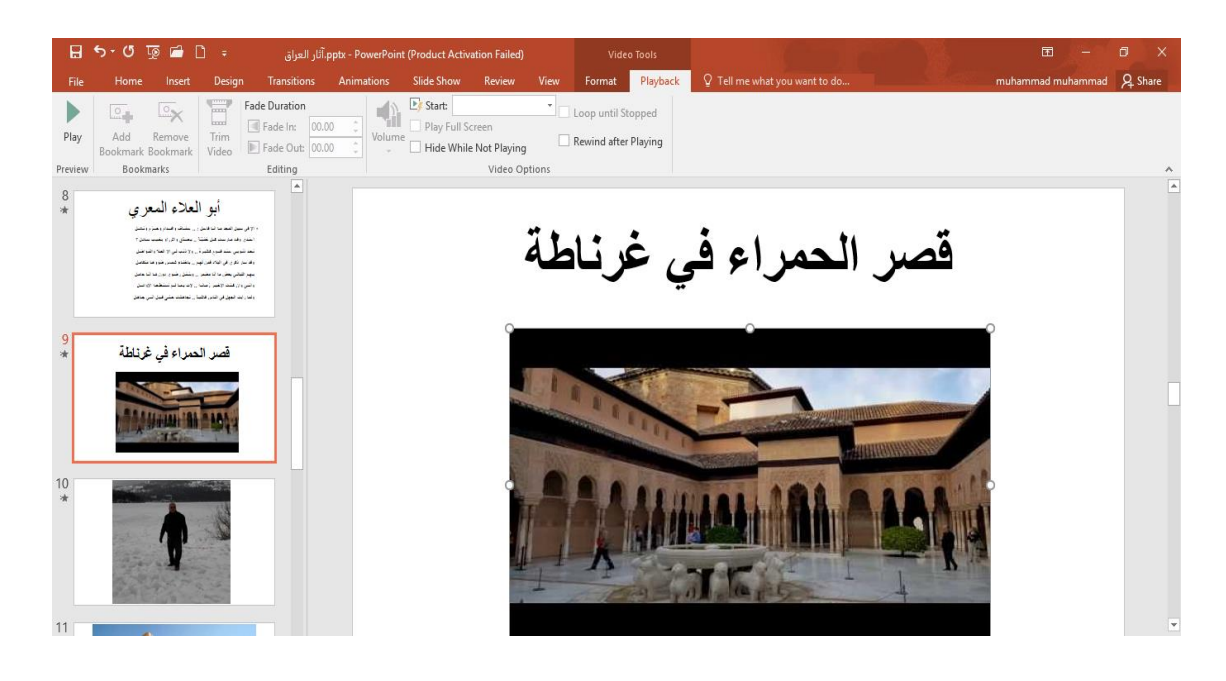

 بعد أدراج الفلم في الشريحة يظهر تبويب أدوات الفلم Tools Video المستحدث في األصدار Power 2010 Point وما بعده ومن مجموعة تنسيق Format وإعادة تشغيل Playback يمكن إجراء العديد من التعديالت على الفلم كما في الشكل أعاله .

### **الرأس والتذييل** Footer & Header

 بالذهاب الى تبويب إدراج Insert ومنه الى مجموعة النص Text ننقر الرأس والتذييل & Header Footer فتنبثق النافذة اآلتية كما في الشــــــــــــــــــــــــــــــــــــــــــــــــــــــــــــــــــــــــــــــــــــــــــــــــكل .

<span id="page-41-0"></span>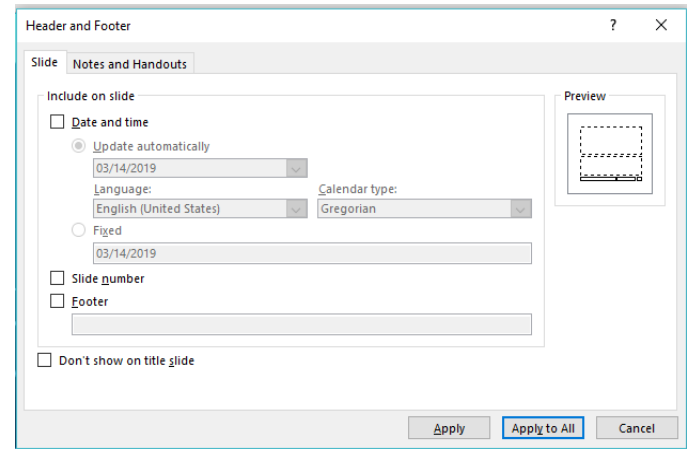

أعداد : محمــد مالك محمـــد رئيس مهندسين أقدم

- .1 حيث إنه في هذه النافذة يمكن إضافة التأريخ والعنوان الى الرأس وترقيم الصفحات والعبارات المناسبة لتذييل الصفحة .
- .2 من تبويب Slide يمكن تنفيذ الخيارات اآلتيـــــــــــــــــــــــــــــــــــــــــــــــــــــــــــــــــــــــــــــــة :

 بعد التأ شير في مربع التأريخ والوقت time and Date يمكن النقر على التحديث التلقائي automatically Update ألضافة التأريخ والوقت اللذين يتم تحديثهما تلقائيا ويمكن إجراء التنسيق المطلوب لهما .

- <span id="page-42-0"></span>عندما نضغط Fixed تتم إضافة وقت وتأريخ ثابتين الى الشرائح .
- بعد التأ شير في مربع تذييل الصفحة Footer يمكن إضافة نص الى تذييل الصفحة .
- عندما نضغط All to Apply تتم عملية إضافة المعلومات الى جميع شرائح العرض .
	- عندما نضغط Apply تتم عملية إضافة المعلومات الى شريحة محددة .

 بعد التأ شير في مربع slide title on show t'Don تتم عملية إظهار المعلومات على جميع الشرائح بأستثناء الشريحة األولى .

# **السمات** Themes إن السمات هي مجموعة الخصائص التي تطبق على الشريحة بما تحتويه من تصميم ومخططات وألوان وتغييرها حسب الرغبة حيث يمكن تحديد لون الخلفية وحجم النص ولونه إعتمادا على شكل السمة ويمكن الوصول اليها وتطبيقها على الشريحة كما يأتـــــــــــــــــــــــــــــــــــــــــــــــــــــــــــــــــــــــــــي : .1بالذهاب الى تبويب تصميم Design ومنه الى مجموعة السمات Themes نفتح قائمة السمات المنسدلة حيث يمكن إستعراضها بوضع مؤشر الفأرة على صورة السمة فتظهر معاينة للشريحة عند تطبيق السمة عليها كما في الشــــــــــــــــــــــــــــــــــــــــــــــــــــــــــــــــــــــــــــــــــــــــــــــــــــــــــــــــــــــــــــــكل .

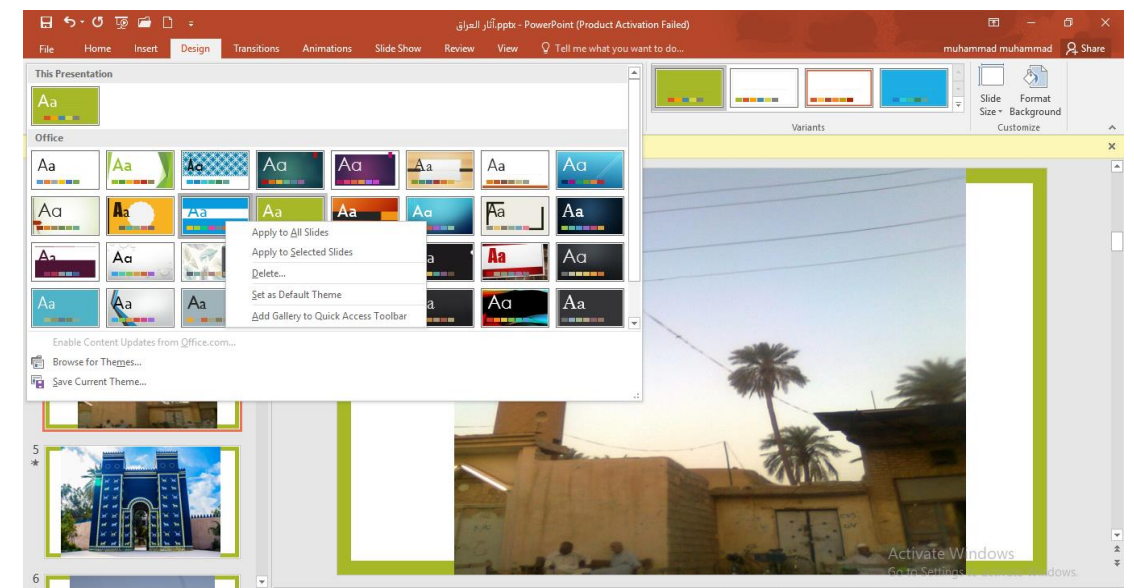

٢ ننقر زر الفأرة الأيمن فوق السمة المطلوبة ومن القائمة الفرعية يمكن تطبيق الأحتمالات الآتيـــــــــــــة :

 النقر على تطبيق على جميع الشرائح Slides All To Apply لتطبيق السمة على جميع شرائح العرض التقديمي .

- النقر على تطبيق على الشرائح المحددة Slides Selected To Apply لتطبيق السمة على شرائح محددة في العرض التقديمي .
- النقر على حفظ كسمة إفتراضية Theme Default As Set لجعل السمة من ضمن السمات الأفتر اضبة .
- النقر على إضافة العرض الى شريط أدوات األقالع السريع Access Quick To Gallery Add Toolbar لنقل هذا األيعاز الى شريط أدوات األقالع السريع .

<span id="page-43-0"></span>**خلفيات الشرائح** Backgrounds Slide إن لون الخلفية األفتراضي كما هو واضح يكون أبيض عادة ولتغيير لون الخلفية ليتالءم مع المعلومات الموجودة في النص نقوم بما يأتـــــــــــــــــــــــــــــــــــــــــــــــــــــــــــــــــــــــــــــــــــــــــــــــــــــــــــي : .1ننقر الشريحة المطلوب تغيير لون خلفيتها . .2 من تبويب تصميم Design نذهب الى مجموعة التنوع Variants ننقر السهم الموجود في مجموعة التنوع Variants ونختار أنماط الخلفية Styles Background كما في الشـــــــــــــــــــــــــــــــــــكل .

> أعداد : محمــد مالك محمـــد رئيس مهندسين أقدم

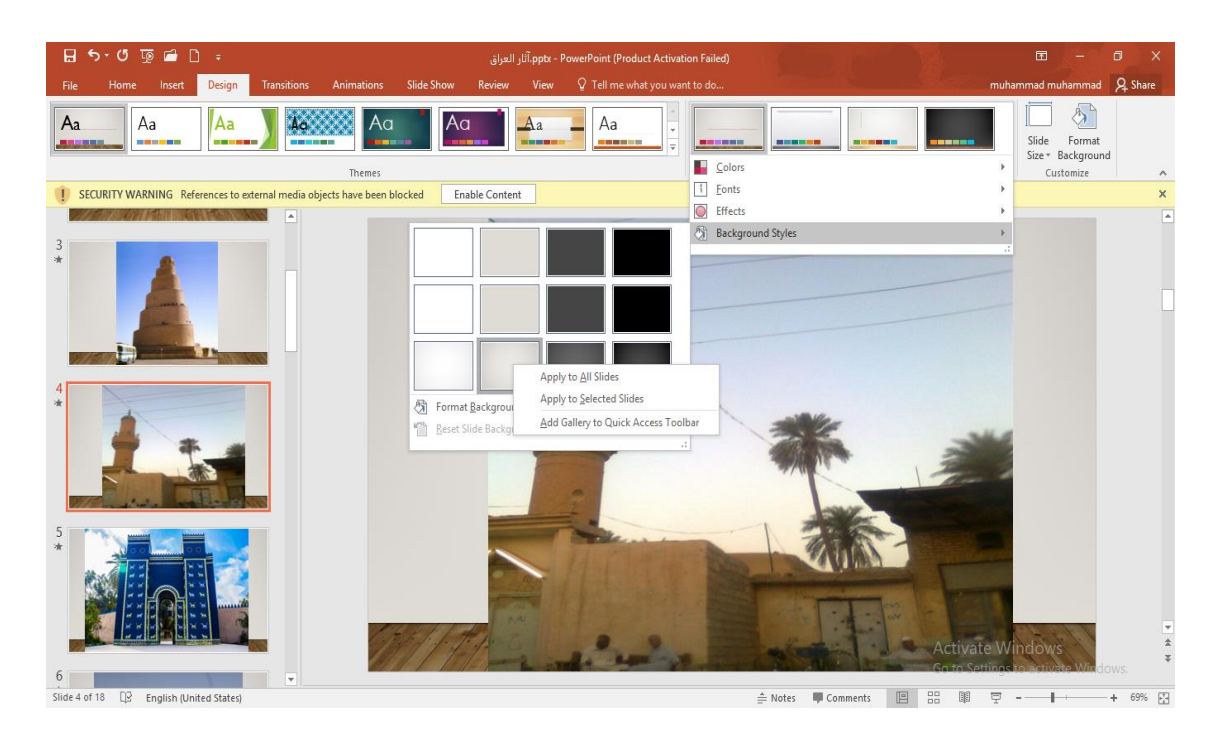

- ٣. لتطبيق أحد الأنماط ننقر بزر الفأرة الأيمن عليه ومن القائمة المنسدلة ننقر الأحتمال المطلوب تطبيقه كما يأتـــــــــــــــــــــــــــــــــــــــــــــــــــــــــــــــــــــــــــــــــــــــــــــــــــــــــــــــــــــــــــــــــــــــي :
	- slides all to Apply بمعنى إنه يتم التطبيق على جميع شرائح العرض التقد يمي.
	- slides selected to Apply بمعنى إنه يتم التطبيق على الشرائح المحددة فقط.
	- .السريع األقالع شريط الى األيعاز هذا لنقل Add Gallery to Quick Access Tool bar
- Background Format أي خلفية التنسيق من خاللها يمكن التحكم أكثر وإضافة ألوان أخرى الى الخلفية.

# **تأثيرات األنتقال** Effects Transition

44 أعداد : محمــد مالك محمـــد عند إجراء العرض التقديمي بأستخدام نافذة عرض الشرائح Show Slide يمكن إضافة تأثيرات عند الأنتقال من شريحة الى أخرى كأن تظهر الشريحة من اليمين أو من اليسار أو من الأعلى أو من األسفل ويتم ذلك كما يأتـــــــــــــــــــــــــــــــــــــــــــــــــــــــــــــــــــــــــــــــــــــــــــــــــــــــــــــــــي : .1 ننقر الشريحة المطلوب وضع التأثير عليها . .2 بالذهاب الى تبويب األنتقال Transition ومنه الى مجموعة األنتقال الى هذه الشريحة Slide This To Transition ننقر تأثير المراحل األنتقالية للشرائح للحصول على األنماط الموجودة للمراحل األنتقالية كما في الشـــــــــــــــــــــــــــــــــــــــــــــــــــــــــــــــــــــــــــــــــــــــــــــــــــــــكل .

<span id="page-44-0"></span>رئيس مهندسين أقدم

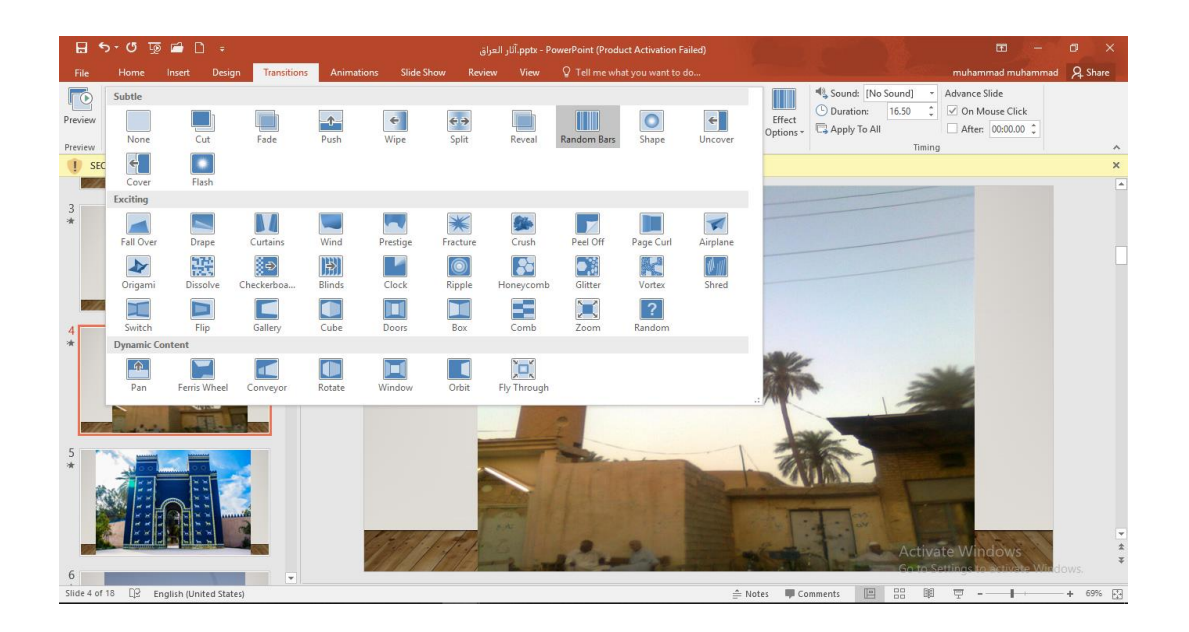

- <span id="page-45-0"></span>.3 يمكن تطبيق التأثير المناسب لكل شريحة من شرائح العرض التقديمي على حدة .
- .4 بالذهاب الى خيارات التأثير Options Effect يمكن الحصول على المزيد من التأثيرات الظاهرة في الشكل أعاله .

## **زمن األنتقال** Time Transition

١ . يمكن تحديد زمن الأنتقال بين الشريحة والتي تليها وذلك بالذهاب الي تبويب الأنتقال Transition ومنه الى مجموعة التوقيت Timing وفيها نحدد الوقت المطلوب لألنتقال الى الشريحة الثانية عن طريق العداد الظاهر في الفترة Duration كما في الشـــــــــــــــــــــــــــــكل.

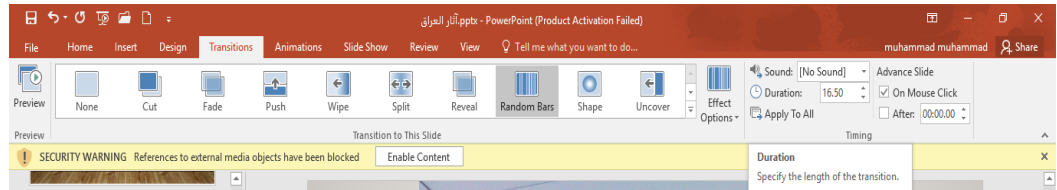

- .2 يمكن أضافة صوت الى الشريحة أثناء األنتقال بالنقر على القائمة المنسدلة من صوت Sound وإختبار الصوت المناسب لعملية الأنتقال.
- .3 يمكن تطبيق األجراءآت السابقة على جميع الشرائح بالنقر على تطبيق على الكل All To Apply .
	- .4 يمكن إختيار عملية األنتقال من شريحة الى أخرى أما بالنقر على الفأرة وذلك بالتأشير على On Click Mouse أو بتحديد زمن معين عن طريق التأشير على العداد الظاهر في بعد After .

أعداد : محمــد مالك محمـــد رئيس مهندسين أقدم

.5 عند إضافة التوقيت الى الشريحة سنالحظ ظهور الرمز الى جانب الشريحة في تبويب الشرائح داللة على إضافة مرحلة إنتقالية الى الشريحة .

### <span id="page-46-0"></span>Adding Animation Effects To The Objects **الكائنات الى حركية تأثيرات إضافة**

 أثناء إجراء عملية العرض للعرض التقديمي يمكن إضافة تأثيرات حركية على النصوص المهمة للتركيز عليها من قبل المشاهد حيث يمكن إضافة التأثيرات الحركية على كلمات النص كما يأتــــــــــــــي : .1 نحدد النص أو الكائن المطلوب تحريكه .

.2 بالذهاب الى تبويب حركات Animations ومنه الى مجموعة حركات Animations ننقر السهم الخاص بالتحريك Animate فتظهر قائمة بالحركات الجاهزة كما في الشـــــــــــــــــــــــكل .

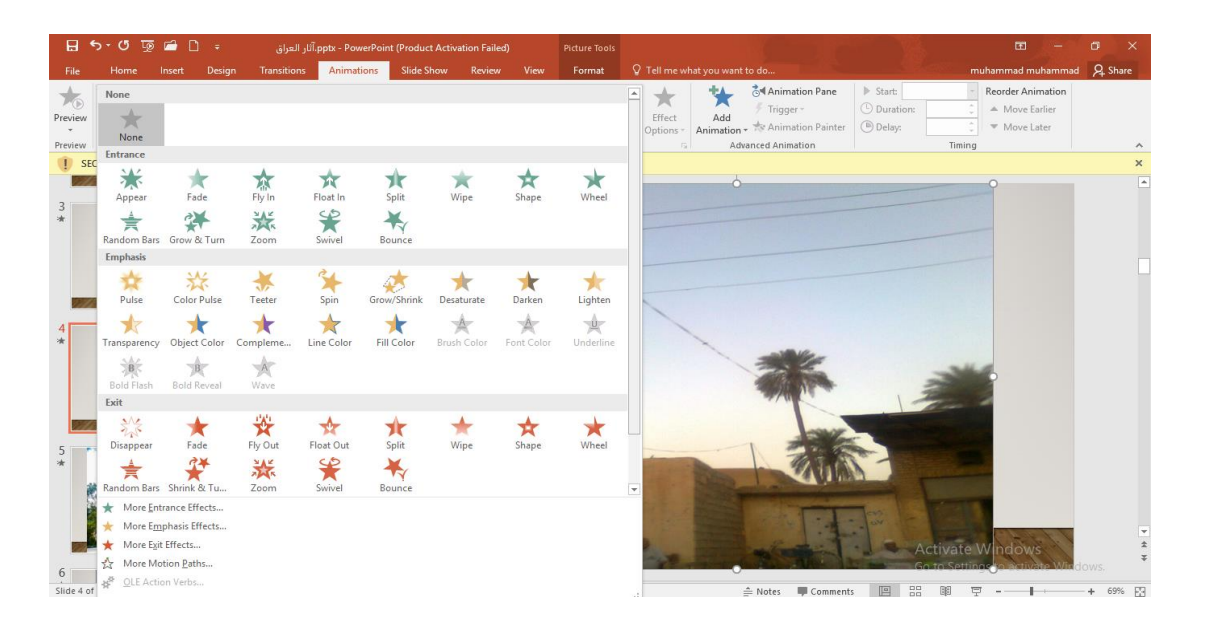

- .3 لرفع تأ ثير الحركة ننقر بدون حركة None .
- .4 نوجه مؤشر الفأرة الى أنواع الحر كات الموجودة ونالحظ تأثيرها الى أن نصل الى الحركة المطلوبة فيتم النقر عليها لتطبيقها على الكائن .
	- .5 يمكن أن تكون الحركة المطبقة أما في حالة دخول النص الى الشريحة Entrance أو في حالة التوكيد Emphasis أو في حالة خروج النص من الشريحة Exit .

أعداد : محمــد مالك محمـــد رئيس مهندسين أقدم

٦. يمكن إدخال العديد من الحركات الأضافية على النص بأستخدام الأيعاز ات الموجودة أسفل القائمة المنسدلة الموضحة في الفقرة 2 أعاله أو عند النقر على إضافة حركة Animation Add من المجموعة حركة متقدمة Animation Advanced كما في الشـــــــــــــــــــــــــــــــــــــــــــــكل .

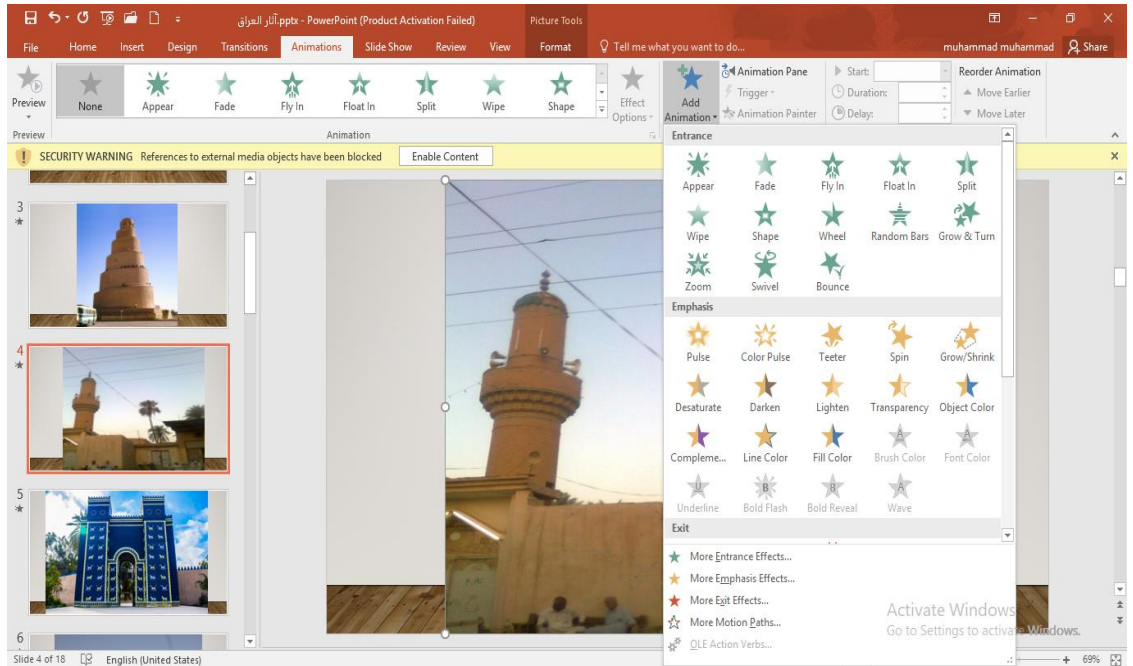

### <span id="page-47-0"></span>**تشغيل الحركة** Play Animation

يمكن التحكم بحركة الشرائح أثناء العرض التقديمي وذلك كما يأتـــ

- .1 بعد إنشاء الشرائح وإضافة التأثيرات الحركية الى الكائنات الموجودة فيها نذهب الى تبويب إدراج Insert ومنه الى مجموعة الرسوم التوضيحية Illustrations وفيها ننقرالسهم الموجود أسفل أشكال Shapes ونختار أحد الأشكال الموجودة لأدراجه في الشريحة.
	- .2 عند الذهاب الى حالة عرض الشرائح Show Slide نضغط على الشكل الذي تم إدراجه في الشريحة ليتم التنقل عن طريقه بين الشرائح بدال من الفأرة .
- .3 بالذهاب الى تبويب حركات Animations ومنه الى مجموعة حركة متقدمة Advanced Animation وعند الضغط على قدح Trigger ومن القائمة الفرعية نختار الشكل الذي تم إدراجه في الشريحة كما في الشـــــــــــــــــــــــــــــــــــــــــــــــــــــــــــــــــــــــــــــــــــــــــــــــــــــــــكل .

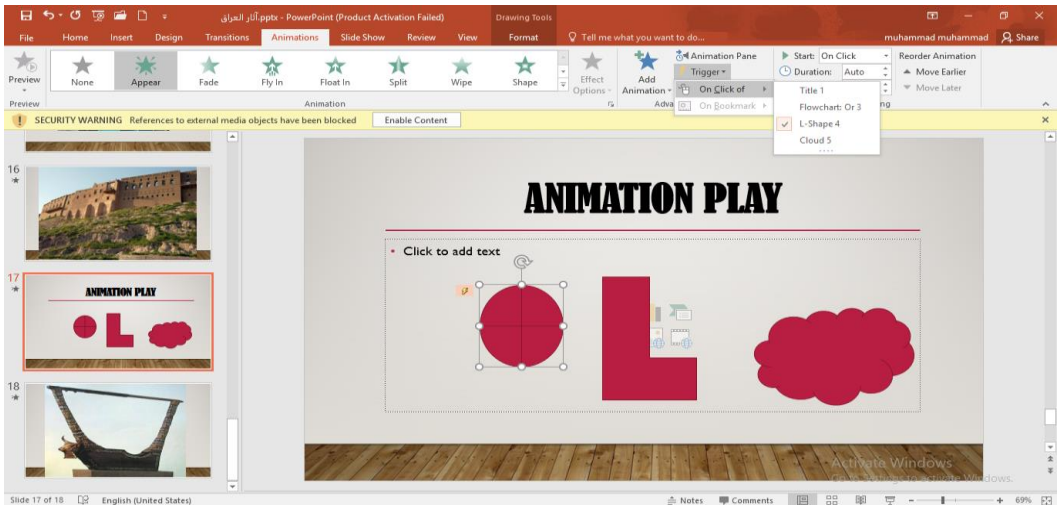

- <span id="page-48-0"></span>.4 نطبق األجراء الموضح في الفقرة 3 أعاله على جميع الحركات الظاهرة في لوح الحركات . Animation Pane
- 5. بعد تنفيذ جميع الأجراءآت أعلاه نذهب الى حالة عرض الشرائح Slide Show وبالضغط على الشكل الظاهر يتم التنقل بين الحركات المطبقة على الشريحة كما في الشـــــــــــــــــــــــــــــــــــكل .

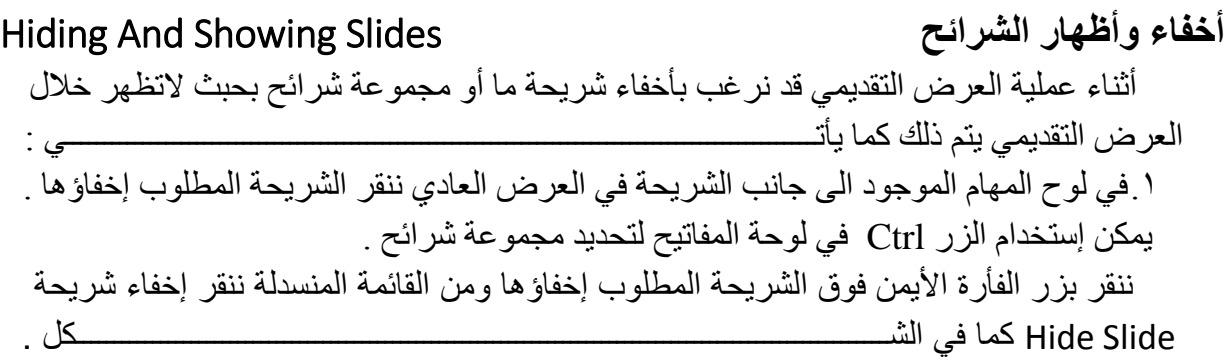

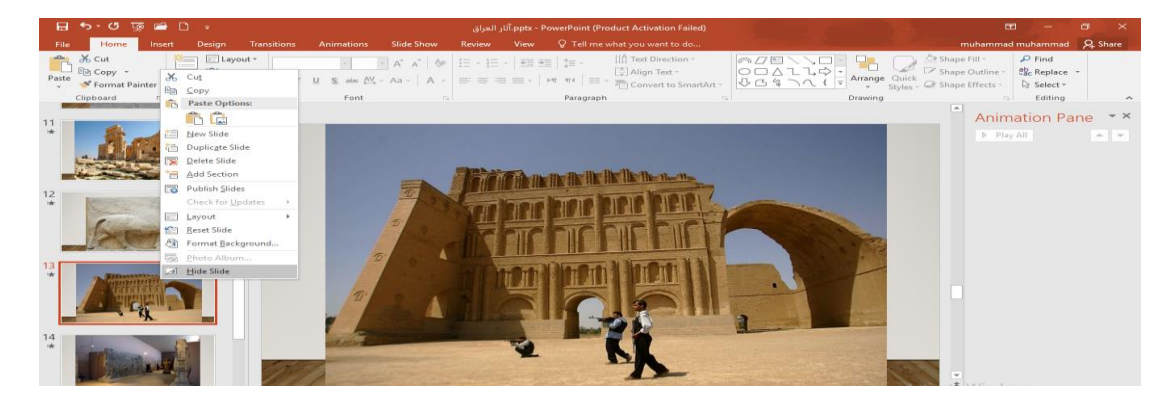

<span id="page-49-0"></span>.2 بجوار الشريحة التي تم إخفاؤها يظهر رمز الشريحة المخفية مع رقم الشريحة . .3 يمكن إظهار الشريحة المخفية بتكرار نفس الخطوات السابقة .

Create A Comment **تعليق إنشاء** يمكن إنشاء تعليق على أي كائن ضمن الشريحة وذلك كما يأتــــــــــــــــــــــــــــــــــــــــــــــــــــــــــــي: .1 نحدد الكائن المطلوب إنشاء تعليق عليه . .2 بالذهاب الى تبويب Review ومنه الى مجموعة التعليقات Comments ننقر تعليق جديد New

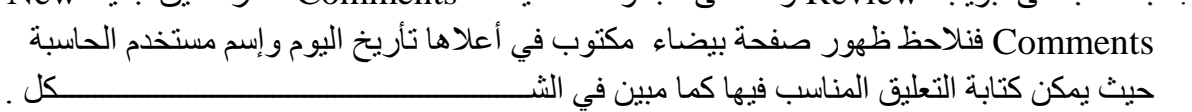

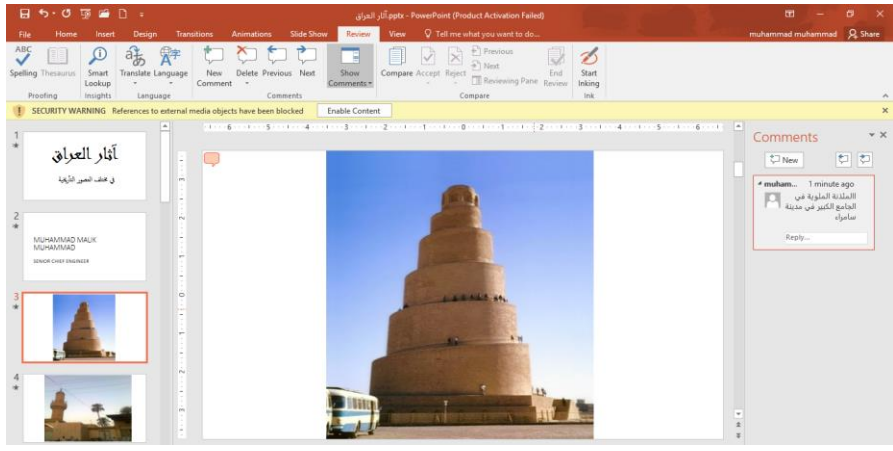

- .3 يمكن حذف التعليق الموجود على الشريحة الحالية أو على جميع شرائح العرض التقديمي وذلك وفق األحتماالت التي ستظهر عند الضغط على حذف Delete .
	- .4 يمكن األنتقال الى التعليق السابق بالضغط على Previous .
		- .5 يمكن األنتقال الى التعليق الالحق بالضغط على Next .
- .6 يمكن إخفاء التعليق بالضغط على Markup Show وبالضغط عليها مرة أخرى يتم إظهار التعليق.

### **الشريحة الرئيسية** Slide Master

- .1 بالذهاب الى قائمة ملف File وفيها عند الضغط على جديد New نختار عرض تقديمي فارغ Presentation Blank حيث يفتح عرض تقديمي جديد .
- .2 بالذهاب الى التبويب View وإختيار الشريحة الرئيسية Master Slide نحصل على نافذة العرض الجديد كما في الشـــــــــــــــــــــــــــــــــــــــــــــــــــــــــــــــــــــــــــــــــــــــــــــــــــــــــــــــــــــكل .

<span id="page-49-1"></span>أعداد : محمــد مالك محمـــد رئيس مهندسين أقدم

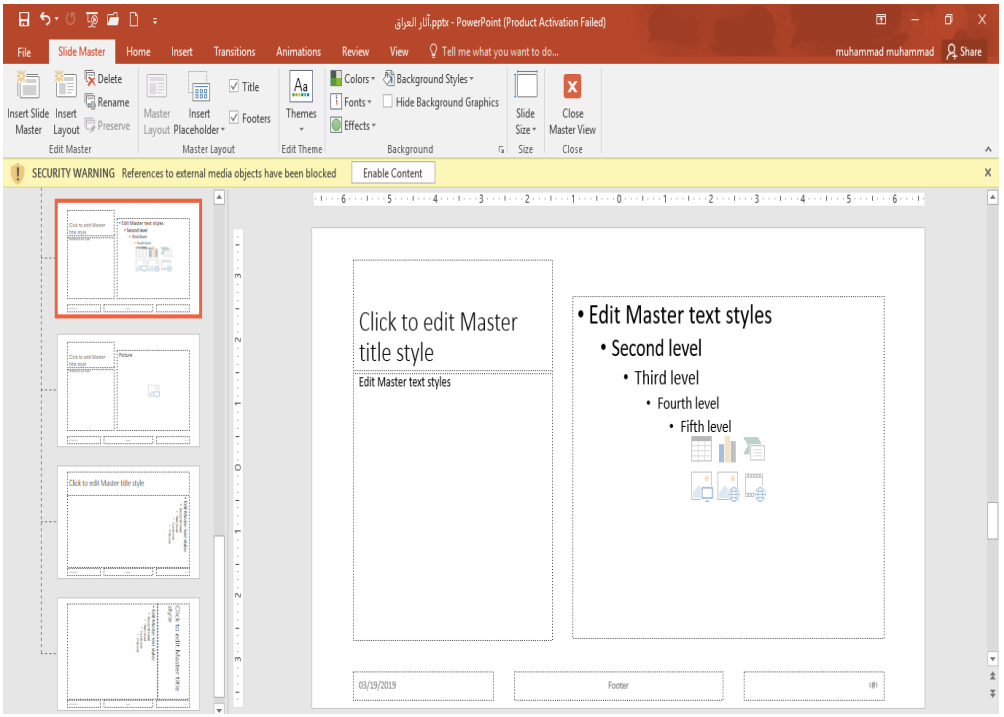

.3 في هذه النافذة يمكن تحديد نوع الخط وحجمه ولونه بالنسببة للعنوان الرئيسبي أو العناوين الفرعية كما يمكن إضافة شعار للدائرة أو الشركة التي ينتسب إليها معد العرض التقديمي وغير ذلك من األجر اءآت كما مبين في الشــــــــــــــــــــــــــــــــــــ ـــــــــــــــــــــــــــــــــــــــــــــــــــــــــــــــــــــــــــــــــ ــكل .

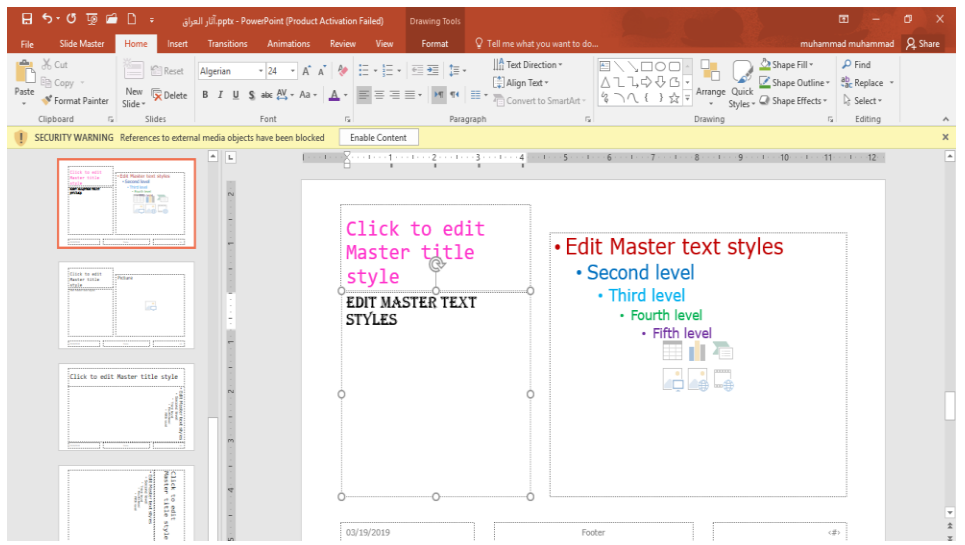

٤ . الآن عنما نكتب العنوان الرئيسي سيأخذ اللون الأحمر ونوع الخط والحجم المحدد للخط سلفا وكذلك الحال بالنسبة للمستويات الأخرى وبقية الشرائح .

### <span id="page-51-0"></span>**إنشاء نافذة جديدة** Window New Create

يمكن إنشاء نافذة جديدة وذلك كما يأتـــــــــــــــــــــــــــــــــــــــــــــــــــــــــــــــــــــــــــــــــــــــــــــــي:

.1 بالذهاب الى تبويب عرض View ومنه الى مجموعة النافذة Window ننقر نافذة جديدة Window New فيتم إنشاء نافذة جديدة وبأسم جديد كما في الشـــــــــــــــــــــــــــــــــــــكل .

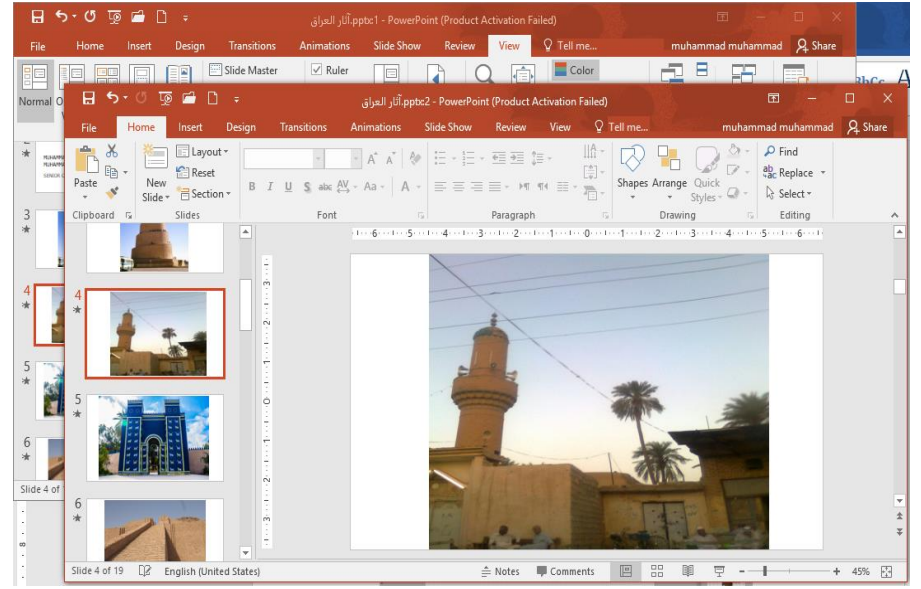

- .2 عندما ننقر All Arrange يتم ترتيب النوافذ المفتوحة بشكل متجانب .
	- .3 عندما ننقر Cascade يتم ترتيب النوافذ المفتوحة بالتتابع .
- .4 بالذهاب الى تبويب عرض View ومنه الى مجموعة النافذة Window ننقر على Windows Switch لغرض التبديل بين النوافذالمفتوحة .
- .5 بالذهاب الى تبويب عرض View ومنه الى مجموعة األلوان/الرمادي Gray/Color scale يمكن التحكم بتدرج األلوان للشرائح عن طريق النقر على Scale Gray حيث نستفيد من التدرج الرمادي لأللوان أو النقر على White and Black حيث نستفيد من التدرج األسود و الأبيض للألوان

### **المخططات الهيكلية** Art Smart

 بالذهاب الى تبويب إدراج Insert ومنه الى مجموعة الرسوم التوضيحية Illustrations ومن مجموعة Art Smart يمكن إختيار الشكل المطلوب حسب عناوين المجاميع الموجودة لعمل مخطط هيكلي لتوضيح بنية شركة أو مؤسسة رسمية كما في الشـــــــــــــــــــــــــــــــــــــــــــــــــــــــــــــــــــــــــــــــكل.

<span id="page-52-0"></span>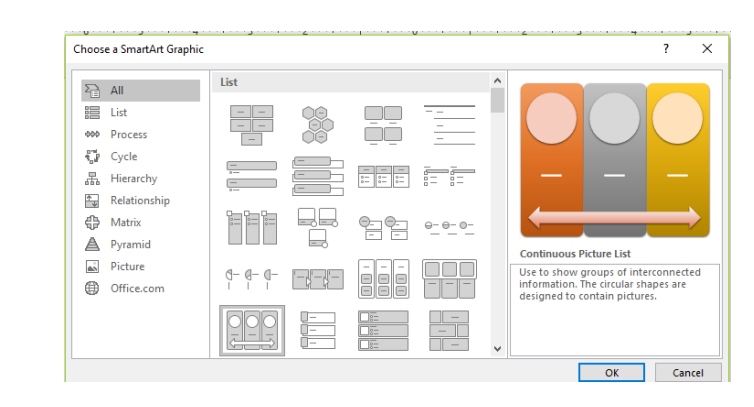

.1 بعد إختيار الشكل المطلوب يمكن تغيير نمطه من مجموعة األدوات Tools Art Smart وتصميم Design وتنسيق Format للوصول الى النمط المطلـوب كما في الشــــــــــــــــــــــــــــــــــــــــكل.

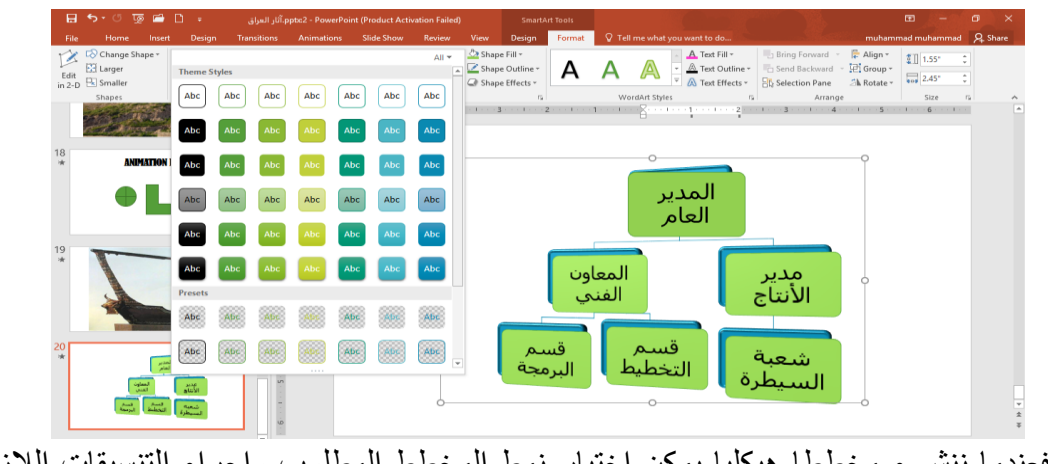

.2 فعندما ننشىء مخططا هيكليا يمكن إختيار نمط المخطط المطلوب وإجراء التنسيقات الالزمة من حيث تعديل محتوى المخطط أو نوعه أو لونه كما في الشــــــــــــــــــــــــــــــــــــــــــــــــــــــــــكل.

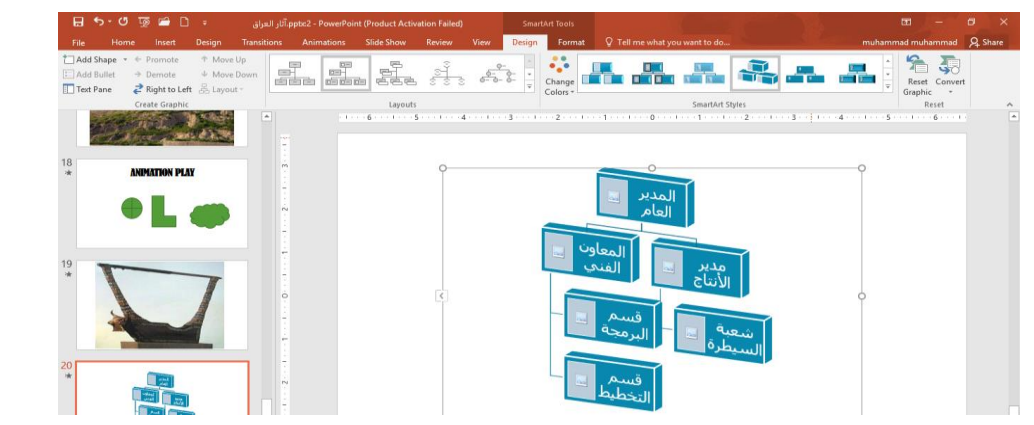

.3 يمكن إضافة أشكال جديدة الى المخطط السابق كما يأتـــــــــــــــــــــــــــــــــــــــــــــــــــــــــــــي :

بالذهاب الى تبويب أدوات Art Smart ومنه الى تبويب التصميم ومنه الى مجموعة إنشاء رسم Graphic Create ننقر إضافة شكل Shape Add كما في الشــــــــــــــــــــــــــــــــــــكل .

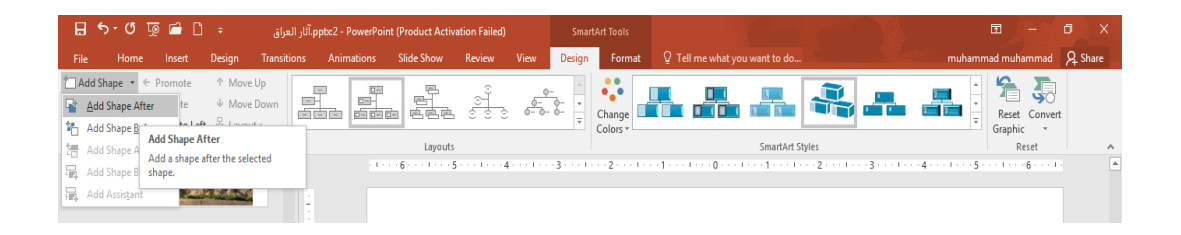

من القائمة المنسدلة يمكن : أ- إدر اج شكل في نفس مستوى الشكل المحدد ولكن بعده (أي يكون في جهة اليمين) ننقر إضافة الشكل بعد After Shape Add . ب- إدراج شكل في نفس مستوى الشكل المحدد ولكن قبله (أي يكون في جهة اليسار ) ننقر إضافة شكل قبل Before Shape Add . ت- إدراج شكل أعلى الشكل المحدد ننقر إضافة الشكل في أعاله Above Shape Add . ث- إدراج شكل أدنى الشكل المحدد ننقر إضافة الشكل في أدناه Below Shape Add . ج- إدراج شكل أدنى الشكل المحدد مع رابط ننقر إضافة مساعد Assistant Add . .4 إضافة تصميم جاهز بالذهاب الى تبويب أدوات الرسم Art Smart ومنه الى تبويب تصميم Design ومنه الى مجموعة أنماط Art Smart ننقر النمط المطلوب .  $\frac{1}{2}$ .5 إزالة جميع التنسيقات بالذهاب الى تبويب تصميم Design ومنه الى إعادة تعيين المخطط 53 أعداد : محمــد مالك محمـــد رئيس مهندسين أقدم

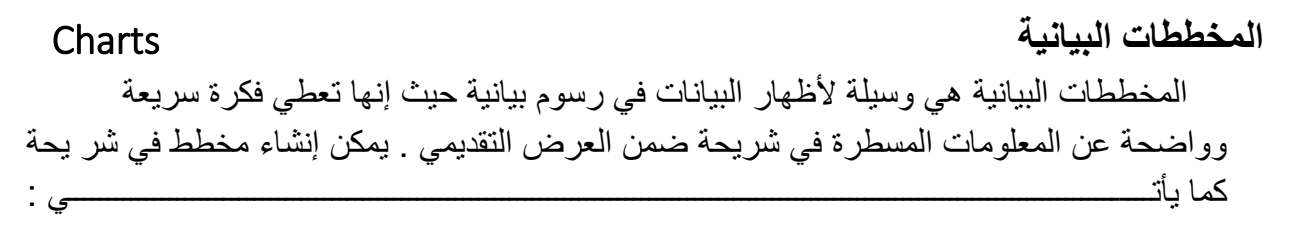

- <span id="page-54-0"></span>.1 ننشيء شريحة جديدة فارغة .
- .2 بالذهاب الى تبويب إدراج Insert ومنه الى مجموعة الرسومات التوضيحية Illustrations ننقر مخطط Chart فتظهر نافذة إدراج مخطط Chart Insert كما في الشـــــــــــــــــــــــــــــــــــــــكل.

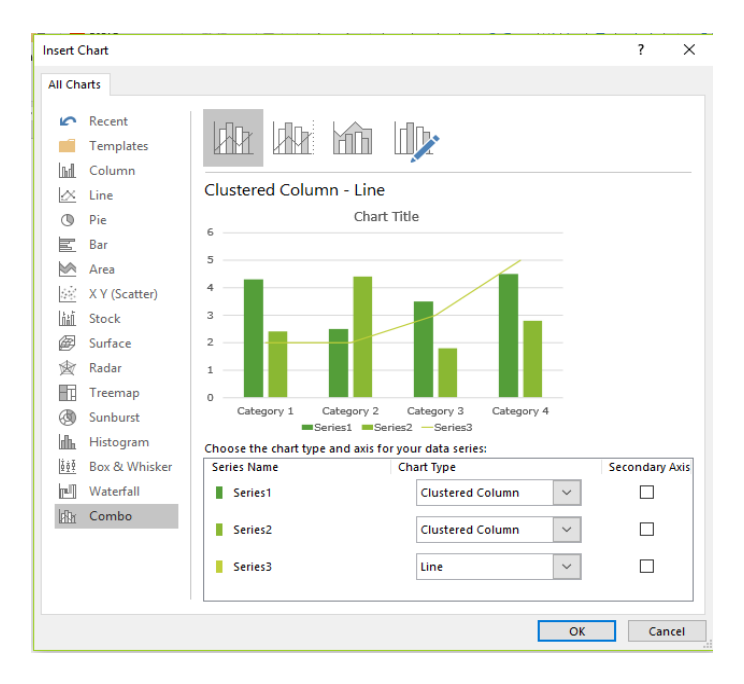

.3 نحدد نوع المخطط المطلوب إنشاءه ثم ننقر موافق OK فتظهر نافذة ورقة العمل In Chart Point Power Microsoft كما في الشــــــــــــــــــــــــــــــــــــــــــــــــــــــــــــــــــــــــــــــــــكل .

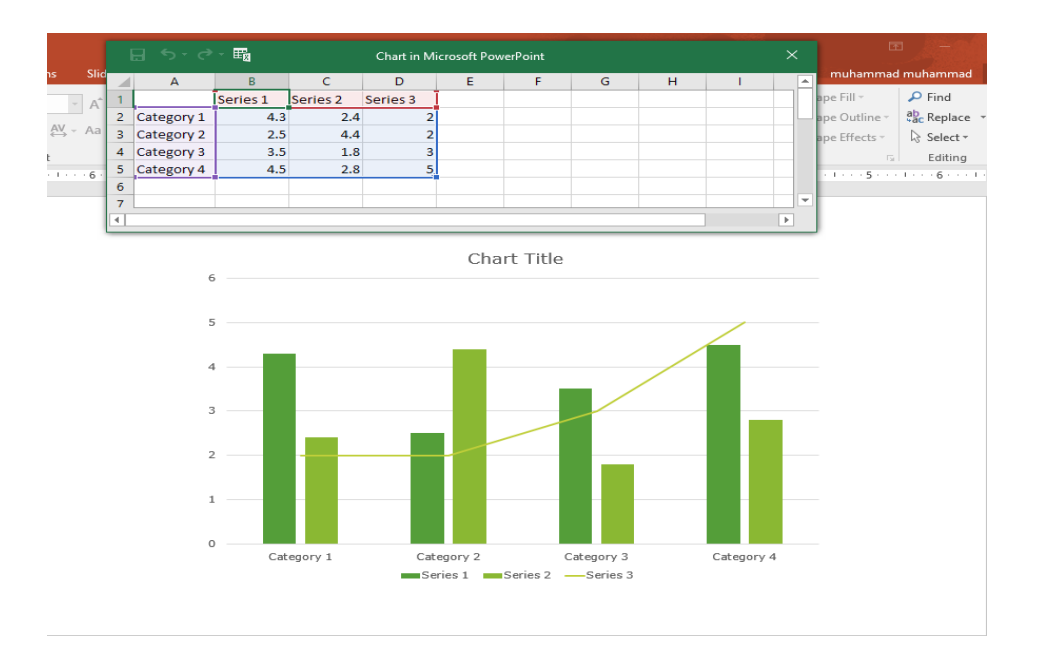

٤ . نستبدل البيانات الموجودة في ورقة العمل بالبيانات الخاصة بشريحة العرض التقديمي وبعد الأنتهاء من ذلك نغلق نافذة Point Power Microsoft In Chart فيظهر المخطط على الشريحة كما في الشــــــــــــــــــــــــــــــــــــــــــــــــــــــــــــــــــــــــــــــــــــــــــــــــــــــــــــــــــــــــــــــــــــــــكل .

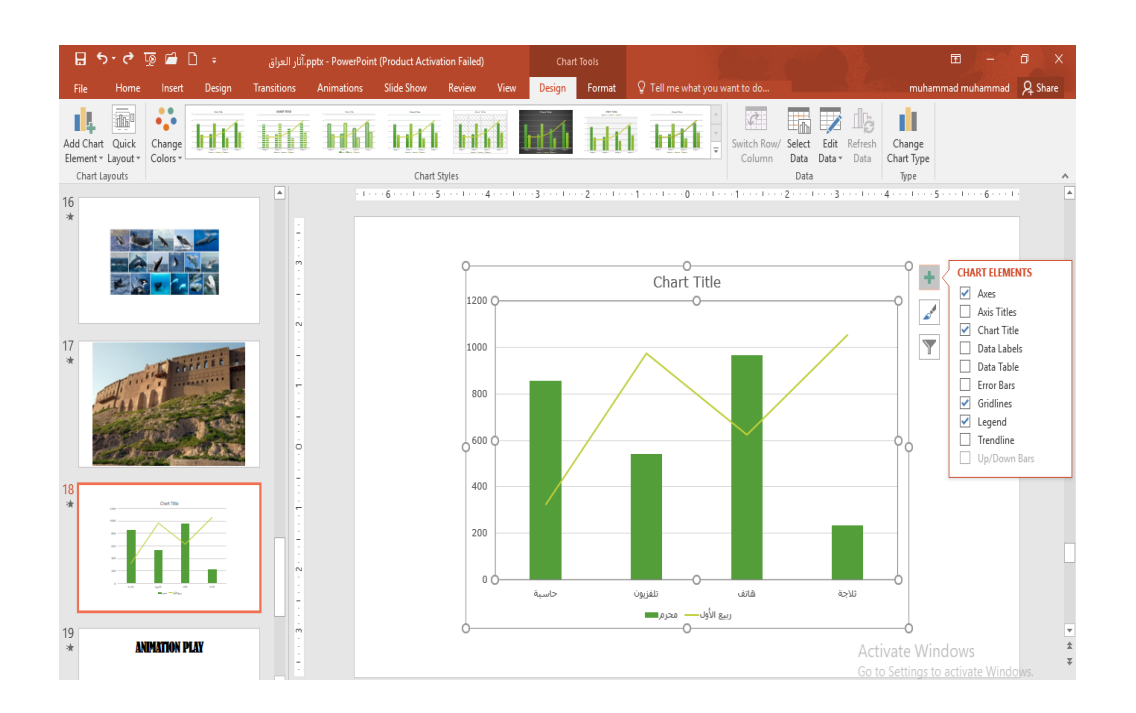

# **Elements Of The Chart البياني المخطط عناصر** عند النقر في أي مكان داخل المخطط تظهر لنا الأدوات الموضحة في الشــــــــــــــــــــــكل أعلاه<sub>.</sub> عند النقر على الأداة <mark>—</mark> Chart Elements تظهر لنا قائمة بعناصر المخطط البياني المختلفة حيث يمكن أضافة أو أزالة أي عنصر من هذه العناصر وفق المزاج المطلوب كما في الشـــــــــــــــــــــكل أعاله. كذلك الحال عند النقر على الأداة Chart Styles والأداة Chart Filter . إذا حصل أي خطأ في عملية إدخال البيانات يمكن العودة الى ورقة العمل مرة أخرى ألجراء التصحيح بالذهاب الى تبويب أدوات المخطط Tools Chart ومنه الى تبويب تصميم Design ومنه الى مجموعة بيانات Data ننقر تحرير البيانات Data Edit فتظهر ورقة العمل مرة أخرى حيث نقوم بأجراء التعديل

المطلوب كما في الشــــــــــــــــــــــــــــــــــــــــــــــــــــــــــــــــــــــــــــــــــــــــــــــــــــــــــــــــــــــــــــكل .

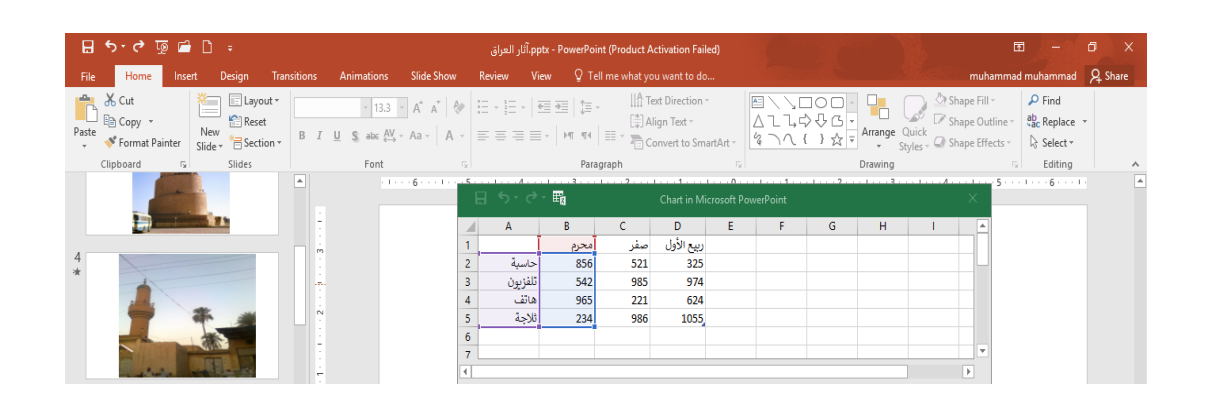

# Changing The Chart Type **المخطط نوع تغيير**

يمكن تغيير نوع المخطط كما يأتــــــــــــــــــــــــــــــــــــــــــــــــــــــــــــــــــــــــــــــــــــــــــــــــــي :

- <span id="page-56-0"></span>.1 نحدد المخطط المطلوب تغيير نوعه .
- .2 بالذهاب الى تبويب أدوات المخطط Tools Chart ومنه الى تبويب تصميم Design ومنه الى مجموعة النوع Type ننقر تغيير نوع المخطط Type Chart Change كما في الشـــــــــــــكل.

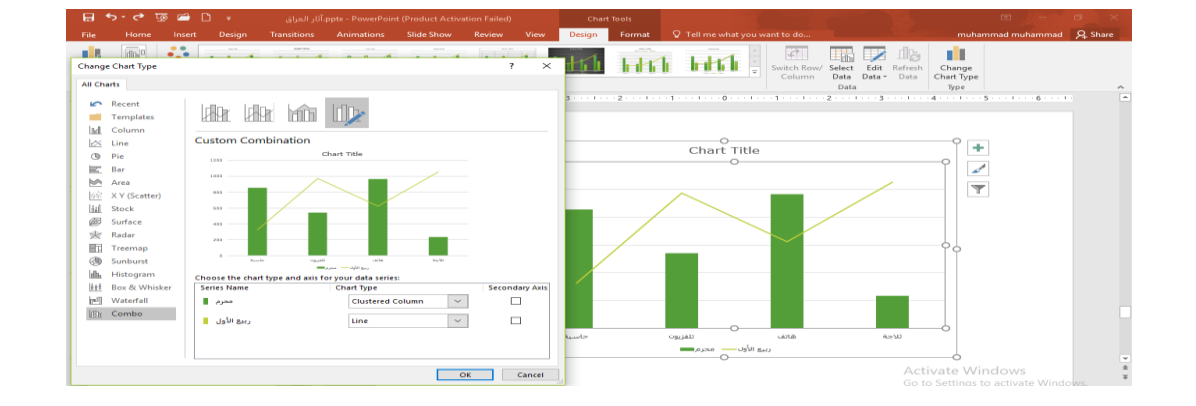

.3 تظهر نافذة تغيير نوع المخطط Type Chart Change ومنها يمكن تحديد نوع المخطط المطلوب حيث ننقر موافق OK .

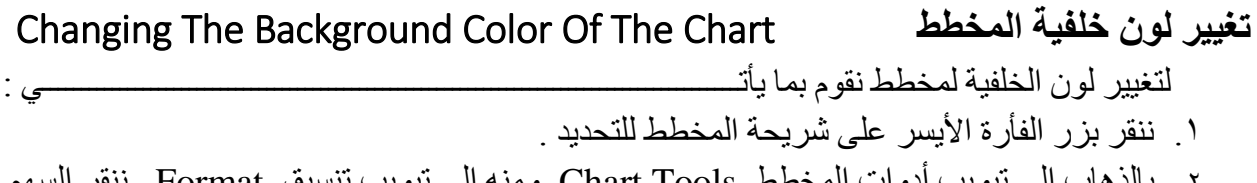

.2 بالذهاب الى تبويب أدوات المخطط Tools Chart ومنه الى تبويب تنسيق Format ننقر السهم الخاص بتعبئة الشكل Fill Shape ونحدد اللون المطلوب كما في الشــــــــــــــــــــــــــــــــــــــكل .

<span id="page-57-0"></span>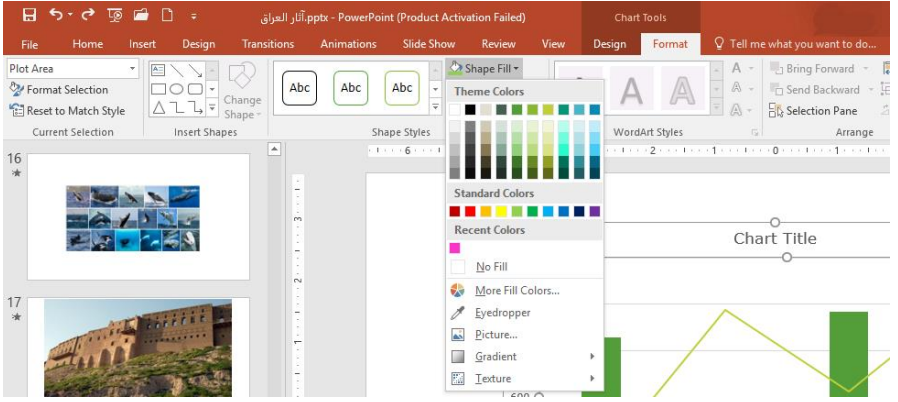

.3 ألزالة لون الخلفية نقوم بنفس األجراءات السابقة ولكن بدال من تحديد اللون نختار بال تعبئة Fill No كما في الشـكل أعاله .

### **عرض الشرائح** Show Slides

.1 بالذهاب الى تبويب عرض الشرائح Show Slide ومن مجموعة بدء عرض الشرائح Start Show Slide عندما ننقر من البداية Beginning From يتم عرض الشرائح إعتبارا من الشريحة األولى كما في الشـــــــــــــــــــــــــــــــــــــــــــــــــــــــــــــــــــــــــــــــــــــــــــــــــــــــــــــــــــــــــكل .

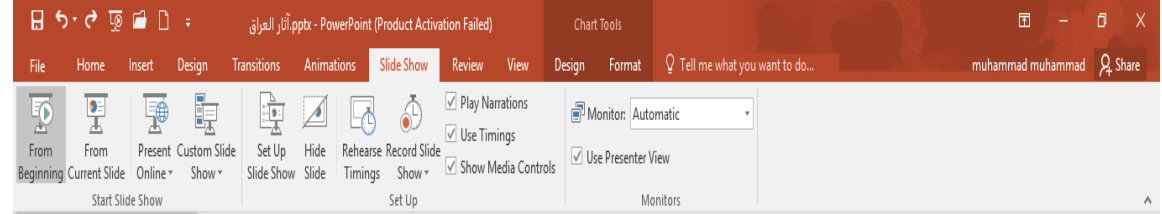

<span id="page-57-1"></span>أعداد : محمــد مالك محمـــد رئيس مهندسين أقدم

.2 عندما ننقر من الشريحة الحالية Slide Current From يتم عرض الشرائح إعتبارا من الشريحة الحالية .

.3 عندما ننقر العرض على األنترنت Online Present يتم عرض الشرائح على شبكة األنترنت بعد كتابة إسم المستخدم Name User وكلمة الدخول Word Pass .

.4 عندما ننقر تخصيص عرض الشرائح Show Slide Custom يتم تخصيص الشرائح المطلوبة في العرض وفق متطلبات العمل كما في الشـــــــــــــــــــــــــــــــــــــــــــــــــــــــــــــــــــــــــــــــــــــــكل.

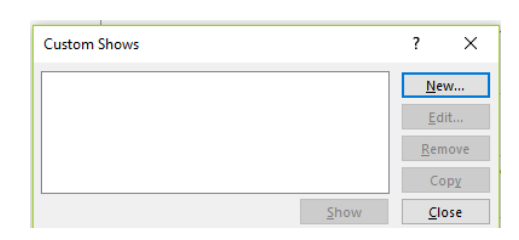

في هذه النافذة عند الضغط على األيعاز New تظهر نافذة التخصيص كما في الشــــــــــــــــــــكل.

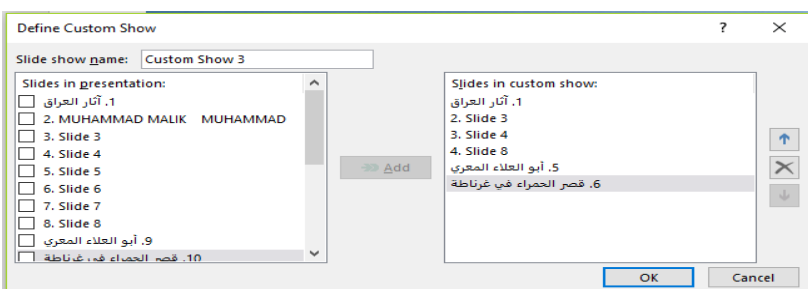

 في هذه النافذة يتم تحديد الشرائح المطلوبة للعرض المخصص فقط وعند العودة الى األيعاز Show Slide Cutom نالحظ العروض المخصصة التي تم تحديدها حيث يمكن تشغيلها من هناك كما في الشـــــــــــــــــــــــــــــــــــــــــــــــــــــــــــــــــــــــــــــــــــــــــــــــــــــــــــــــــــــــــــــــــــــــــــكل.

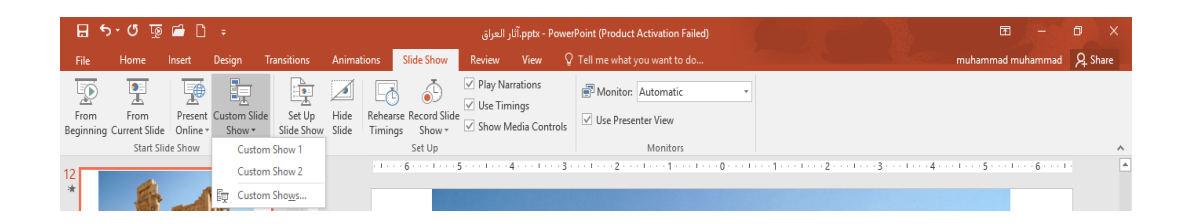

.5 عندما ننقر إعداد عرض الشرائح Show Slide Up Set يتم التحكم بعملية عرض الشرائح وفق األجراءات الموجودة في النافذة كما في الشــــــــــــــــــــــــــــــــــــــــــــــــــــــــــــــــــــــــــــــــــكل .

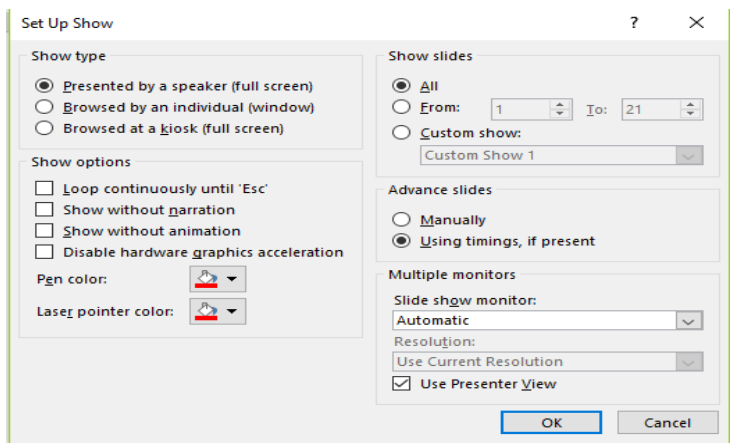

.6 عندما ننقر إخفاء الشريحة Slide Hide يتم إخفاء الشريحة المحددة .

.7 عندما ننقر تسجيل عرض الشرائح show Slide Record تظهر لنا نافذة يمكن من خاللها تحديد ماهو مطلوب تسجيله كما في الشــــــــــــــــــــــــــــــــــــــــــــــــــــــــــــــــــــــــــــــــــــــــــــــــــكل .

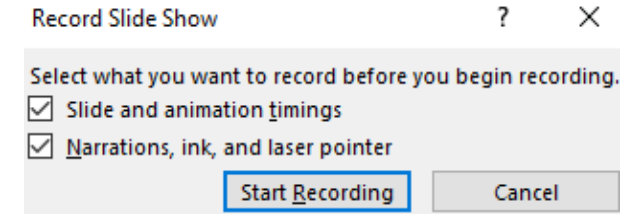

 حيث أن timings animation and Slideعند تأشيرها يتم تسجيل التوقيتات في عرض كل عنصر وكل شريحة من شرائح العرض.

 أما عند تأشير pointer laser and ,ink,Narrations يتم تسجيل التعليق الصوتي وحركة مؤشر الفأرة Mouse عند تحويله الى مؤشر ليزري.

بعد أختيار أحد الأحتمالين أعلاه يتم تشغيل العرض مع أتاحة الفرصة لتسجيل التعليق الصوتي المطلوب.

.8 عندما نضغط على بدء التسجيل Recording Start يتم تسجيل التعليق الخاص بالمتحدث مع تحديد التوقيت الخاص بعرض كل شريحة والتوقيت الكلي للعرض كما في الشــــــــــــــــــــــــــــــــــــــــــكل .

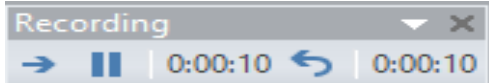

.9 يمكن حجب الصوت المسجل على الشريحة أثناء العرض وذلك بمسح األشارة الموجودة في المربع . Play Narrations

أعداد : محمــد مالك محمـــد رئيس مهندسين أقدم

- .10 يمكن إزالة التوقيت وجعل التنقل بين الشرائح يتم بوساطة الفأرة وذلك بمسح األشارة الموجودة في المربع إستعمال التوقيت Use Timings .
- 11 أثناء عملية العرض وعند النقر بزر الفأرة الأيمن على الشريحة الظاهرة تنبثق القائمة الظاهرة في الشــــــــــــــــــــــــــــــــــــــــــــــــــــــــــــــــــــــــــــــــــــــــــــــــــــــــــــــــــــــــــــــــــــــــكل.

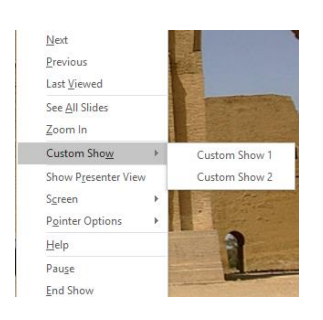

في هذه القائمة نرى مجموعة من الخيارات الخاصة بعرض الشرائح منها :

- Next عند النقر عليها ننتقل الى عرض العنصر التالي في الشريحة أو عرض الشريحة التالية.
- Previous عند النقر عليها نعود لعرض العنصر السابق من عناصر الشريحة أو نعود لعرض الشريحة السابقة.
	- Slides All See عند النقر عليها تظهر لنا قائمة بجميع الشرائح في العرض التقديمي وعند أختيار أحداها يتم الأنتقال اليها مباشرة.
		- In Zoom عند النقر عليها يتم التركيز على منطقة محددة من الشاشة لتكبيرها.
		- Show Custom عند النقر عليها يمكن األنتفال الى العروض المخصصة التي تم ترتيبها . سابقا ĺ
		- View presenter Show عند النقر عليها تظهر شاشة التحكم بالعرض التي عن طريقها يستطيع مقدم العرض التحكم الدقيق في عرض الشرائح وفق الخيارات المتوفرة.
- Screen عند النقر عليها يتم تبييض أو تسويد الشاشة لفترة حتى يستطيع مقدم العرض مناقشة الموضوع المعروض مع المشاركين .
	- Options Pointer عند النقر عليها يتم تحويل شكل مؤشر الفأرة الى قلم من نماذج األقالم المتوفرة كي يستطيع مقدم العرض رسم مايريد عل الشاشة لغرض التوضيح .
		- Help عند النقر عليها تظهر نافذة يمكن بوساطتها األطالع على بعض تعليمات العرض التقديمي.
			- Pause عند النقر عليها يتم أيقاف العرض التقديمي لفترة وجيزة.
				- Show End عند النقر عليها يتم أنهاء العرض التقديمي.

أعداد : محمــد مالك محمـــد رئيس مهندسين أقدم

12 . بالذهاب الى التبويب Show Slide ومنه الى مجموعة الخيارات Up Set وفيها نضغط على األيعاز Show Slide Up Set فتنبثق النافذة اآلتيــــــــــــــــــــــــــــــــــــــــــــــــــــــــــــــــــــــــة:

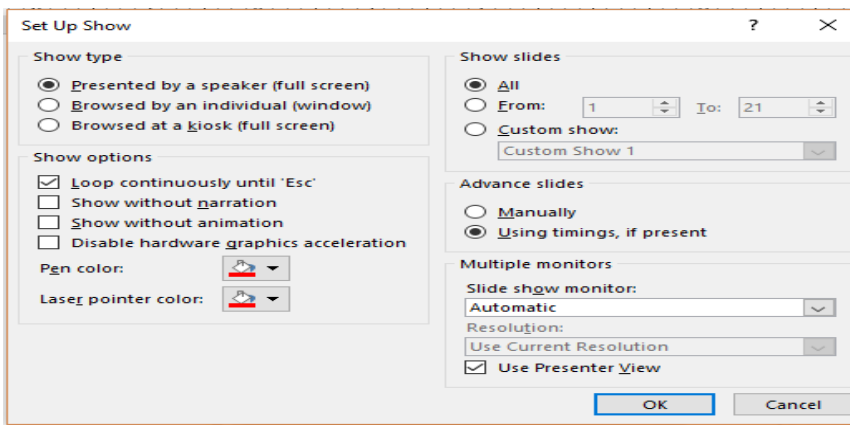

 حيث في هذه النافذة عندما نؤشر على الخيار Esc until continuously Loop يتم تشغيل العرض في حلقة تكرارية غير منتهية وعندما نروم الخروج من هذه الحلقة نضغط على المفتاح Esc.

# **طباعة العرض التقديمي** Presentation The Printing

<span id="page-61-0"></span>

بالذهاب الى قائمة ملف File وفيها عند النقر على طباعة Print فتنبثق النافذة كما في الشـــــــــــــــكل.

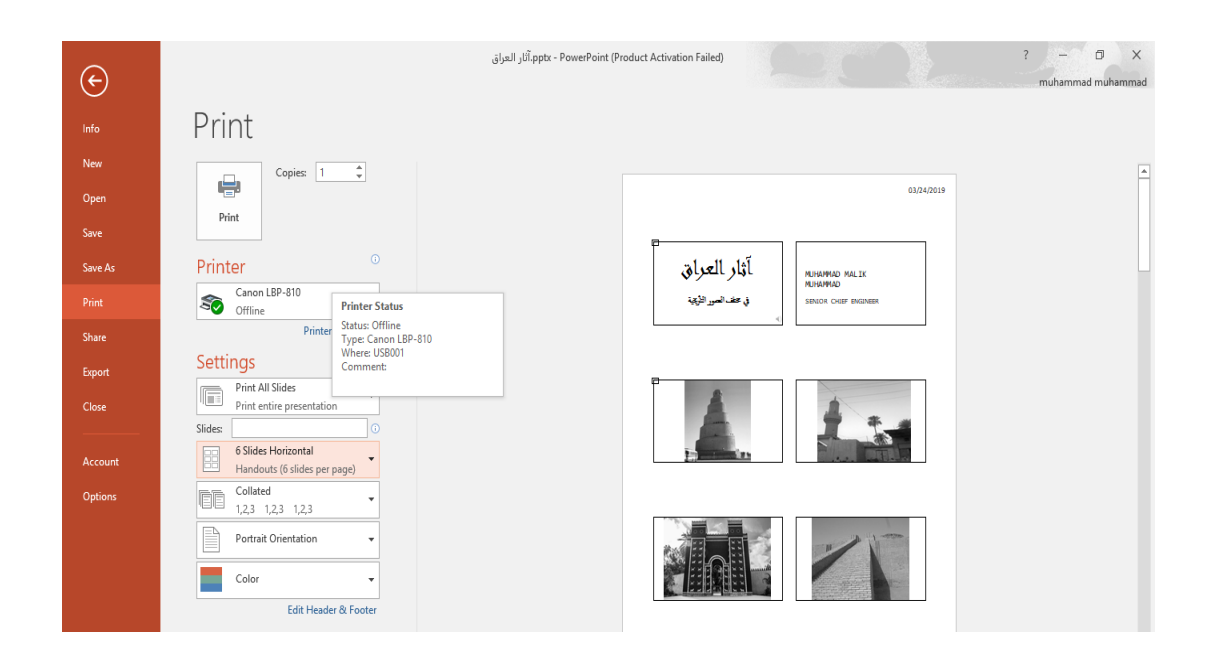

أعداد : محمــد مالك محمـــد

رئيس مهندسين أقدم

حيث نلاحظ في هذه النافذة إن الجانب الأيمن منها مخصص للمعاينة حيث يمكن معاينة شريحة واحدة أو شريحتان أو أكثر حسب الرغبة بالأستعانة بتبويبات الأعدادات Settings الموجودة في الجانب الأيسر من المعاينة كما يمكن تحديد عدد الشرائح المطبوعة على الصفحة الواحدة وإن كانت الطباعة تتم باأللوان أم بتدرج الألوان الرمادية أم بالأبيض والأسود أم غير ذلك من الأيعازات .

تحت الجانب الأيمن من المعاينة يوجد منزلق التكبير /التصغير للشريحة وزر الملائمة مع الصفحة إضافة الى أزرار التنقل بين الشرائح .

الفهرست:

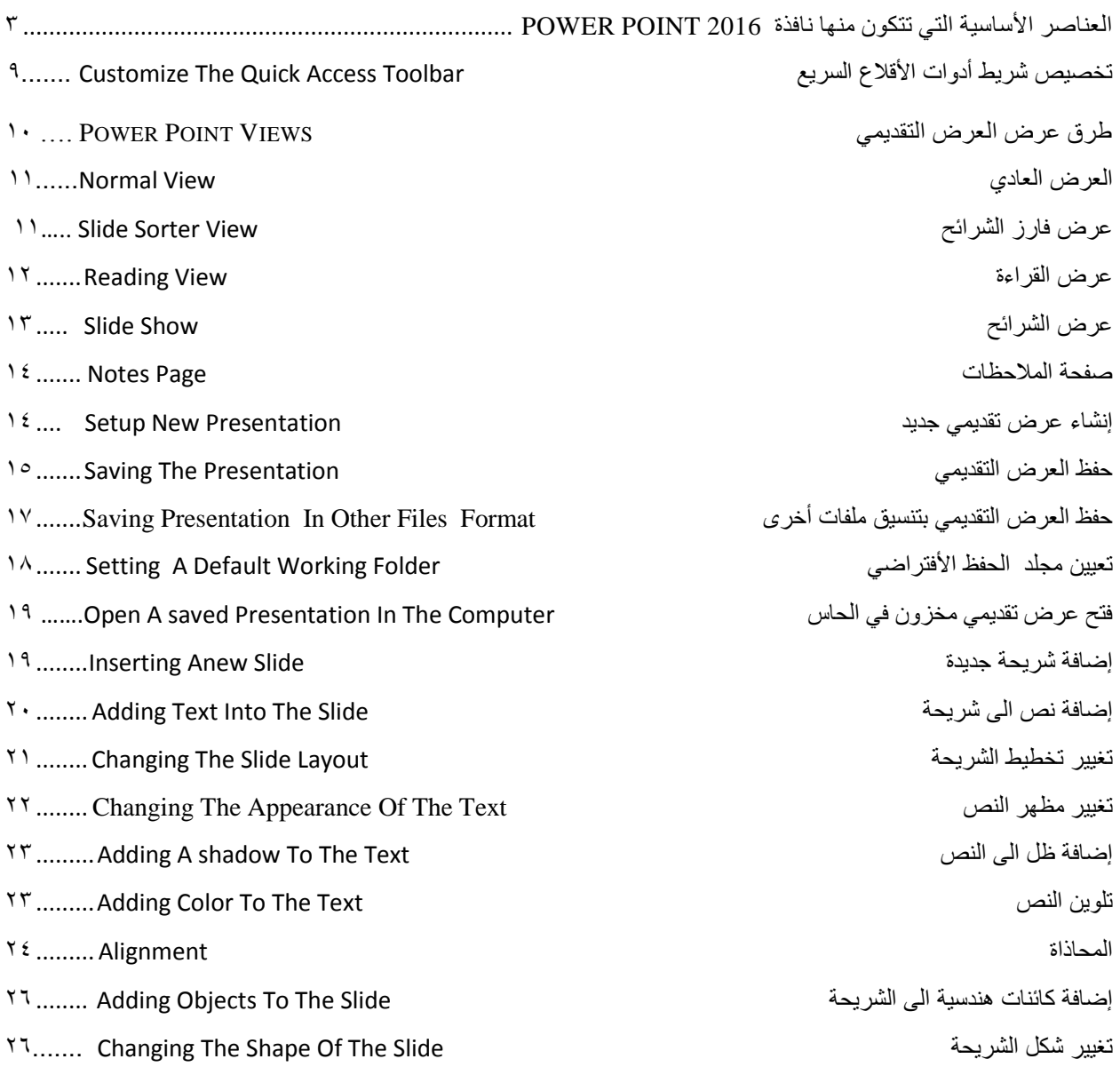

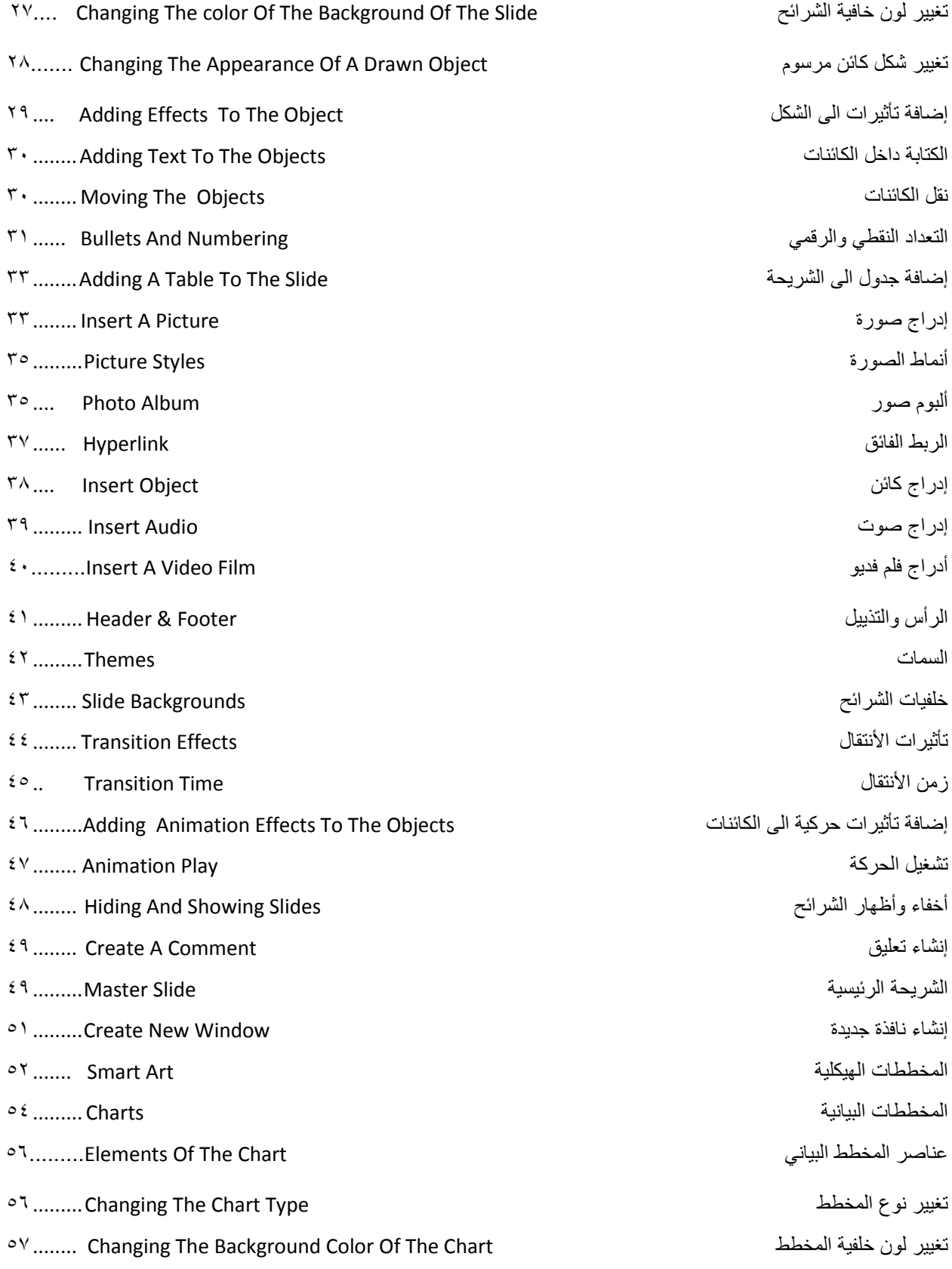

عرض الشرائح [Show Slides](#page-57-1) 51..........

طباعة العرض التقديمي [Presentation The Printing](#page-61-0) 21...........

المصادر:

- Power Point 2016 تيسير مجدي محمد أبو العطا
	- Power Point 2013 Y المهندس أحمد حسين خميس
		- Power Point  $2013$  - $\zeta$ المهندس محمد مالك محمد